## DEXXUM T Quantum

## User Manual

REGULATION (EU) 2017/745 OF THE EUROPEAN PARLIAMENT AND OF THE **COUNCIL** 

## $\zeta_{\frac{2460}{}}$

### Doc. version: 2.2 (2022.09.07)

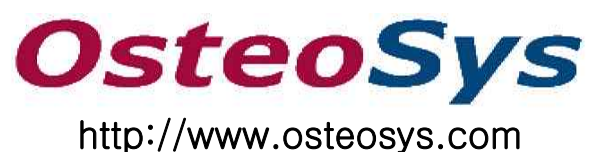

**OsteoSys Co., Ltd.**

# DEXXUM T Quantum

## User Manual

§ **Manufacturer: OsteoSys Co., Ltd.** 901-914, 9F, JnK Digitaltower, 111 Digital-ro 26, Guro-gu, Seoul 152-848, Republic of Korea info@osteosys.com Tel: +82 26124 5900Fax:+82 26124 5958

**ED** REP European Representative: CMC Medical Devices & Drugs S.L. C/Horacio Lengo Nº 18, CP 29006, Málaga, Spain. Tel: +34 951 214 054 Fax: +34 952 330 100

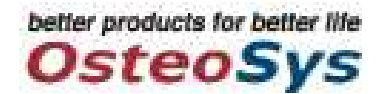

### Contents

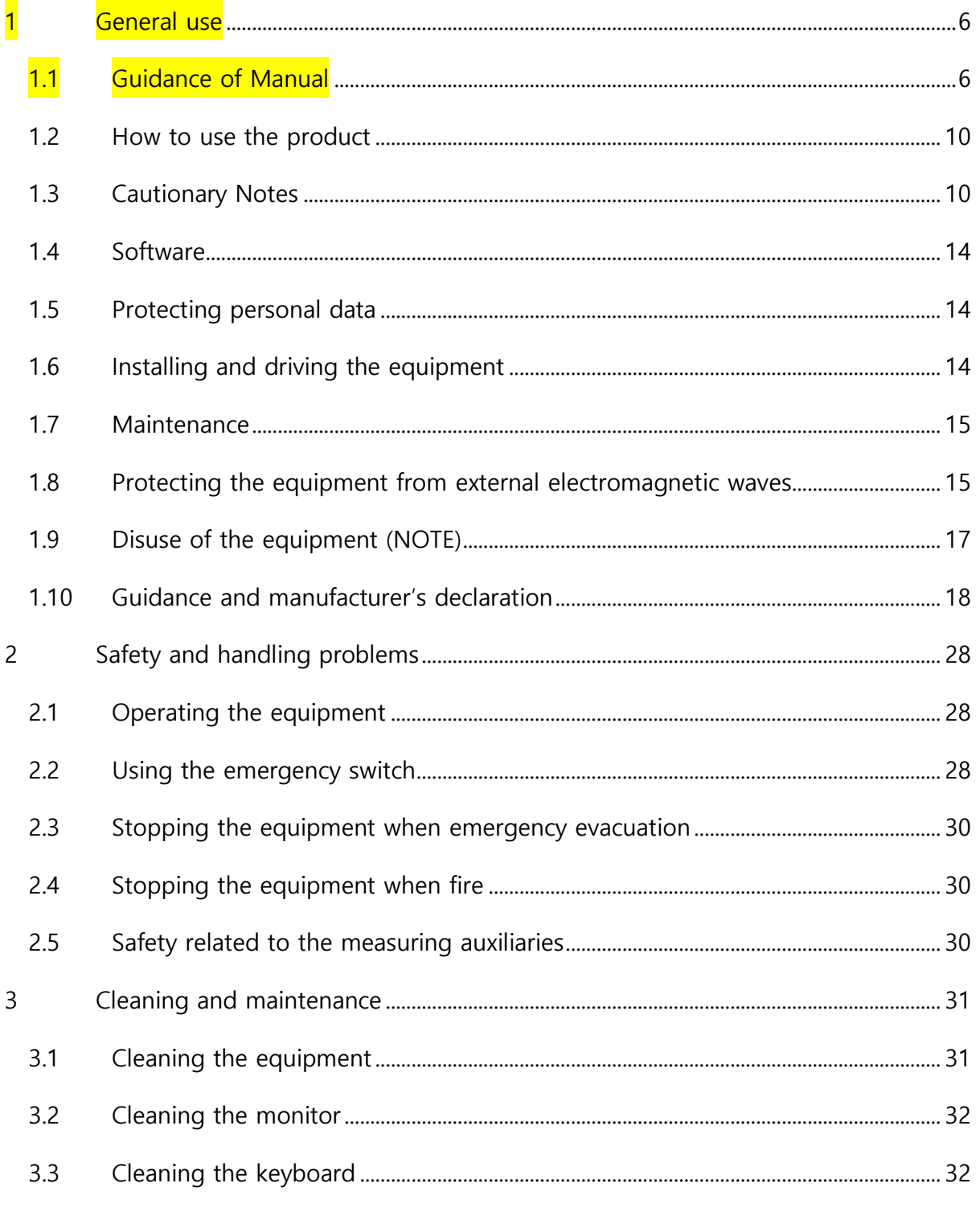

General use - table of contents

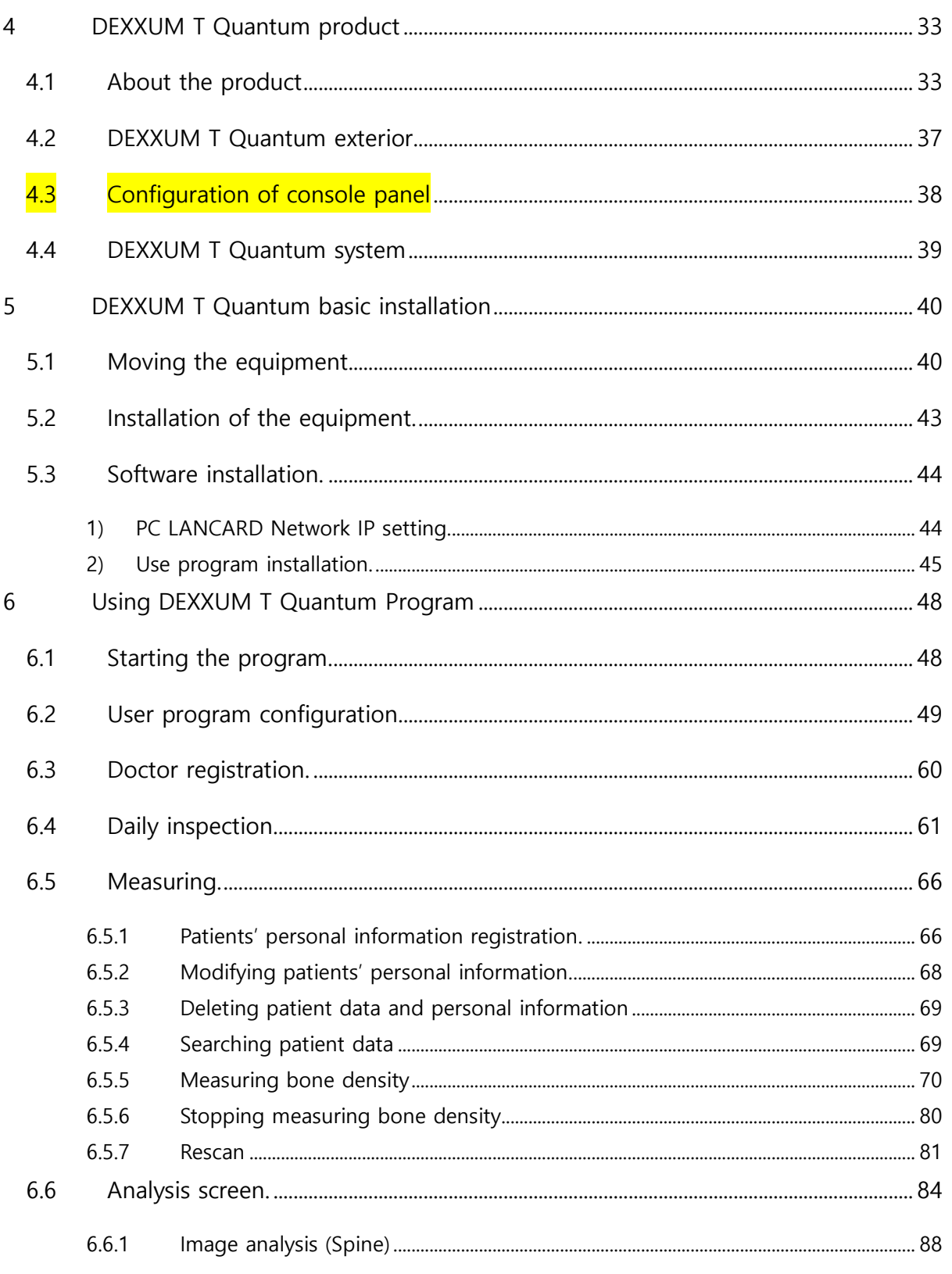

General use - table of contents

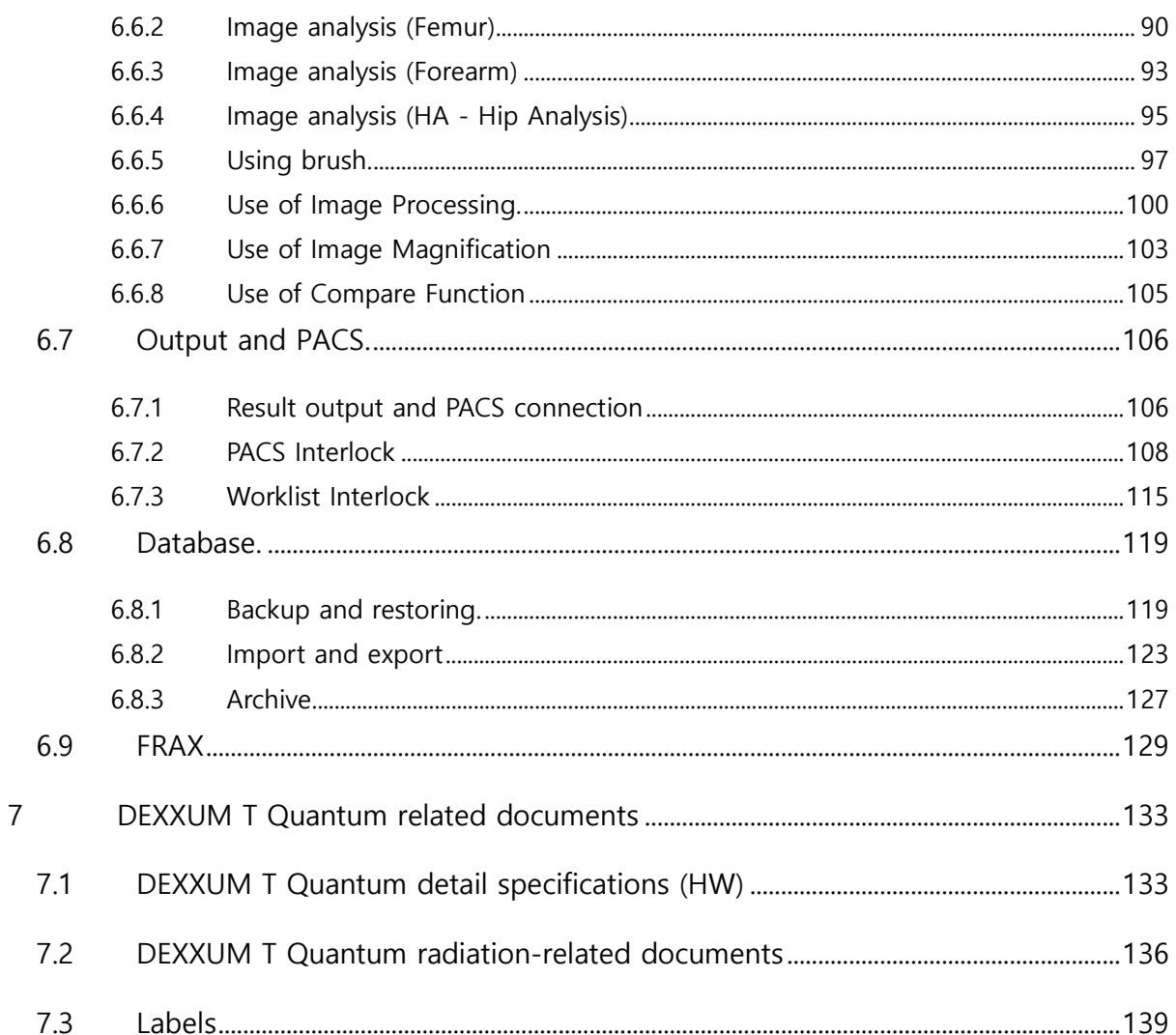

#### General use - table of contents

#### **1 General use**

#### **1.1 Guidance of Manual**

1) Marking

Guidance of Manual is written and organized as follows:

Order, marking signs/symbols and icons.

Description of a process follows alphabetical order.

- a. No. 1 in description
- b. No. 2 in description
- c. No. 3 in description

Examples to explain about Manual will be in boxes marked with 'Example)'.

#### Example)

a.Have a patient on the bed of the measuring equipment.

- b.Check whether the site to be measured is within the measuring range and locate the site correctly.
- c. Select Yes/No in the window of User program asking, 'Do you want to move to the default position?'.

Additional explanation will be in single quotation marks ('') to add supplementary information.

Information and symbols for attention on description or important issues in Manual:

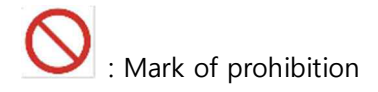

Safety and handling problem

: Mark of obligation

- 
- : Caution in using the equipment

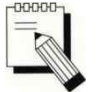

Description in using the equipment

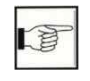

Pages for reference

2) Labels

#### Label 1.

'CAUTION! 'Label for laser radiation

• Eyes can be damaged when staring at the laser in the front without any protective gear when the laser is ON.

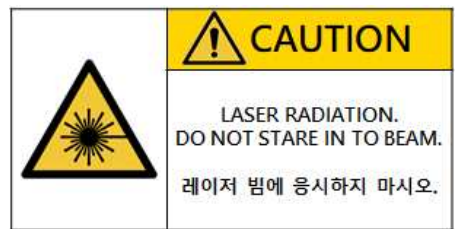

Label 2.

'CAUTION 'Label for high voltage

• A user can be exposed to danger of high voltage equipment.

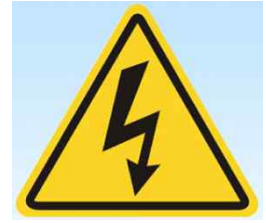

Label 3.

'WARNING 'Label for movement of the equipment

It can cause accidents when fingers are stuck in between the moving measuring ARM and the patient's table.

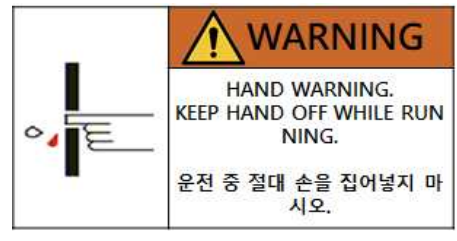

3) Symbols

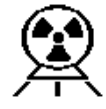

- : X-ray ON
- It indicates the X-ray is turned ON. It displays in the equipment's controller and the display monitor when measuring a patient or conducting a daily test.

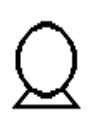

- : X-ray OFF
	- $\bullet$  It indicates the X-ray is turned OFF. It displays in the monitor screen when the equipment is on standby for measuring or finished measuring.

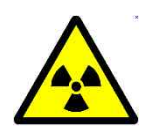

#### : X-ray radiation

It indicates X-ray is radiated; it could be dangerous for patients and users when exposed to a large amount of radiation.

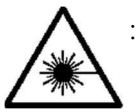

#### : Pointer

It displays danger of laser pointer.

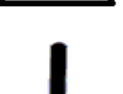

 : Power ON It indicates the power is ON. (Power ON)

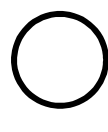

 : Power OFF It indicates the power is OFF. (Power OFF)

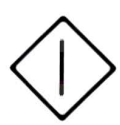

- : Start It indicates X-ray is being ready.
- : Communication Status

It indicates communication status of the equipment.

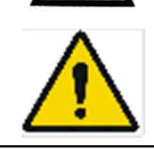

: Warning and Caution sign

It indicates safety caution or referring to User Manual is needed.

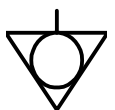

: Equipotential grounding

It indicates equipotential circuit which should be connected toearthing of the doctor's office and the equipment.

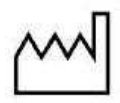

: Date of manufacturing

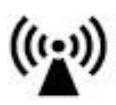

: Protecting the equipment from external electromagnetic waves

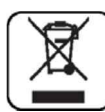

: Disuse of the equipment

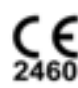

: European Conformity

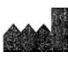

: Manufacturer

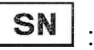

: Serial Number

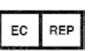

EC REP : Authorized representative in the **EUROPEAN** COMMUNITY

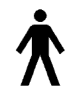

: TYPE B APPLIED PART

: Refer to manual

#### **1.2 How to use the product**

A user should learn knowledge about the equipment and how to use it properly. Please read Manual carefully before using the equipment.

Be aware of the 'caution' symbols for cautions or warnings.

 $T\sum$ The person who installs/uses the equipment is responsible for operation of the equipment according to the related regulations of the location in which the equipment is installed and used.

A user should be properly trained in using the equipment properly and fully understand the procedure of using the equipment by reading/studying Manual on a regular/irregular basis.

It is recommended that a user continuously practices using the equipment and takes simulation sessions for emergency situations.

**The communication can be automatically stopped depending on the** network card of the laptop manufacturer when using a laptop. When using a separately purchased desktop, the communication can be interrupted depending on the integratedboard network card; therefore buy a separate LAN card designated by the company and connect it to the equipment.

#### **1.3 Cautionary Notes**

#### (1) Environmental Condition

To prevent possible performance loss or malfunction of device components caused by sudden and excessive environmental changes, as well as the resultant shortening of their life cycle, the environmental conditions below must be met.

- Working Temperature : Within 18 ~ 27℃
- Working Humidity : Within 20~ 80%
- Air Pressure : Within 800 ~ 1060hPa

Safety and handling problem

#### (2) Protection against Radiation

To prevent users or patients from contracting diseases due to excessive exposure to X-ray, the following protective measures should be taken.

- Refrain from generating unnecessary X-ray, and perform measurements only when

required for clinical purposes.<br>- Evacuate all non-essential personnel – other than the operator and patient - when performing measurement.

- Personnel performing measurement in the measurement room should wear protective clothing, gloves and goggle (if required), to minimize exposure to X-ray. - To avoid scatter radiation, the operator should remain at least 1 meter away from the center of the scanner.

(3) Pre-operation Checklist<br>- Check the switch connection and polarity indicator status, and verify the device works properly.

- Check all cable connections for their accuracy and safety.

- Double-check that the patient skin should not come into direct contact with the product.

- The patient must wear socks and gloves to prevent the patient skin from directly touching the product.

- Check the device and the patient for any anomaly.

- If anomaly is found with the device or the patient, take appropriate actions including suspending device operation under safe conditions.

- Be aware that patients with sensitive skin may experience biocompatible reactions.

(4) Cautions for Storage<br>- Do not apply excessive force when connecting or disconnecting cables.

- Auxiliary devices should be maintained clean, in working conditions.

- Devices should be positioned in their proper positions, so as not to interfere with worker or patient movement.

#### (5) Warning Indication

When the device performs measurement on the patient, the scanner arm moves left right to scan the patient. During this process, the patient's hand may be caught between the scanner arm and the table, causing injury. For this reason, the following indication is attached to the said arm.

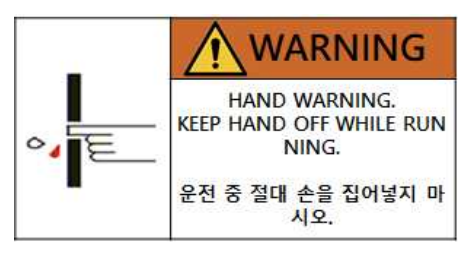

(6) Cautions regarding specific age group, gender and physical conditions This device measures bone density and mineral content by projecting X-ray through bones or adjacent tissues. Using this device, the doctor performs measurement on people of the age group and gender which the doctor regards as requiring osteoporosis diagnosis.

Since this device uses X-ray and thus may affect fetuses, it should not be used on pregnant women.

In addition, patients deemed as having physical conditions unsuitable for use of this device by a specialist must consult a specialist before use of this device.

#### (7) Cautions regarding specialist prescription

This device is designed for osteoporosis diagnosis, and therefore should be used for the purpose of diagnosis performed by doctors. Its use must be prescribed and managed by specialists.

Safety and handling problem

(8) Cautions regarding possible side effects and accidents caused by negligent use of the device

This device uses X-ray, and its excessive use may cause side effects. Therefore, all personnel using the device must comply with all regulations regarding radiation safety.

Since this device uses laser pointer to set scanner position for measurement, the laser beam from the pointer may damage the patient's sight when looked at directly. To prevent such injury, the following indication is attached to the device.

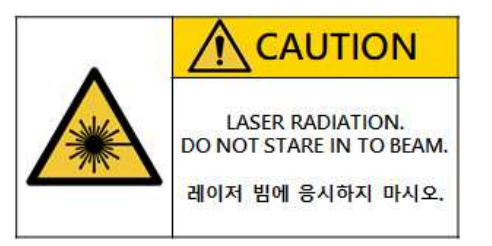

This device uses high voltage. Therefore, the following high-voltage indication is attached to the device.

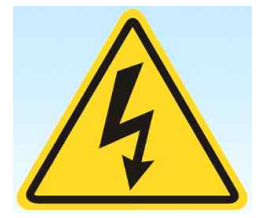

- (9) Continuous irradiation of pulse-type X-ray on implantable cardiac pace maker or implantable defibrillator may cause device malfunction. Avoid direct X-ray irradiation on X-ray implantable cardiac pace maker or implantable defibrillator, and limit X-ray output to a minimum.
- (10) WARNING: Use of this equipment adjacent to or stacked with other equipment should be avoided because it could result in improper operation. If such use is necessary, this equipment and the other equipment should be observed to verify that they are operating normally.

#### **1.4 Software**

User programs and the application programs for using the equipment are protected by the copyrights.

Only users approved by OsteoSys are authorized to use the company's software.

Warning

The company is not responsible for any injuries/damages due to the equipment caused by those who are not authorized to use the software/programs and use the software or manipulate/modify/illegally change the programs without the company's permission.

If you cannot solve the error message during use, contact the manufacturer.

#### **1.5 Protecting personal data**

Patients' personal information and measurements should be protected by the related regulations/laws.

#### **1.6 Installing and driving the equipment**

Installation and changing the installation location should be based on the related regulations/laws

OsteoSys and the manufacturer/sellers/installers/importers are not responsible for any abnormal operation or measurement issues of the equipment.

 $*$  When the equipment was not used as Manual instructs.

\* When a person who was not authorized by the company conducted software installation, upgrade, modification or A/S.

\* When the parts that affect safety of the equipment are not the official items for the company services.

\* When the equipment was used in a location that does not follow the installation/operation standards for the equipment.

Warning: To avoid risk of electric shock, this equipment must only be connected to a supply mains with protective earth

#### **1.7 Maintenance**

For safety of the user/operator, patients and a third party, inspection/maintenance/ repair of the equipment and regular inspection on the safety devices/equipment are recommended.

You can find information on inspection and maintenance of the equipment in 'Contents' of Manual in using the equipment. Regular inspection and maintenance are recommended.

 $\Delta$ When service is needed, contact our AS team or the local authorized dealer in your area.

Osteosys A/S department contact number: 02) 6124-5918 or 02) 6124-5900

According to the related regulations/law, specific inspection that requires regular inspection may be added.

#### **1.8 Protecting the equipment from external electromagnetic waves**

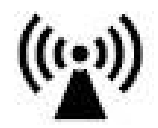

This equipment's measurement accuracy and normal operation can be affected by external

electromagnetic waves. Use the product in a location where the equipment can be protected from any wireless electromagnetic waves generated by other products or mobile phones.

Safety and handling problem

#### **1.9 Disuse of the equipment (NOTE)**

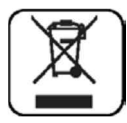

This symbol marked in the product manual or on the packaging indicates the product should not be handled as household waste. To dispose the equipment, send the electric/electronic equipment or electric medical devices to waste collecting locations for recycling. Proper disposal of the product prevents any possibilities that can negatively affect environment or human health.

Material recycling can help saving natural resources. Please contact the store from which you purchased the product or service agencies for more details on product disposal.

Safety and handling problem

#### **1.10 Guidance and manufacturer's declaration**

**Guidance and manufacturer's declaration – electromagnetic emissions**

Safety and handling problem

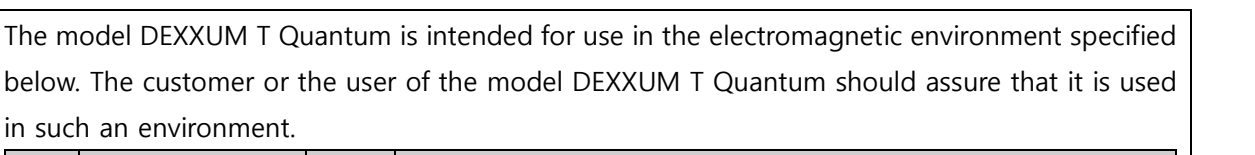

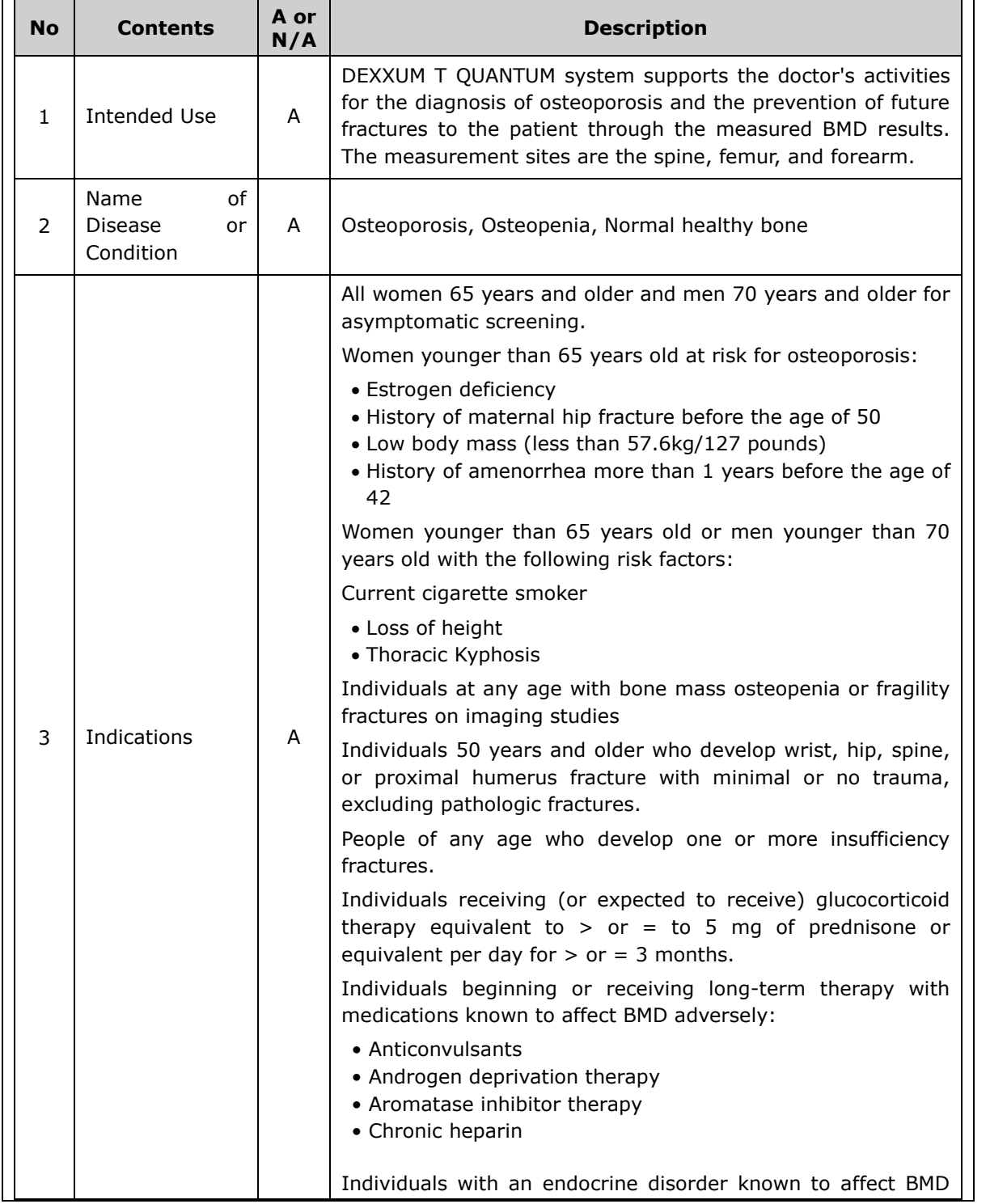

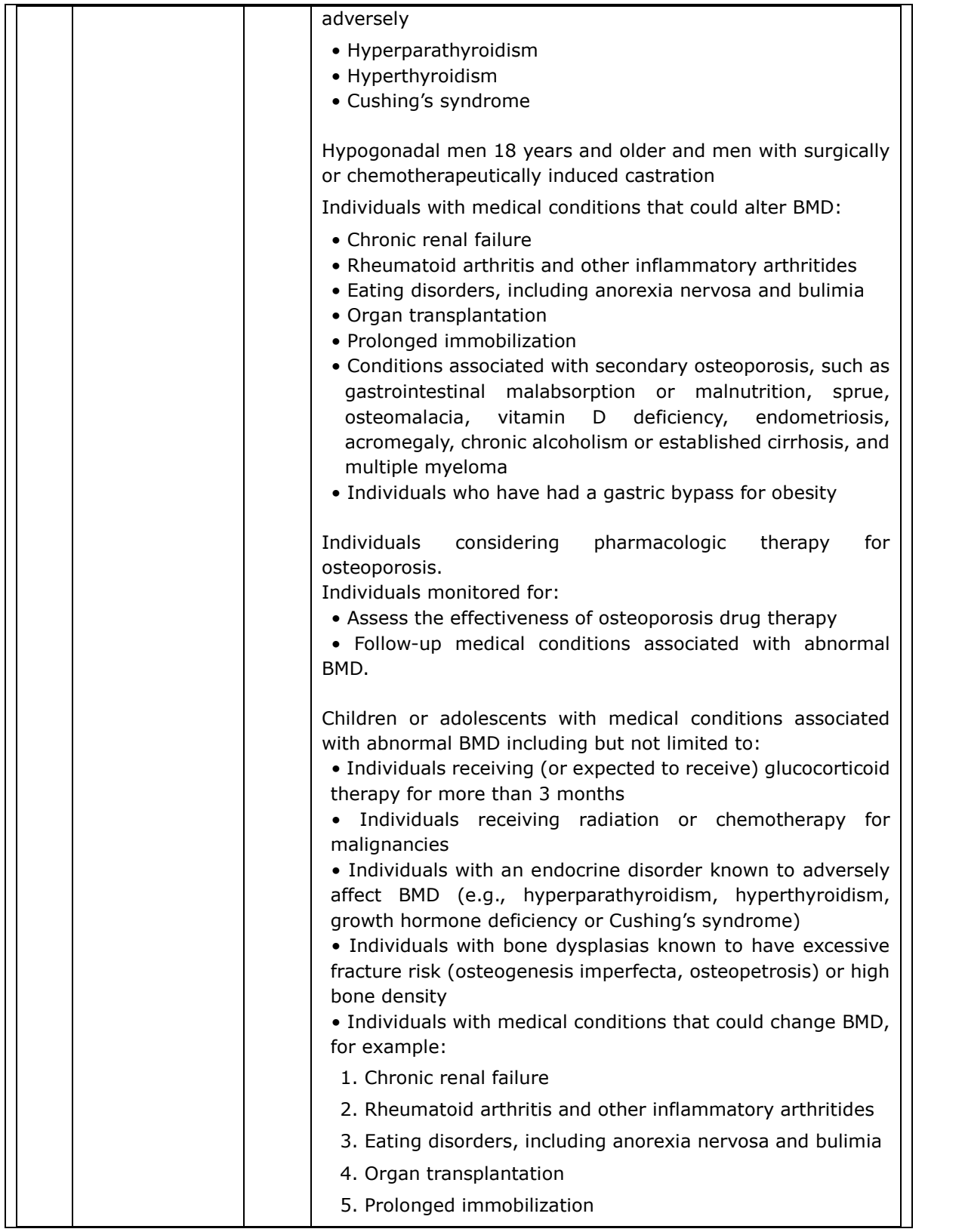

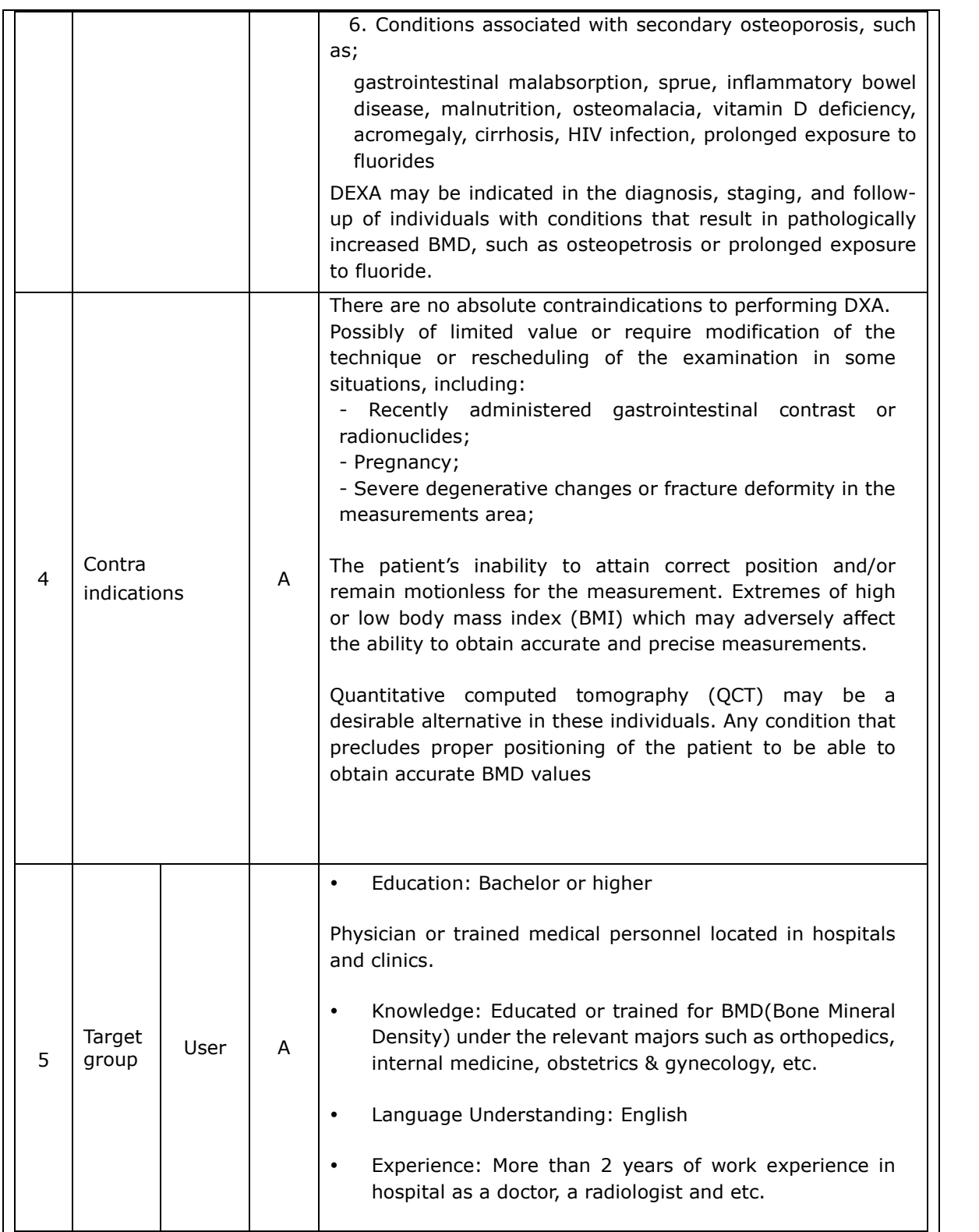

|    |                                                      |     | (Patient does not operate the BMD device)                                                                                                    |
|----|------------------------------------------------------|-----|----------------------------------------------------------------------------------------------------|
|    |                                                      |     |                                                                                                    |
|    | Patient                                              | A   | a) Ages: over 20 years old.<br>b) The patient condition: Osteoporosis, Osteoporosis or Normal<br>healthy bone                                                                                                    |
| 6  | Disposable<br>device                                 | N/A | No disposable component or accessory.                                                                                                    |
| 7  | Invasive device                                      | N/A | Not intended to be invasive                                                                                                    |
| 8  | Implantable<br>device                                | N/A | Not intended to be implantable                                                                                                    |
| 9  | Duration of use or<br>contact with body              | N/A | BMD measurement is performed once a year or once every two years<br>(it's depending on the patient's situation).<br>In general, there are no contact area when a patient has worn patient's<br>uniform. However, when a patient wearing short pants or a shirt without<br>wearing a patient's uniform, some part of skin may contact with the bed<br>leather of BMD device.                                                                                                    |
| 10 | Contacting<br>with<br>body<br>fluids<br>or<br>others | N/A | There are no contact between any organ or tissue or body fluid of human<br>body with BMD device during the examination process.                                                                                                    |
| 11 | Measurement site                                     |     | According to ISCD official positions (in 2019) / 2019-Official-<br>Positions-Adult-1.pdf (iscd.org) Measure those anatomic sites<br>commonly measured in clinical practice, typically spine and<br>proximal femur(s). and here is more detailed below.<br>Skeletal sites to measure:<br>*Measure BMD at both the pa spine and hop in all patients<br>AP Spine<br>Femur<br>*Forearm BMD should be measured under the following<br>circumstances:<br>-Hip and/or spine cannot be measured or interpreted |

Safety and handling problem

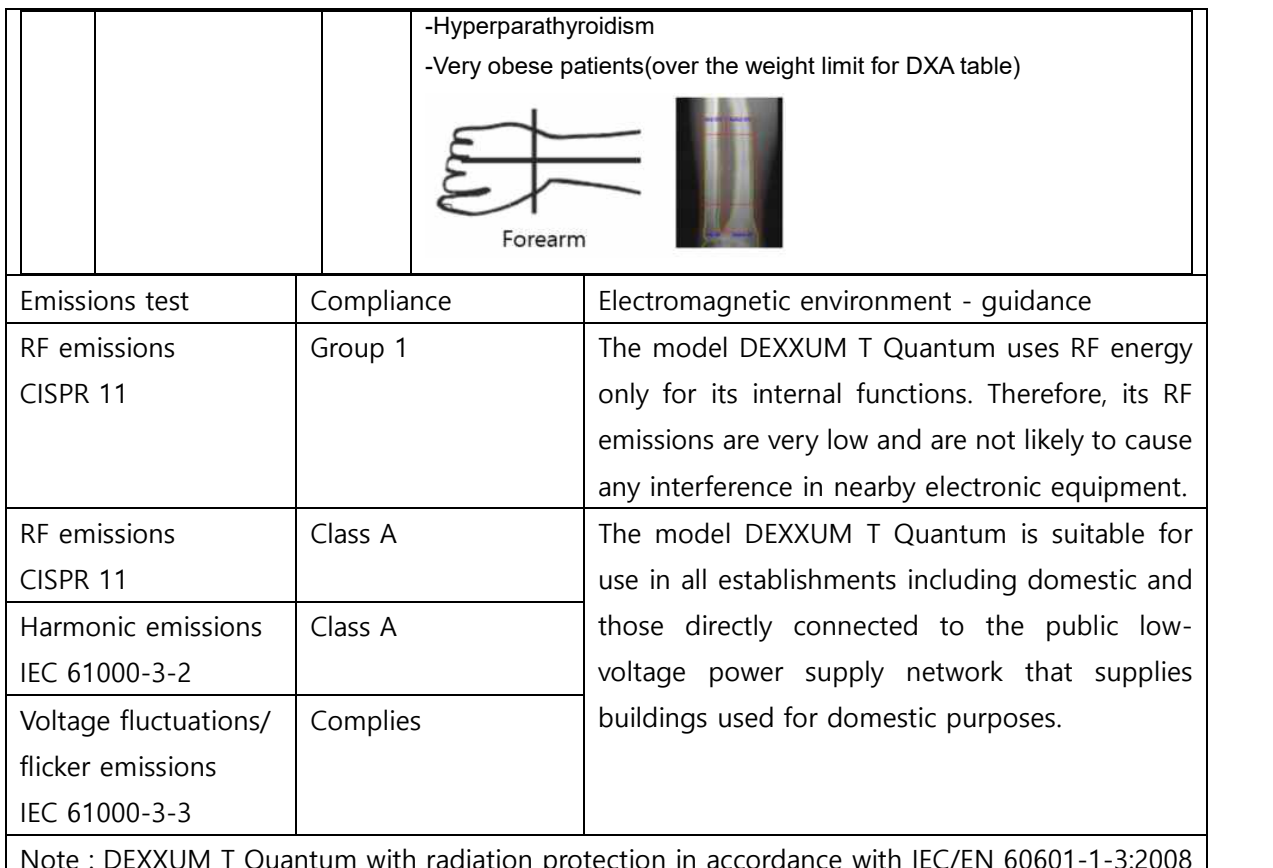

vith radiation protection in accordance with  $\overline{I}$ and with x-ray tube assemblies with IEC/EN 60601-2-28 where DEXXUM T Quantum represents the object (X-ray equipment) for which complicance is to be stated.

NOTE: The EMISSIONS characteristics of this equipment make it suitable for use in industrial areas and hospitals (CISPR 11 class A). If it is used in a residential environment (for which CISPR 11 class B is normally required) this equipment might not offer adequate protection to radio-frequency communication services. The user might need to take mitigation measures, such as relocating or re-orienting the equipment.

**Guidance and manufacturer's declaration – electromagnetic immunity**

The model DEXXUM T Quantum is intended for use in the electromagnetic environment specified below. The customer or the user of the model DEXXUM T Quantum should assure that it is used in such an environment**.**

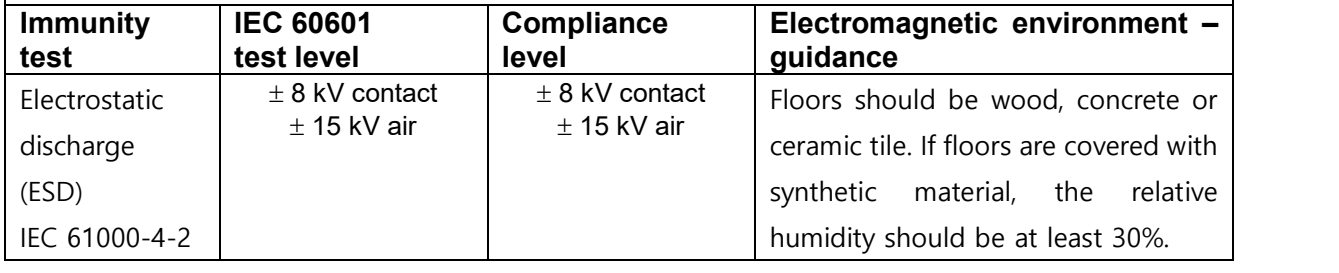

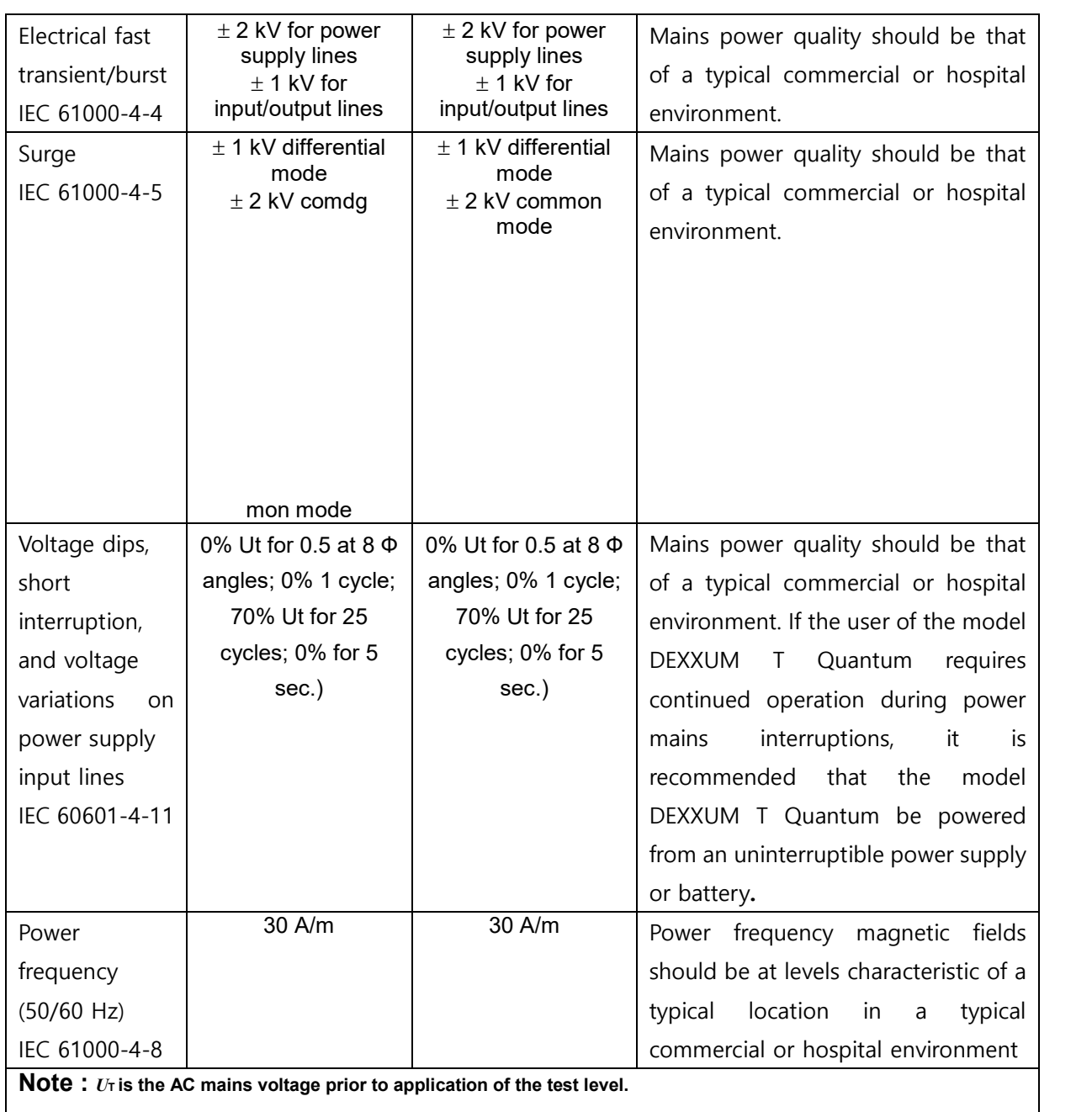

#### **Guidance and manufacturer's declaration – electromagnetic immunity**

The model DEXXUM T Quantum is intended for use in the electromagnetic environment specified below. The customer or the user of model DEXXUM T Quantum should assure that it is used in

Safety and handling problem

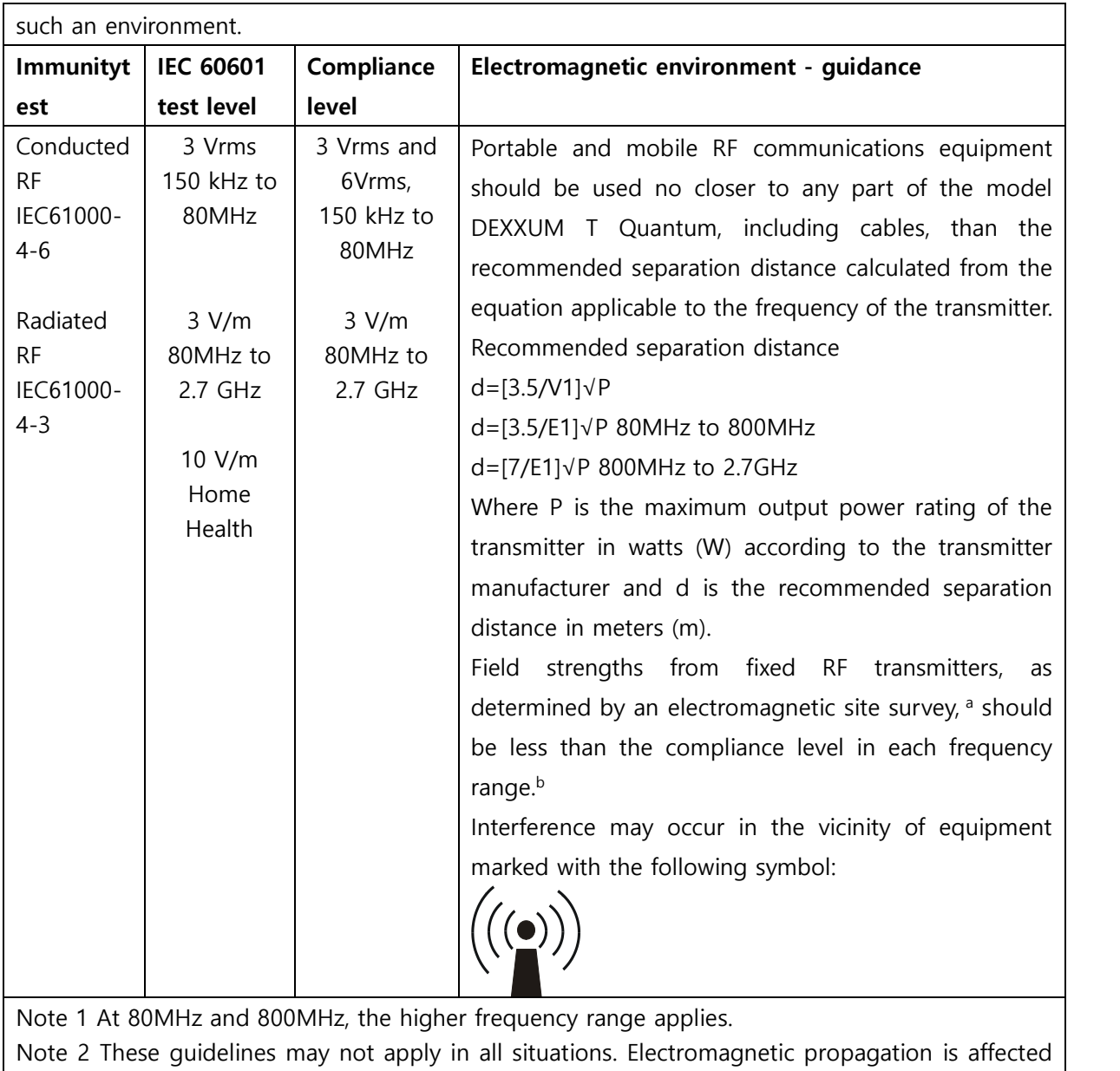

by absorption and reflection from structures, objects and people.

Safety and handling problem

Safety and handling problem

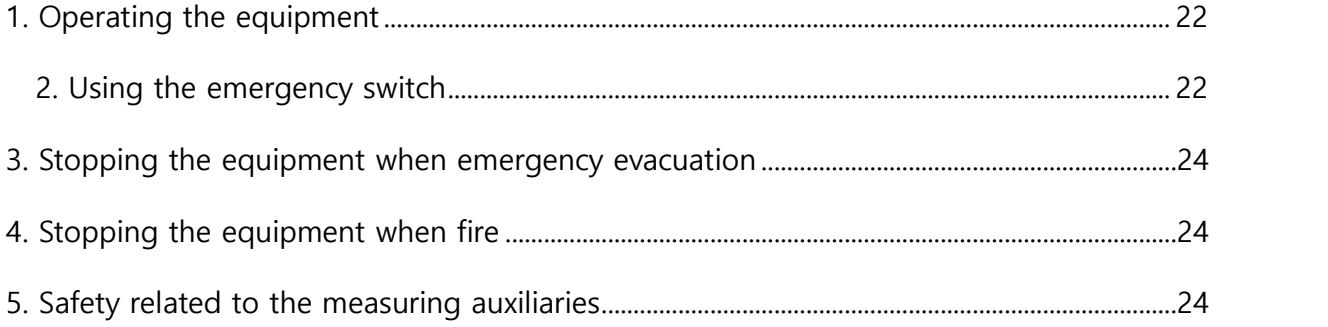

Safety and handling problem

#### **2 Safety and handling problems**

#### **2.1 Operating the equipment**

DEXXUM T Quantum is equipment that generates X-ray and measures patient's spine and the femur region by motor-driven movement. A caution is needed for safety of patients/users when motor-driven movement.

Understand fully how to operate the equipment.

- It is not safe for a user/patient to lean against the equipment ARM or touch the moving equipment when the equipment is on standby or measuring.
- Patients must not stand up when measuring.
- With the power ON, the equipment moves to the initial position automatically; do not go near the moving ARM when the power is turned ON from OFF.
- When power is applied to the equipment, check whether the software is installed by turning on the power LED. If not, contact the manufacturer.
- Check the location of the emergency switch in case of an emergency.
- When the equipment is ON, press the Emergency Switch for abnormal movement or noise and contact the applicable agency or our AS team.
- If the plug is incorrectly connected, check the fuse condition. If the fuse is burnt out, contact the A/S team.

#### **2.2 Using the emergency switch**

Follow the procedure below when using the emergency switch due to unexpected situations.

- a. Press the emergency switch when emergency or abnormal movement.
- b. Push the arm in one direction to let the patient come down from the table.
- c. Let the patient come down from the equipment, turn the main switch OFF.
- d. Press the emergency switch again to return to the initial status.
- e. Perform any necessary actions and turn the main switch ON.
- f. Check the equipment's movement.

Cleaning and maintanance

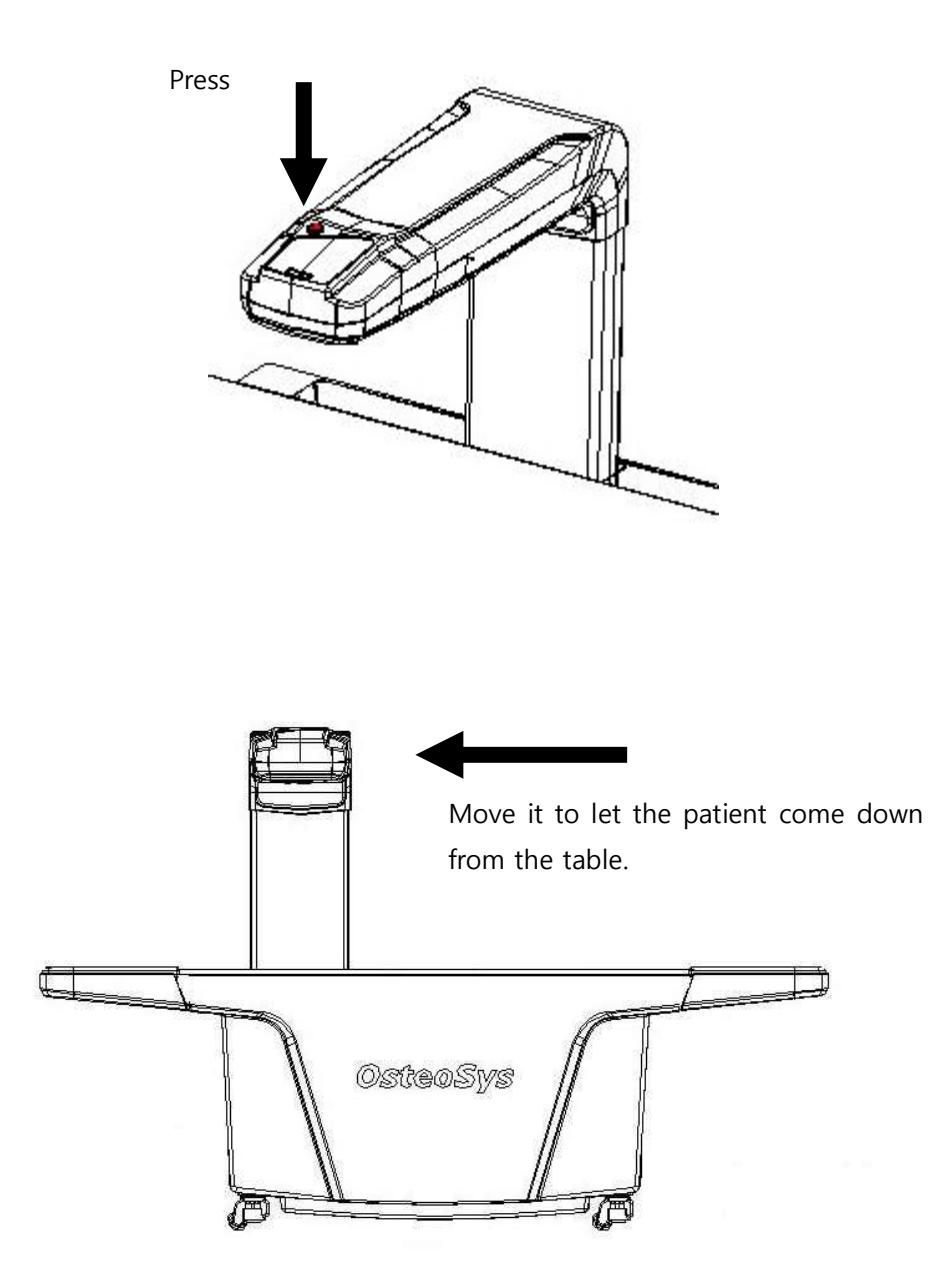

Cleaning and maintanance

#### **2.3 Stopping the equipment when emergency evacuation**

Follow the procedure below for evacuation when there is fire in the building or natural disasters.

- a. Press the emergency switch and push the arm in one direction to evacuate the patient.
- b. Turn OFF the main switch or remove the power supply to evacuate the patient immediately.

#### **2.4 Stopping the equipment when fire**

- a. Turn OFF the main switch, remove the power supply connected to the equipment when fire.
- b. Let the patient come down from the table to evacuate immediately.

Poison gas may be released if the equipment is blackened or burnt due to fire.

Please have proper measures/actions against fire established.

#### **2.5 Safety related to the measuring auxiliaries**

For safe use of the equipment, use the measuring auxiliaries made by or approved by OsteoSys.

 $\Delta$ The user is fully responsible for measurement errors of the equipment due to use of unapproved auxiliaries.

Cleaning and maintanance

#### **3 Cleaning and maintenance**

#### **3.1 Cleaning the equipment**

Warning Turn the main switch OFF before cleaning.

Remove the AC cable from the power supply.

Caution

Do not spray any cleaning solution in a spray bottle onto the equipment.

Spray type cleaning solution is likely to damage any electronic devices/parts within the equipment.

Make sure the cleaning solution does not flow in the equipment.

- Keep the contact part of the patient/equipment clean at all times.
- Clean the equipment cover with a soft cloth smeared with diluted cleaning solution or light neutral detergent.

Spraying water directly on the equipment or water smeared in may damage the equipment.

Do not use solvents or paint removers.

Cleaning and maintenance

#### **3.2 Cleaning the monitor**

#### Caution

Do not use acidic or alkali detergents to clean the monitor. It may damage the monitor surface.

- $\bullet$  To clean the monitor, dust off with a soft brush first or wipe with a soft cloth using light neutral detergent when necessary.
- Wipe the monitor screen surface with a soft cloth or use a detergent exclusively for monitor screens.

#### **3.3 Cleaning the keyboard**

• Dust off with a soft brush or wipe with a soft cloth using light neutral detergent when necessary.

Cleaning and maintenance

#### **4 DEXXUM T Quantum product**

#### **4.1 About the product**

DEXXUM T Quantum is a medical device for the diagnosis of osteoporosis using Dual Xray Absorptiometry (DXA) with high energy and low energy (83KvP, 41KvP). It calculates the value of bone mineral density by analyzing images acquired from scanning of spine, femur and forearm by fan beam technology. It analyzes essential bone density.

- Type: Central
- Method: Narrow fast Fan-beam
- Scan method : Rectilinear scan
- Applied part : Human body

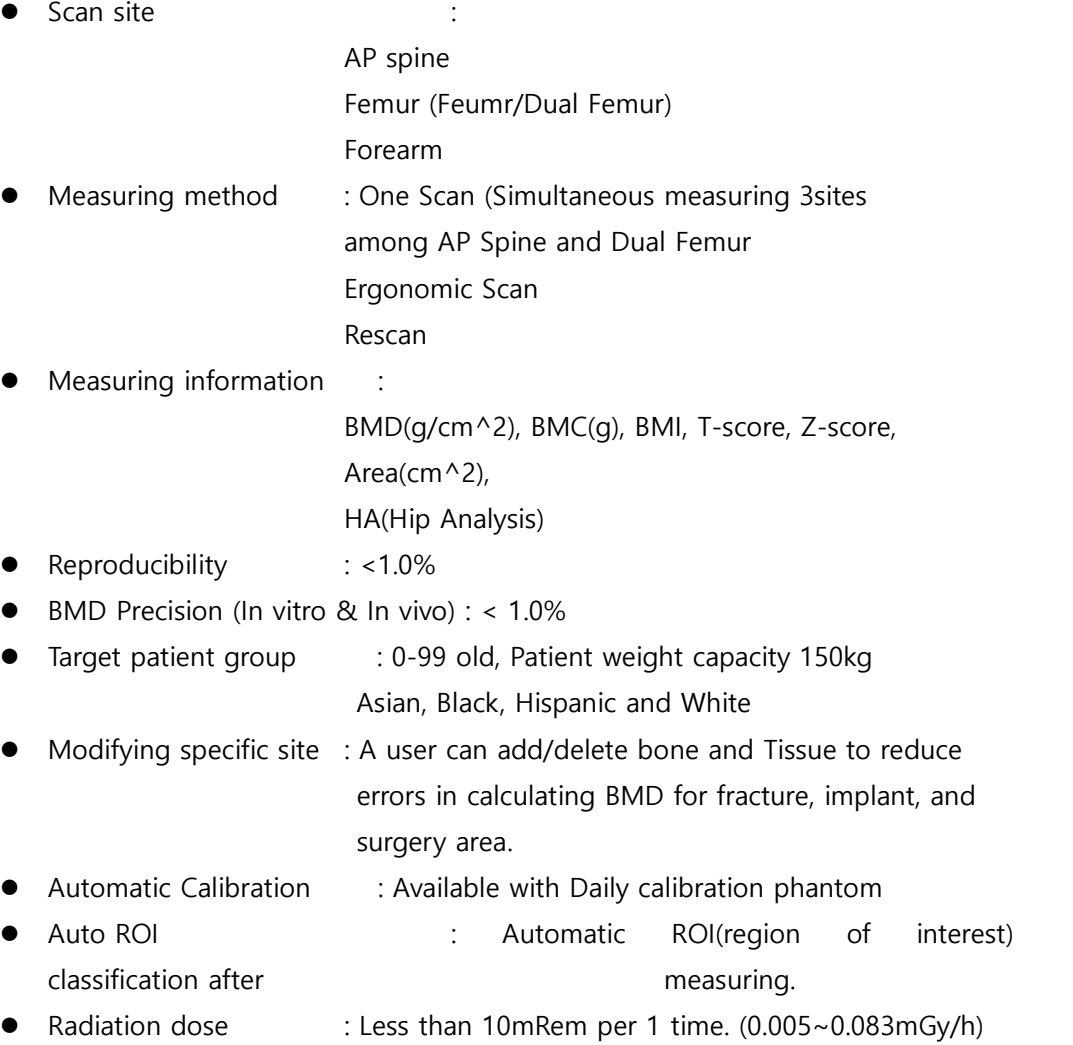

DEXXUM T Quantum product

(Scan time and X-ray dose value are mentioned on the patient report)

- l System interlock : DICOM 3.0& PACS, Data compatibility with GE, DB Back Up / Restore, Archive system for patient data.
- $\bullet$  Multiple output feature : Fat information, trend output
- Trend report and Comparison function
- l Software : DEXXUM T Quantum Software ver. 1.1.0

AP spine Measurement and Analysis Femur M&A (Femur/Dual Femur) Forearm M&A Hip Analysis Color Mapping Trend Analysis(BMD, Image) FRAX Ergonomic Scan Choice of the Zone of interest Auto ROI Angle ROI (Manual) Angle adjustment Brush function Edge auto detection Implant Auto detection Automatic Real One Scan Rescan (Automatic positioning and repositioning) Dual energy image inspection (Low & High) Compare function Archive system Data Back Up & Restore Reference Population DICOM 3.0 capability Multi language Skin Entrance Dose indication)

DEXXUM T Quantum product

Ί Applying a load of 150 kg or more may damage the equipment and cause damage to the surroundings. Therefore, do not load more than 150 kg.

DEXXUM T Quantum product
# **4.2 DEXXUM T Quantum exterior**

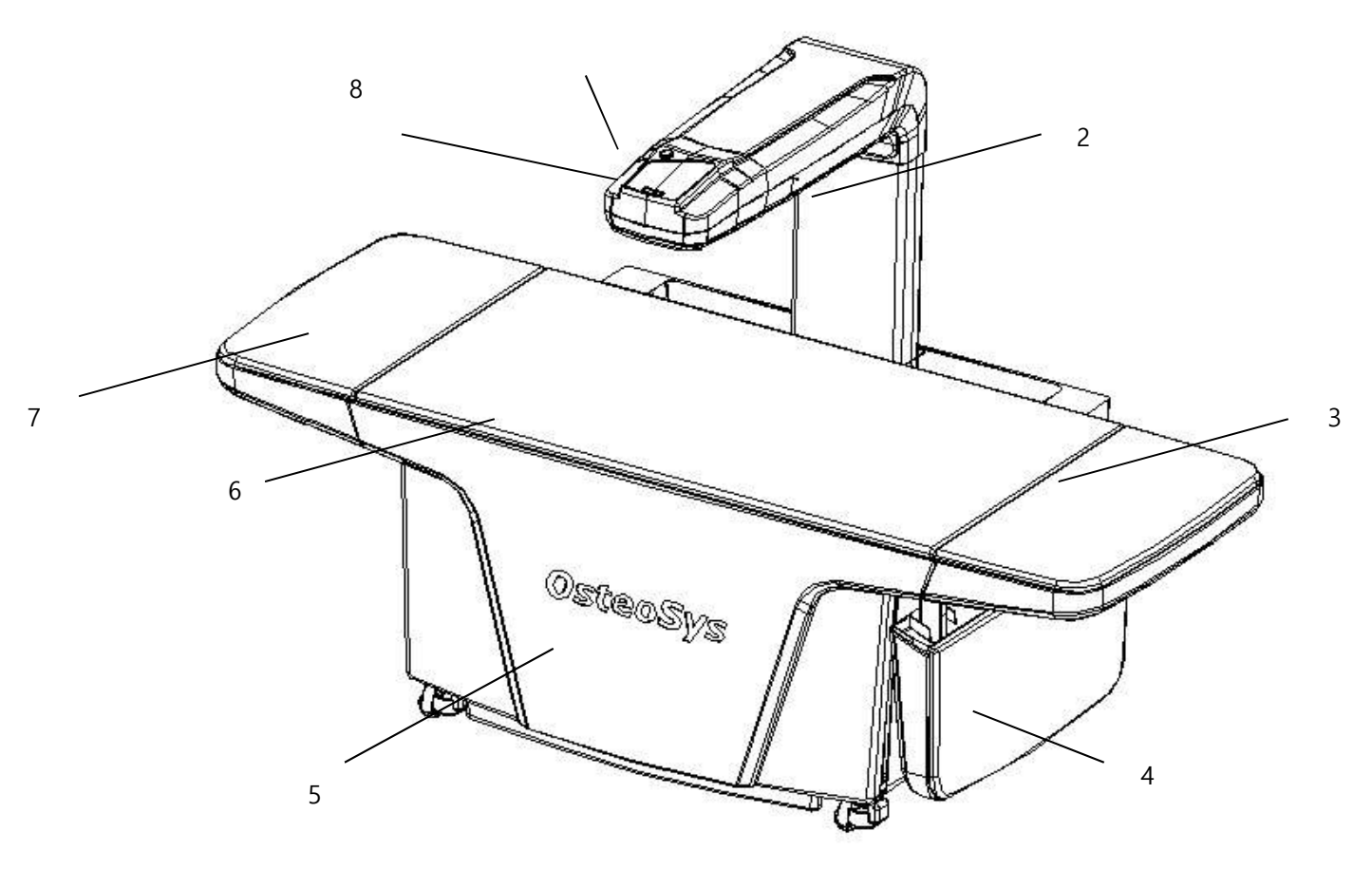

- 1. Emergency switch.
- 2. Carriage.
- 3. Bed (top)
- 4. Folded Bed (top)
- 5. Carriage front cover.
- 6. Patient table.
- 7. Bed (bottom)
- 8. User operation switch.

# **4.3 Configuration of console panel**

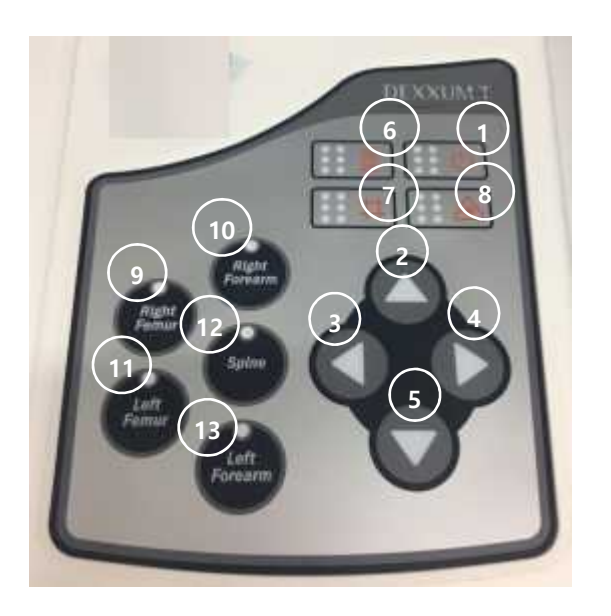

- 1. Power'ON' LED : Green light is ON when the power is applied.
- 2. Move 'Top' : Direction key to move to the patient's head.
- 3. Move 'Left' : Direction key to move to the patient's left hand.
- 4. Move 'Right' : Direction key to move to the patient's right hand.
- 5. Move 'Bottom' : Direction key to move to the patient's feet.
- 6. X-rayON : X-ray is being used, yellow LED is ON.
- 7. Shutter OPEN : Yellow LED is ON when the shutter opens.
- 8. Laser pointer LED : Red light is ON when the laser pointer is ON.
- 9. Right Femur : Select the patient's right femur. Blue LED is ON.
- 10. Right Forearm : Select the patient's right forearm. Blue LED is ON.
- 11. Left Femur : Select the patient's left femur. Blue LED is ON.
- 12. AP Spine : Select the patient's spine. Blue LED is ON.
- 13. Left Forearm : Select the patient's left forearm. Blue LED is ON.

# **4.4 DEXXUM T Quantum system**

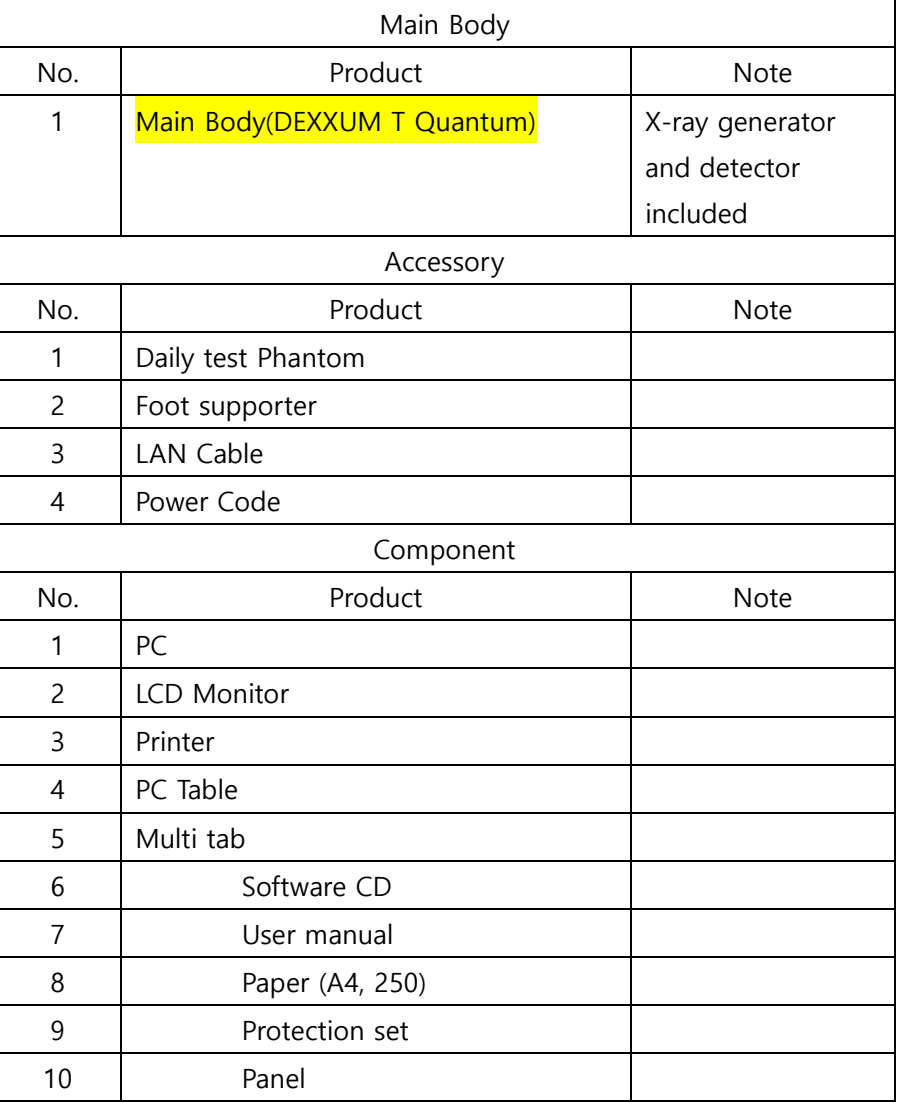

 $\sqrt{!}$  WARNING: Use of accessories, transducers and cables other than those specified or provided by the manufacturer of this equipment could result in increased electromagnetic emissions or decreased electromagnetic immunity of this equipment and result in improper operation.

 $\bigcap$  WARNING: Portable RF communications equipment (including peripherals such as antenna cables and external antennas) should be used no closer than 30 cm (12 inches) to any part of the [ME EQUIPMENT or ME SYSTEM], including cables specified by the manufacturer.

WARNING: If the product in the accessory or component list are not included, contact the manufacturer.

# **5 DEXXUM T Quantum basic installation**

## **5.1 Moving the equipment**

- DEXXUM T Quantum has 4 fixing supports for 4 wheels and 2 support fixtures at the bottom of the equipment.
- Move the equipment as follows:
- a. Turn the main power OFF.
- 
- b. RemoveAC power connection and PC LAN cable from the equipment. c. Turn the fixing supports and support fixtures counterclockwise to lift the supports up from the ground.
- d. Push the equipment to move it using the wheels.

When tilting or moving DEXXUM T Quantum, the carriage should be protected to protect the equipment; please contact our AS team or an agency.

When moving the equipment, unfixed carriage might cause injuries therefore handle the equipment very carefully.

Note : Check the location of the product power switch.

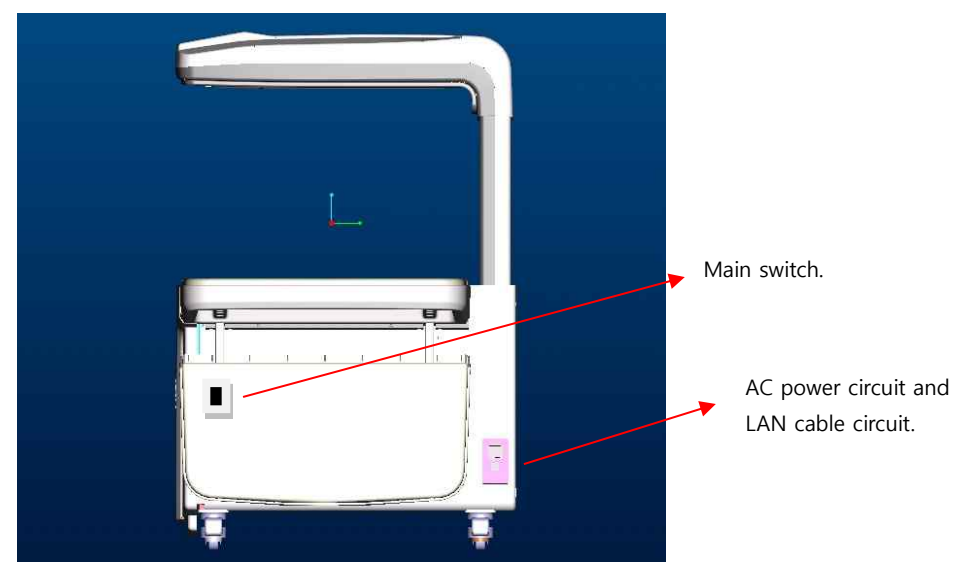

Main switch location and power supply/LAN cable circuit location.

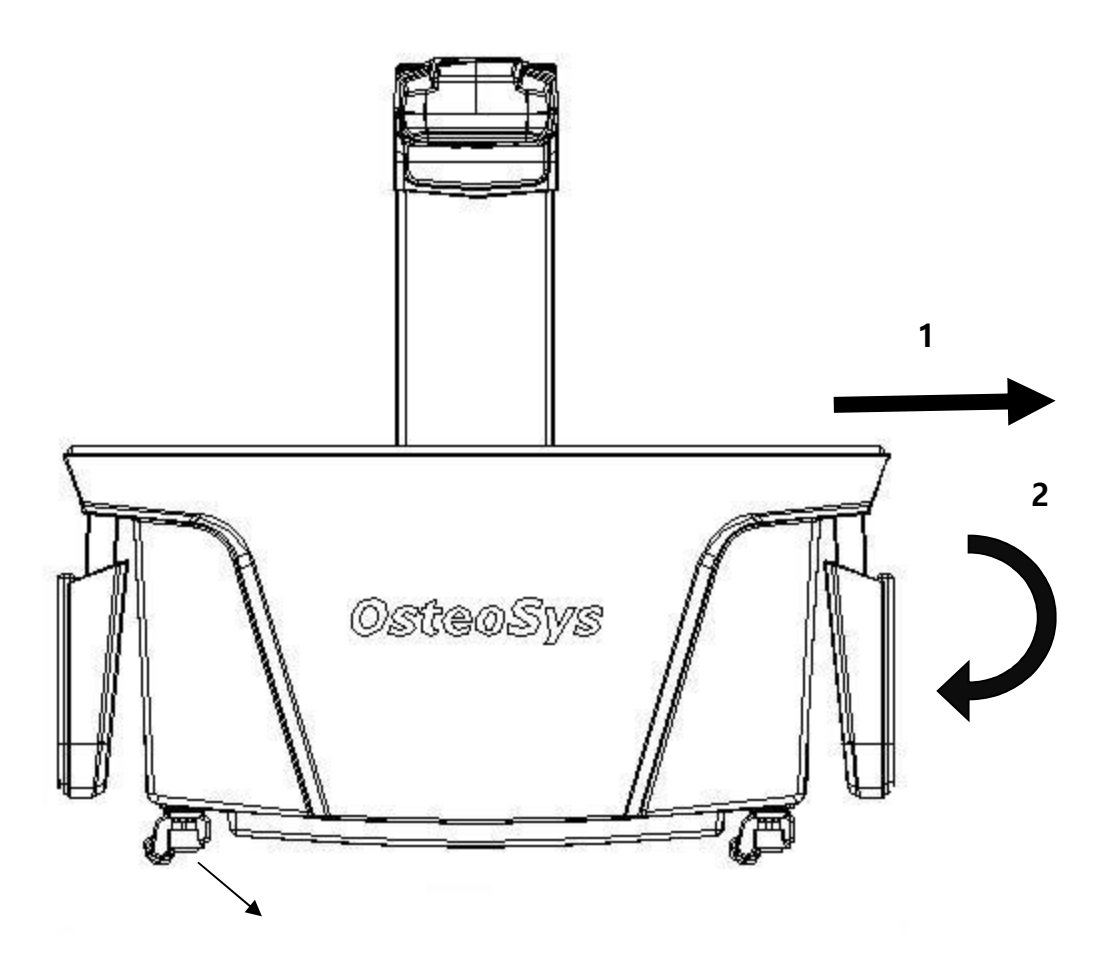

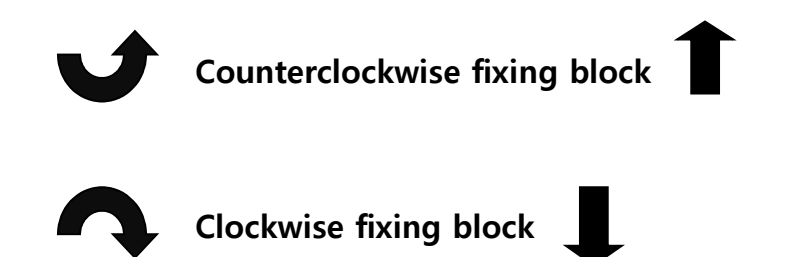

Fixing and releasing the blocks.

DEXXUM T Quantum product

## **5.2 Installation of the equipment.**

- Installation is done in the reversed order of moving the equipment.
- Installation is done as follows:
- a. Open the box packaging, remove the carriage and HFG fixing blocks (red colored) in the box.
- b. Push the equipment to place it in the installation space.
- c. Turn the fixing blocks clockwise so that the blocks touch the 4 points on the ground.
- d. Lift both wings of DEXXUM T Quantum bed and push and fix them to the equipment.
- e. Connect the AC power cable and connect LAN cable to the PC.
- f. Turn the main power ON.

 $\sum_{i=1}^{11}$ Installation and storing of the equipment in an improper location may cause performance deterioration, damage or abnormal operation.

Examples of improper installation and storing location:

- 1) Too much humidity.
- 2) Direct sunlight.
- 3) Higher temperature than the proper temperature for the product (18℃~27 ℃)
- 4) Physical impact or vibration that can affect the product.
- 5) Severe slope.
- 6) Storage place for chemicals.
- 7) Near equipment that generates magnetic field.

If there is a risk of injury to the patient due to damage to the exterior, stop operation and contact the A/S team.

 $\sqrt{\frac{1}{2}}$  When reinstalling the equipment and applying AC power, check before connecting if the main power is turned OFF. Otherwise it could damage the equipment.

Install the equipment on a flat/horizontal ground. Otherwise the carriage or HFG

may move towards the slope when the power is OFF.

 $\langle \cdot, \cdot \rangle$  You must use a bed with proven biocompatibility, so if you need a replacement, contact the manufacturer.

## **5.3 Software installation.**

- 1) PC LANCARD Network IP setting.
	- DEXXUM T Quantum communicates with PC through LAN. Specific IP address should be set on regular PC for communication.
	- a. Right-click on Network Setting icon on the wallpaper.
	- b. Click 'Properties'.
	- c. In 'Properties' tab, click 'internet protocol (TCP/IP)' at the bottom and click 'Properties'.
	- d. When a window pops up as shown, fill the following in the IP address box and click OK.
	- e. Click OK to complete the setting.

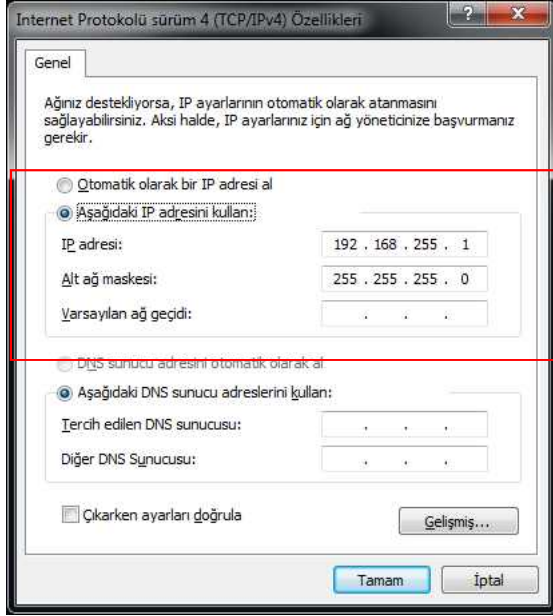

- 2) Use program installation.
	- a. Insert the CD into the PC.
	- b. Click 'My Computer' icon and right-click the drive where the CD is inserted.
	- c. Click 'Search'; when the window pops up, find and click 'Setup.exe'.
	- d. Wizard will start for DEXXUM T Quantum installation.
	- e. Press 'Next' button.

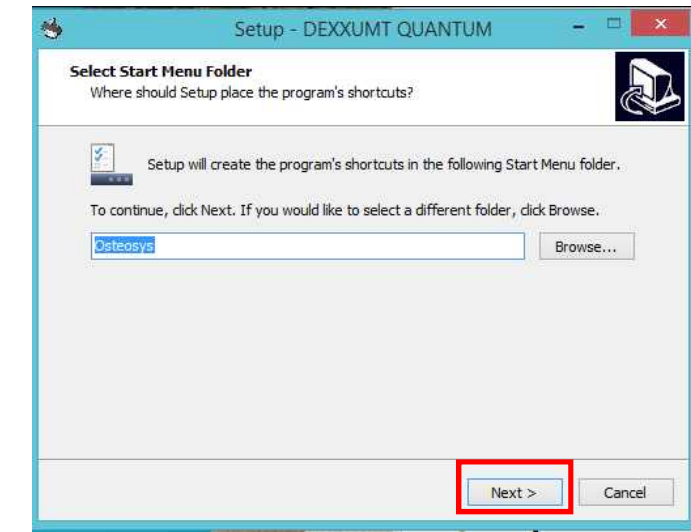

f. If you would like to install an icon on desktop screen, check the box and click "Next' button.

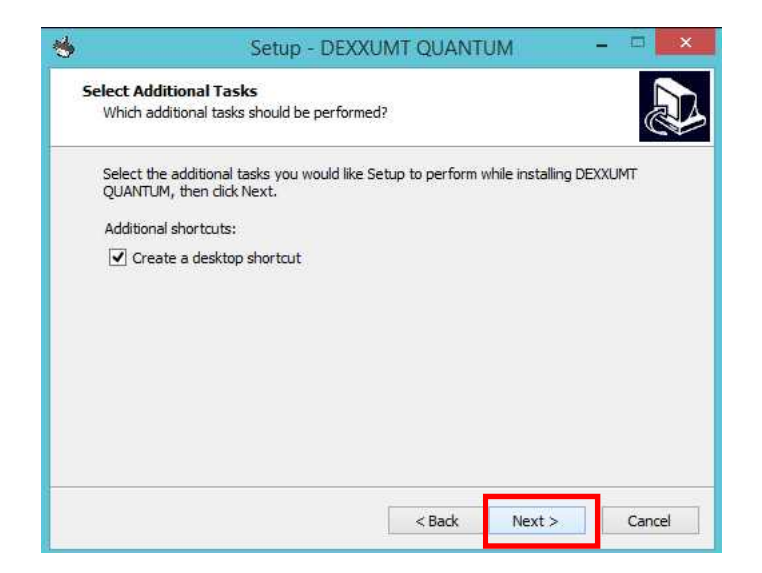

g. Click 'Install' button to start installation.

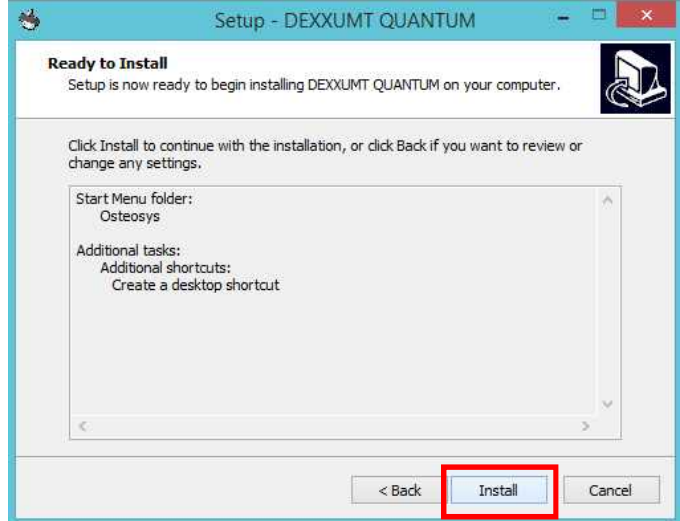

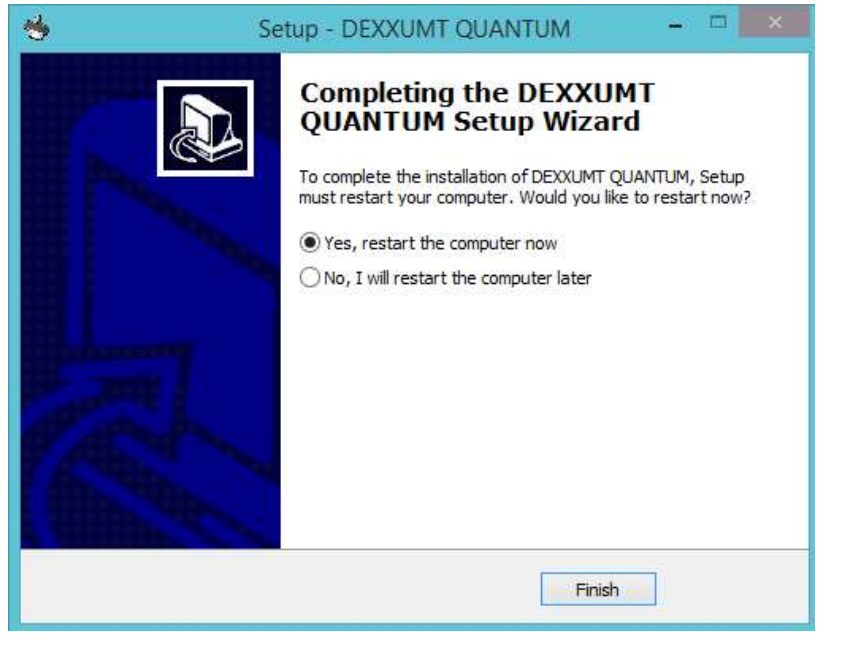

### h. DEXXUM T Quantum Program installation is completed.

 $\sum_{i=1}^{n}$  For the normal execution of the program, be sure to reboot the computer.

- i. After rebooting, press {Win Key+R} to enter [%appdata%] in the window, followed by pressing the enter key.
- j. Make sure that DEXXUM T Quantum folder is created in Application Data folder.
- k. Move to DEXXUM T Quantum folder, and check whether Calibration Files folder, Bin folder and Config.xml file were copied.

# **6 Using DEXXUM T Quantum Program**

## **6.1 Starting the program.**

• Turn ON the equipment and click DEXXUM T Quantum icon to start the user program. Power LED of the user operation switch will be ON and ARM will move to the initial position if it is not already in the initial position. Perform configuration at the beginning of installation and daily inspection everyday  $\sim$  every 3 days.

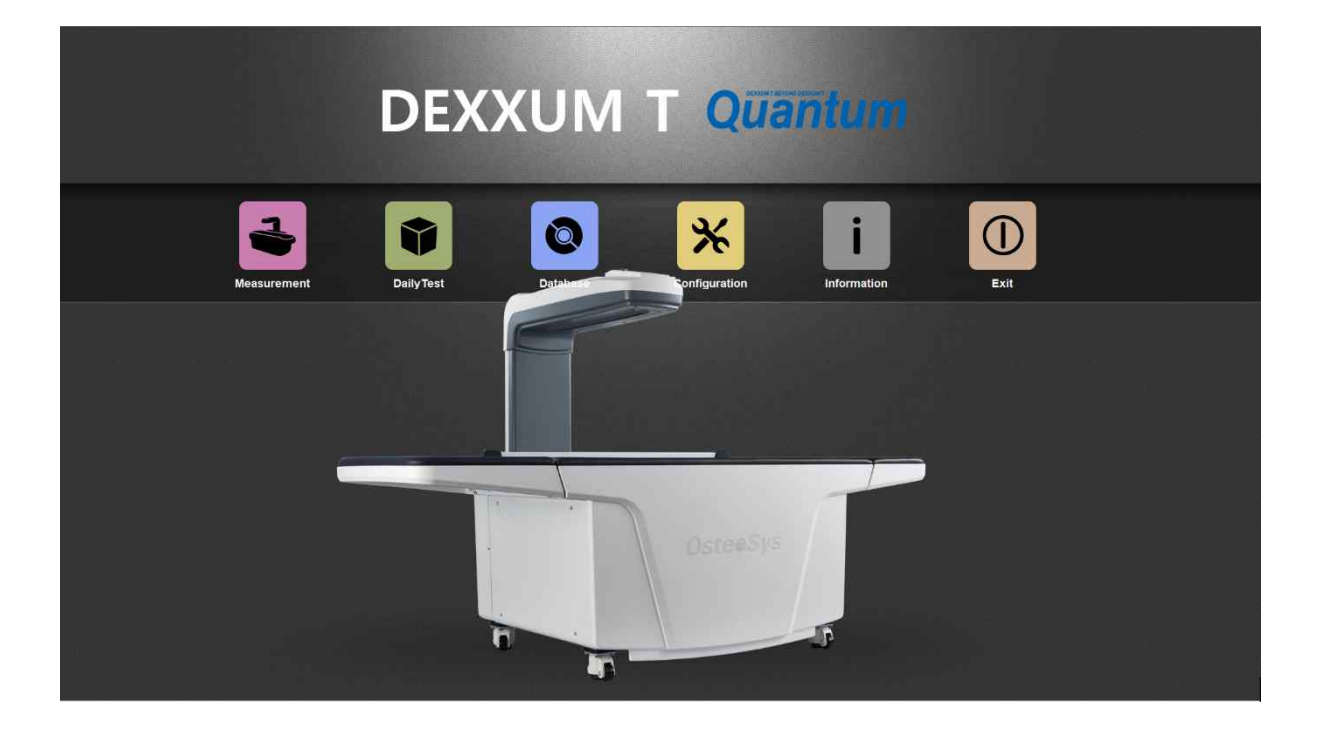

## **6.2 User program configuration.**

- **•** Configuration is required one time after installation.
- **•** Perform configuration for using the equipment in the user program.
- Check or select the check boxes according to the description of each item.

#### 1) Settings tab.

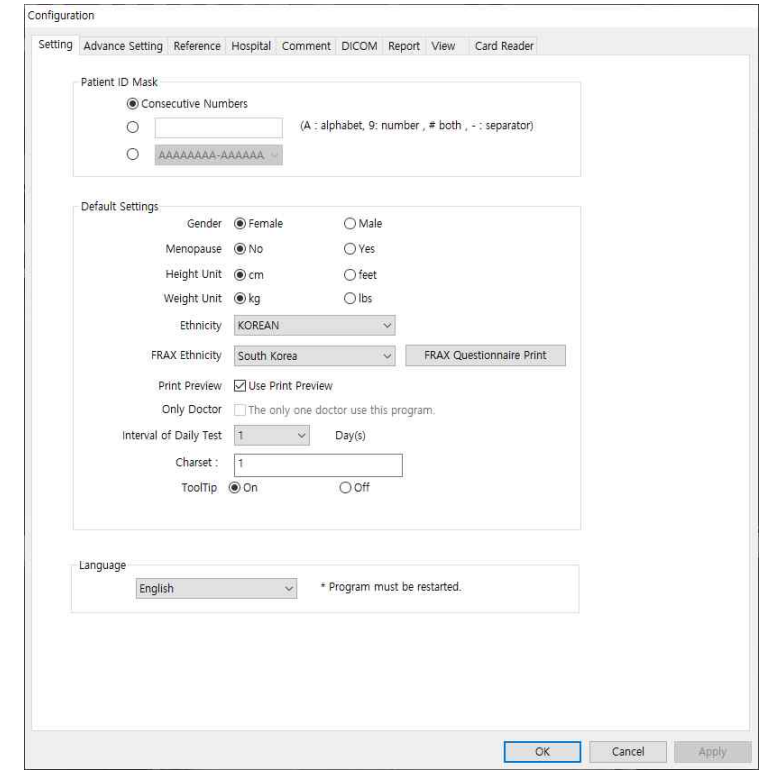

- a. Patient ID Mask
	- **•** Consecutive number: ID number is given starting from1, as a serial number.
	- User setting box: Type A (You can type A-Z– Cannot type other characters) Type 9 (You can type 0-9 – Cannot type other than numbers) Type # (You can type alphabet characters and numbers together, no limit on digits)
	- l Designated ID Type
		- \* AAAAAAAA AAAAAAAA
		- \* 999999 9999999
		- \* ######## ########
		- \* A#9A#9A#9A#9

When you need to type 8AD123 for ID ' 9AA999 ' or' ##### 'or'##########' You can use # without any limit on digits.

- When using a designated ID type, it should be the same as the type to register examinee's ID.
- b. Default Settings
	- **•** Gender : It selects basic setting for patients' gender.
	- **•** Menopause: It selects basic setting for menopause of female patients.
	- l Height Unit : It selects basic setting for height unit.
	- Weight Unit : It selects basic setting for weight unit.
	- l Ethnicity : It selects basic setting for patients' ethnicity.
	- **•** FRAX Ethnicity : It selects basic setting for FRAX ethnicity.
	- **•** Print Preview: Basic setting for print preview
	- Only Doctor : Select this if one user uses the equipment and it won't request PW when starting the program.
	- Interval of Daily Test : Select daily test cycle.
	- Tool tip : You can choose whether to have a small window for explanation of each function.
- c. Language
	- l Various languages are available and the change will apply when restarting the program. Check available languages by selecting the combo boxes. (The change will apply only after restarting the program.)

## NOTE :

If additional language changes are required, contact the manufacturer.

- 2) Advanced setting
	- $\bullet$  Set a path to store the result image.
	- $\bullet$  Set a file path for backup.
	- a. Path for Image Files.
		- Set a path to store the result image. Press file path button to select a folder in a path to be stored, and then click to confirm.
	- b. Backup File Path.
		- Select a path of backup file.

Press file path button to select a folder in a path to be stored, and then click to confirm.

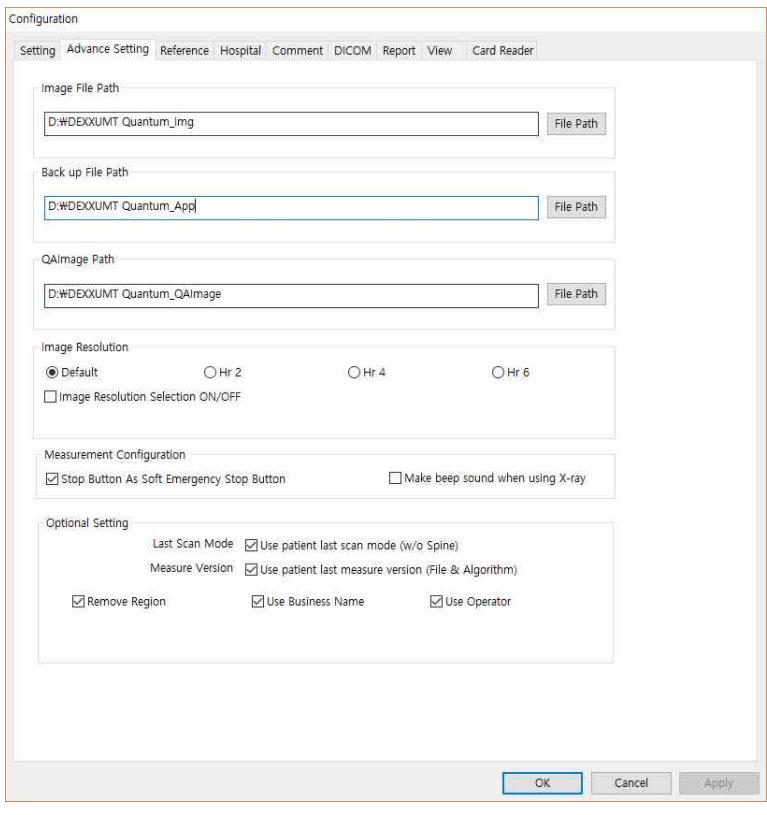

DEXXUM T Quantum-related documents

#### c. Image Resolution

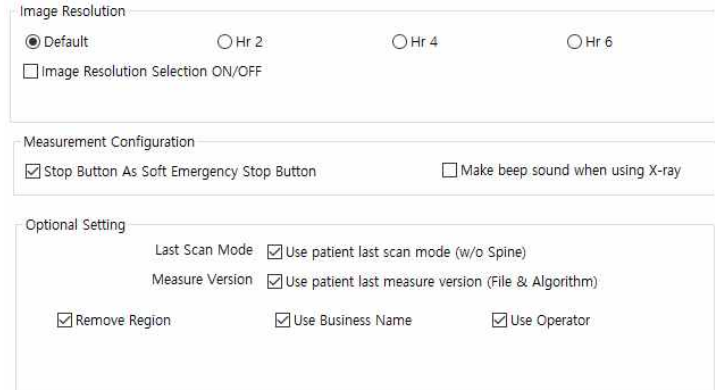

- **•** Setting for high resolution mode support.
- d. Measurement Configuration
	- Stop Button As Soft Emergency Stop Button : This option is the same as the Emergency Button when the Stop button is clicked on the measurement screen.
	- Make beep sound when using X-ray : This option sets beep sound when X-ray is shot during measurement.
- e. Optional Setting
	- Last Scan Mode : Use patient last scan mode.
	- Measure Version : Use patient last measure version
	- **•** Remove Region : Sets the T-Score notation change when removing a region.
	- l Use Business Name : Use patient's company name. You can check the company name in the Report.
	- Use Operator : Use operator. You can check the operator in the PatientList and the Report.
- 3) Reference
	- Set a value of graph to be drawn on analysis screen.
	- a. Reference Setting
		- AP Spine : Select a standard graph to be used for AP Spine analysis result.
		- **•** Femur : Select a standard graph to be used for Femur analysis result.
		- **•** Forearm : Select a standard graph to be used for Forearm analysis result.

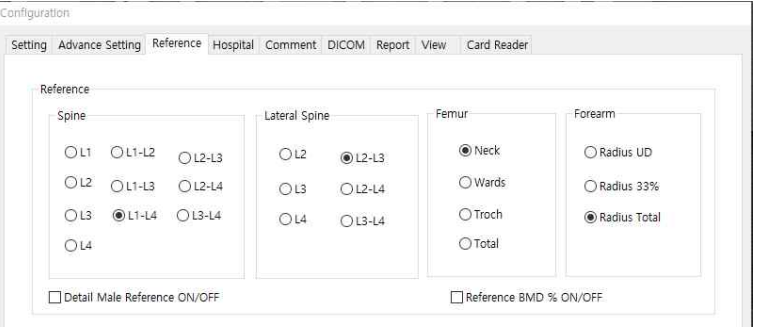

Detail of Male Reference (ON/Off)

l II<br>|<br>|-<br>| Detail of Male Reference (ON/Off)<br>| It shows Male Reference graph into 3 (off) or 5 (on) grades.

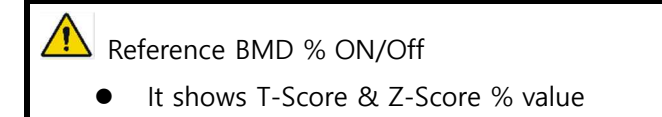

- 4) Hospital
	- Fill in the hospital information.
	- $\bullet$  Hospital information appears on top in the patient report.

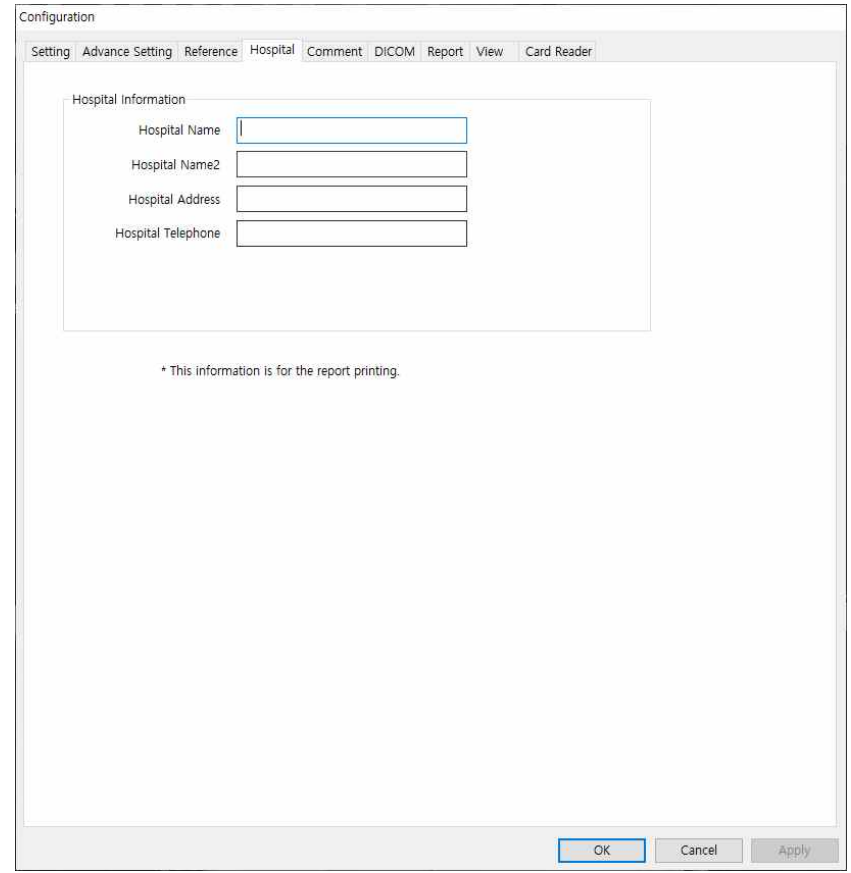

- a. Hospital information
	- **•** Hospital Name : Fill in the hospital name.
	- Hospital Name2 : Fill in the sub name of hospital.
	- **•** Hospital Address : Fill in the hospital address.
	- **•** Hospital Telephone : Fill in the hospital telephone number.

### 5) Comment

- **•** It sets up automatic comments appropriate for BMD value.
- $\bullet$  T  $\geq$  -1.0 : Automatic comments for normal group
- $-1.0$  > T >  $-2.5$  : Automatic comments for osteopenia group
- $I \le -2.5$  : Automatic comments for osteoporosis group

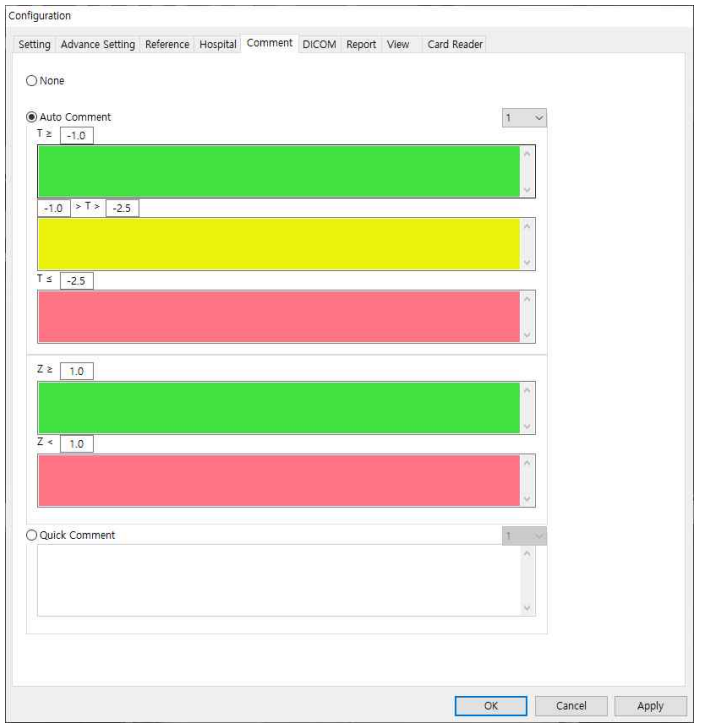

6) DICOM

- **•** It sets up the information of Storage Server andWorklist Server
- a. Storage Server
	- It sets up the information of PACS (IP, Port, andATitle)
- b. Worklist Server
	- $\bullet$  It sets up the information of Worklist Server(IP, Port, ATitle)
- c. Query
	- **•** It sets up a basic modality andperiod
- d. Option
	- **•** It sets up the window of selecting Doctor for DICOM
	- **•** It selects Report Type and Simple Type for PACS transmission
	- $\bullet$  When transmitting PACS, select whether to modify the Accesstion Number.
	- **.** Select whether to use Instance Number when transmitting PACS.
	- **•** Select to edit patient information when analyzing WorkList.
- e. JPG File Path
	- You can save PCAS image with JPG file into the path that you set for PACStransmission

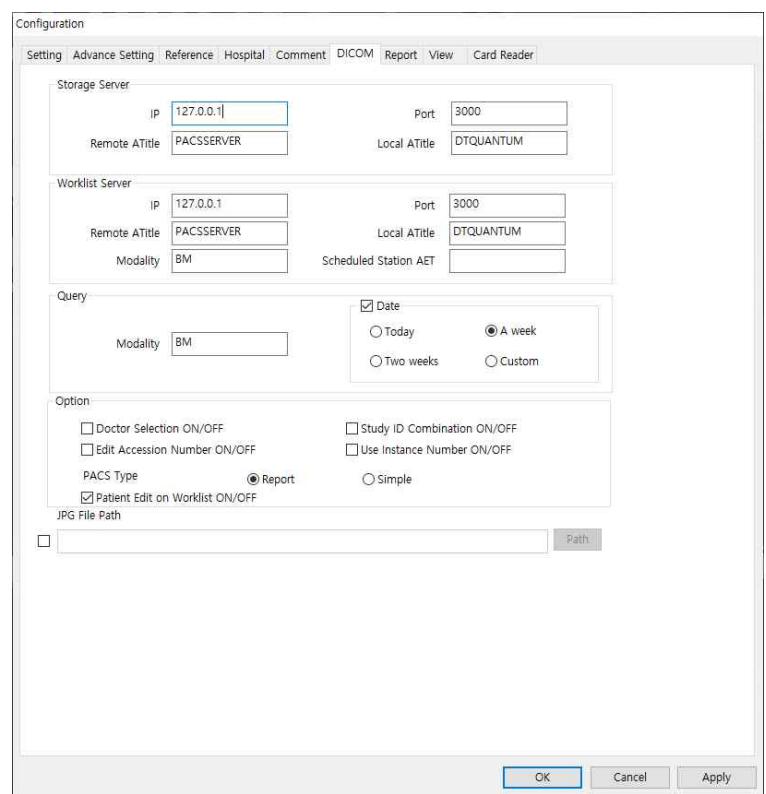

7) Report

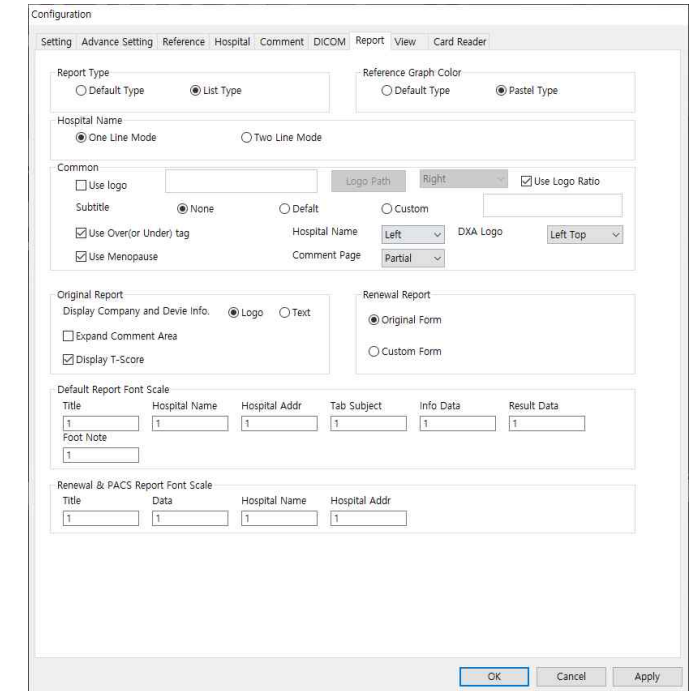

- a. Report Type
	- **•** Default Type: Select a single report and print it out.
	- **•** List Type: Select multiple reports and print them out..
- b. Reference Graph Color
	- Select and display the reference graph color.
- c. Hospital Name
	- **•** Select the number of lines to display the hospital name.
- d. Common
	- Use LOGO : Set to show/not to show the hospital logo image file in the report. To add the logo, type the path of the logo image file in the Path box.The set file path is displayed on the box, left of the button.

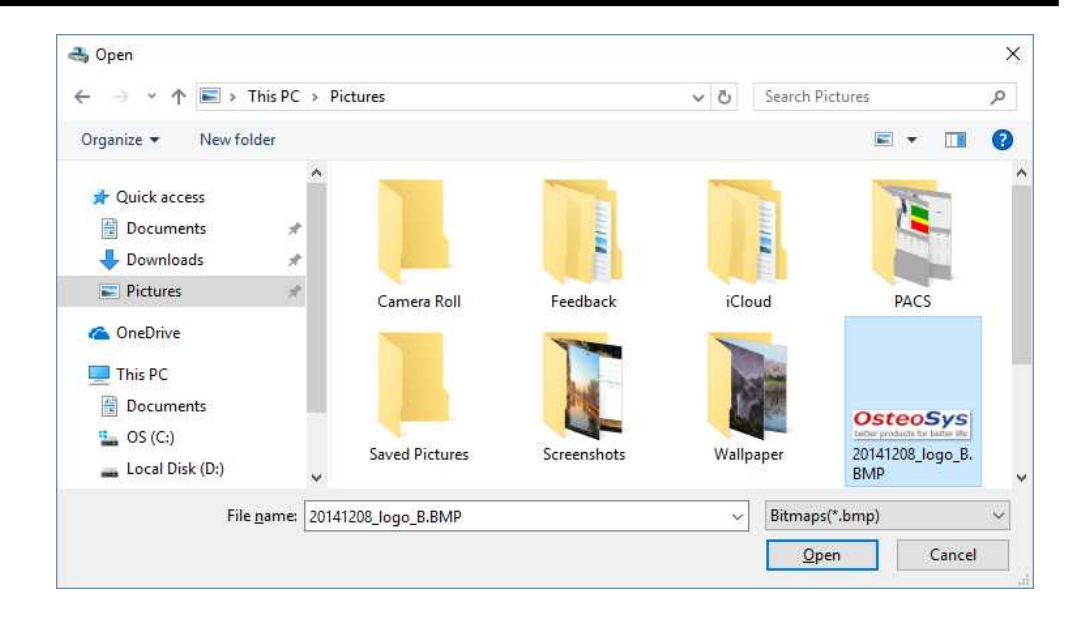

- Logo format:
	- Logo file format: \*.bmp file

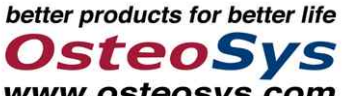

- File size (recommended) : 390 \* 14 **www.osteosys.com**
- saving the logo
	- ◆ Create a file and save it in [C:\Program Files\Osteosys\DEXXUMT

Quantum \Resource 1 folder. You can save it in a folder you want.

- ◆ Example: (C:\Program Files\ Osteosys\DEXXUMT Quantum\Resource \OsteoSys.bmp
- l Hospital Name, DXA Logo
	- Set hospital name and DXA logo location.
- **SubTitle** 
	- If you indicate Default (Report Type) as a subtitle and select Custom, you can put the text you want.
- Use Over(or Under) tag
	- If the T-Score and Z-Score values exceed a certain level, set the option to be displayed as Over or Under.
- Use Menopause
	- Set whether to print out the menopause of patient information in the report.
- e. Original Report
	- Options available in the Original Report can be selected.
- f. Renewal Report
	- $\bullet$  You can select and use the form to use in the Renewal Report.
- g. Default Report Font Scale
	- $\bullet$  Set the font scale in the report.
- h. Hospital Name
	- **•** Select the number of lines to display the hospital name.
- 8) View Setting
	- l You can change the ROI setting of the image used in Analysis and Report.

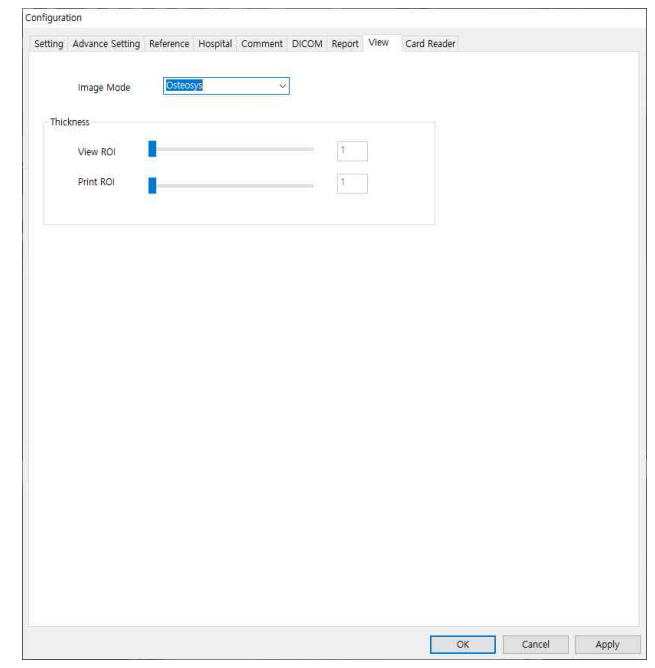

- a. Image Mode
	- Various types of forms can be selected and displayed.
- b. Thickness
	- ROI thickness can be set.
		- **N** View ROI
			- $\blacklozenge$  Set the ROI thickness of the image displayed in the Analysis window.
		- **n** Print ROI
			- ◆ Set ROI thickness of image shown in Print Report.

# **6.3 Doctor registration.**

• DEXXUM T Quantum user program sets PW for each doctor to report on patients if it is used by many doctors.

If it is used by one doctor, refer to 'Doctor' in Configuration. If [Page44 b. doctor] item is checked/set, doctor selection window won't appear.

- a. Doctor Selection menu
	- Select: When used by many doctors, select a doctor and click 'Select'.
	- New : Use it to add a new doctor.
	- $\bullet$  Modify: Use it to modify doctor information.
	- Delete: It deletes all information on the selected doctor: patient data will be kept in database.
	- Cancel: Use it to exit Doctor Selection menu.
- b. Doctor select
	- Select a doctor then click 'Select' button or double-click after selecting a doctor.
- c. Typing Password
	- When Password window pops up, type in password and click OK.

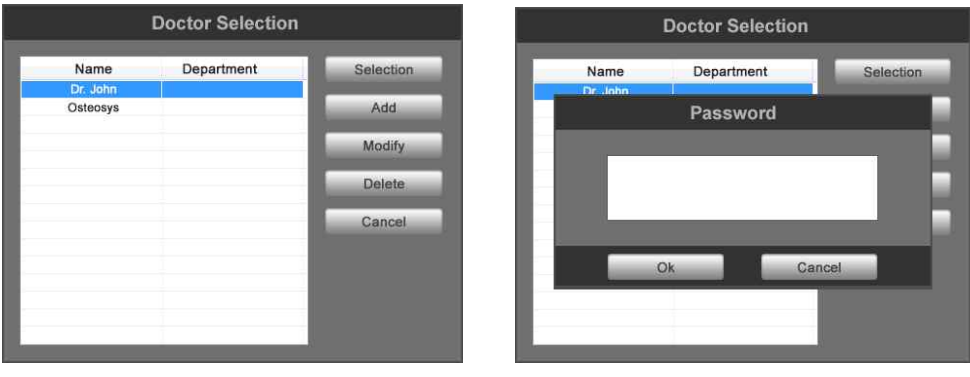

 $\langle \cdot | \cdot \rangle$ If you forgot your Password, Contact our AS center to protect your personal information Do not share your password with others.

# **6.4 Daily inspection.**

DEXXUM T Quantum requires daily inspection in accordance with preset inspection interval for accurate measurement.

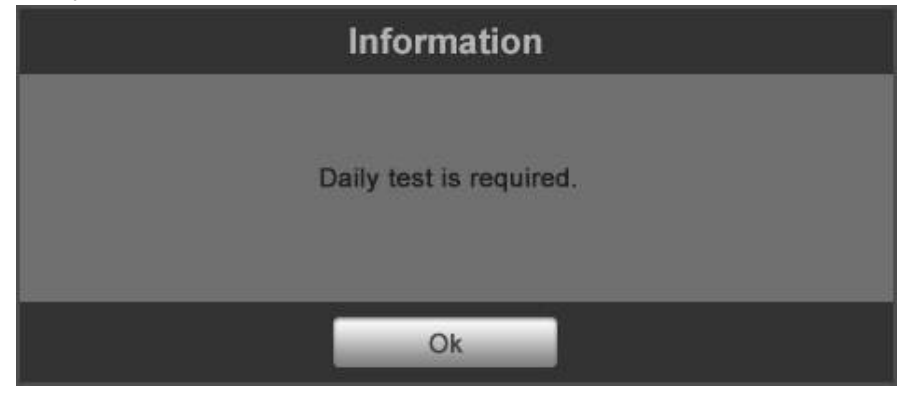

 $\langle \mathbf{R} \rangle$  Daily inspection is required based on the set inspection cycle; when the program requests daily inspection, the inspection should be done, otherwise measuring function will not be available.

If daily inspection cycle is set <mark>to everyday,</mark> checking daily equipment status is not available which may affect BMD; it is recommended to set the cycle everyday.

 $\sqrt{2}$ Do not put any object on the bed except the daily inspection phantom when daily inspection.

If the daily inspection fails, contact the manufacturer for re-calibration..

- a. Click 'Daily Test', the second icon from the top of the User program main screen.
- b. Tendency graph will be displayed at the right top, which shows the result of daily inspections (BMD). An indicator lamp will be at the right bottom, which shows the communication connection status.

: Communication between the equipment and PC is on standby.

: Communication between the equipment and PC is in progress.

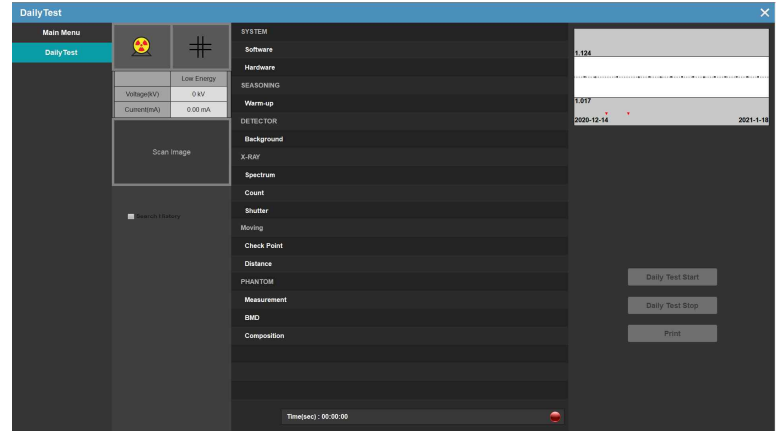

c. When is ON, click 'Daily Test Start' button.

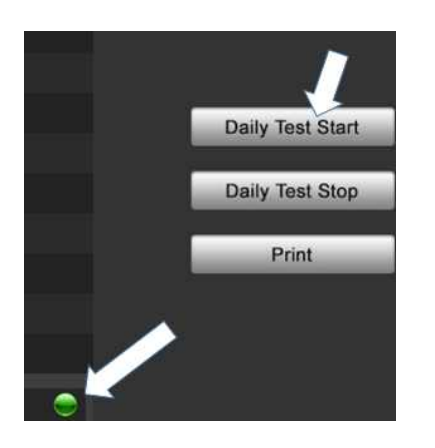

- d. If the system is normal, the equipment carriage will move to where daily phantom will be placed.
- e. You can check the DailyTest history measured so far by clicking Search History.

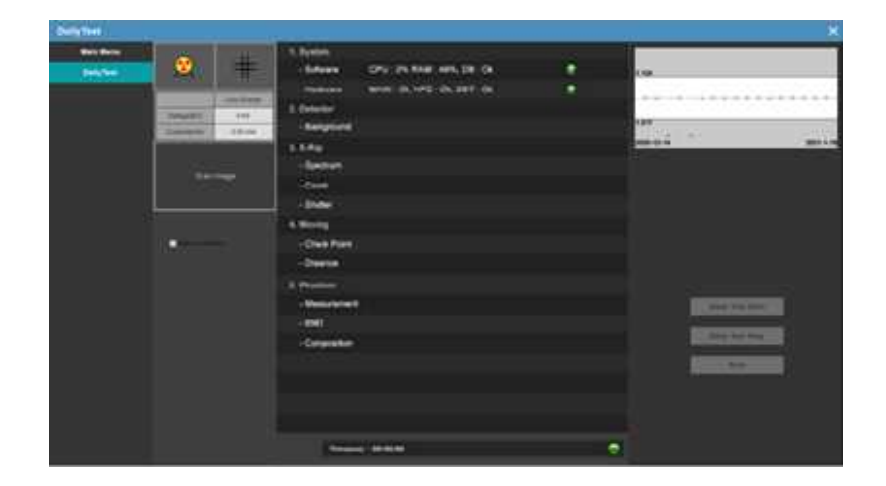

f. After the equipment carriage is located where daily phantom is placed, laser pointer will be put on.

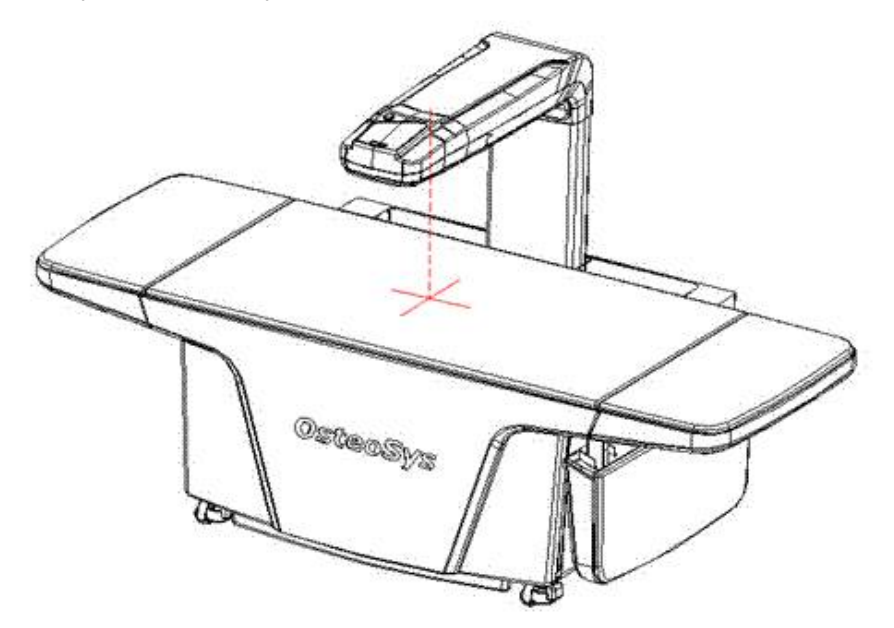

 $\langle \cdot \rangle$  Do not stare directly at the laser pointer because it may damage your eyes if staring at it directly.

- g. To continue daily inspection, place the phantom in designated place in reference to the following description.
	- When a user stands facing the control switch, place the white section of phantom to be seen on front, under the carriage of equipment (Figure A).

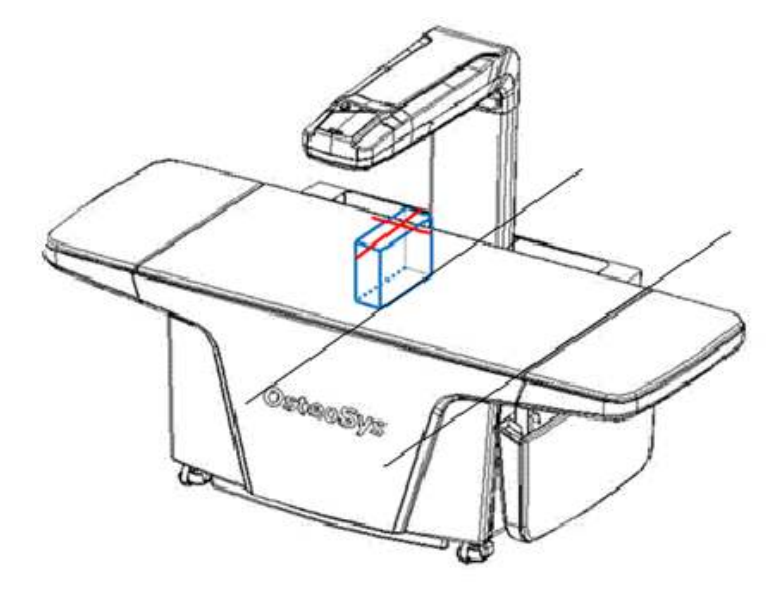

Figure A.

By changing the location of phantom, align the cross-shaped laser pointer with the cross symbol that is engraved on the top of phantom. (Figure B).

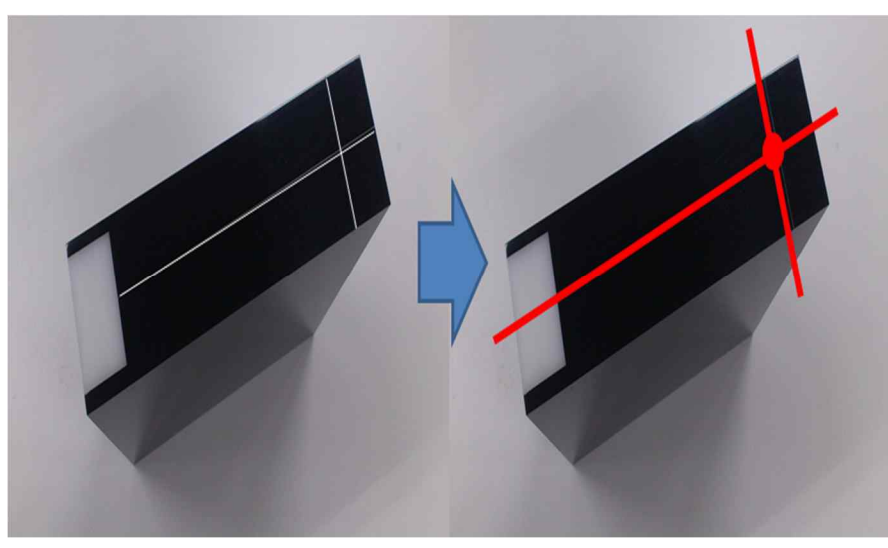

FigureB.

h. Click the confirmation button on the bottom of phantom location guide image (which is displayed on user program), to continue daily inspection. If you would like to cancel daily inspection, click cancel button. After cancelling, the equipment will move back to initial position.

- i. After that, all the items will be automatically carried out.
- j. After daily inspection is complete, the carriage of equipment will move back to its initial position.

 $\sqrt{\frac{1}{\sqrt{1}}}$  During daily inspection, it will be automatically carried out until daily inspection on equipment is complete. When approaching near the equipment in operation, pay a close attention to safety because it may cause injury.

## **6.5 Measuring.**

Click 'Measurement' in the main screen for measuring.

Measuring will be done in the following order: 1. Patient information registration -> 2. Patient location setting -> 3. Measuring -> 4. Analysis

NOTE : Proceed with the measurement by referring to the IFU measurement method.

### **6.5.1 Patients' personal information registration.**

- l Fill in patients' personal information. Measuring mode varies depending on personal data therefore fill in correct information.
- **•** Doctor Selection: Select a doctor to find applicable patients.
- Add : Register patients.
- Search : Search patients in the list that meet the requirements.
- Modify : Modify the selected patient's personal data.
- Delete : Delete all data of the selected patient.
- Worklist : Output patient information from Worklist server.
- To close the pop-up window, press [X] in the top right.

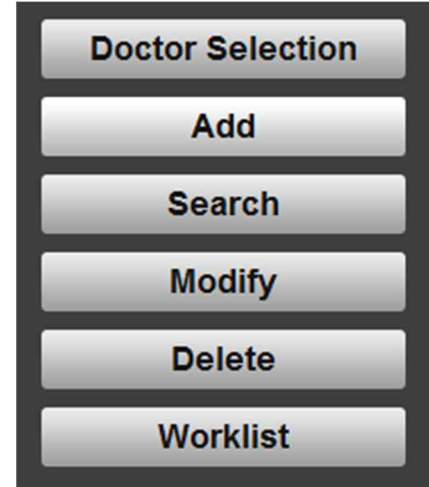

- a. In the user program, Main>click Measurement.
- b. Click on the patient list menu and when the submenu window pops up, click 'Add' to register a new patient.
	- $\blacksquare$  Patient New : Fill in the information when the window pops up.
	- Doctor Name : It displays the name of the doctor currently selected.

- Patient ID : Fill in the chart number of the patient ID.
- ID Check : Check if there are same chart numbers or IDs.
- Name : Fill in patient's name.
- Birth data : Fill in patient's DOB.
- Gender : Select patient's gender.
- Ethnicity : Select patient's ethnicity.
- Height : Fill in patient's height. (unit: cm, feet)
- Weight : Fill in patient's weight. (unit: kg, lbs)
- Menopause : Select 'menopause' status if female patients.
	- Memo : Fill in comments on patient's status.
- FRAX : Enter the value of patient's risk factors for fracture risk prediction.

 $\sqrt{\frac{1}{2}}$ Check patient's registration status by pressing 'Double-check ID' button in the patient registration window. However, in Configuration > Settings > Default Setting, if patient's MaskID is in serial number, Double-check ID or Edit ID window won't be available.

## **NOTE !**

T-scores may vary if patient information is not entered correctly. Please enter correctly.

c. When complete, click 'OK'.

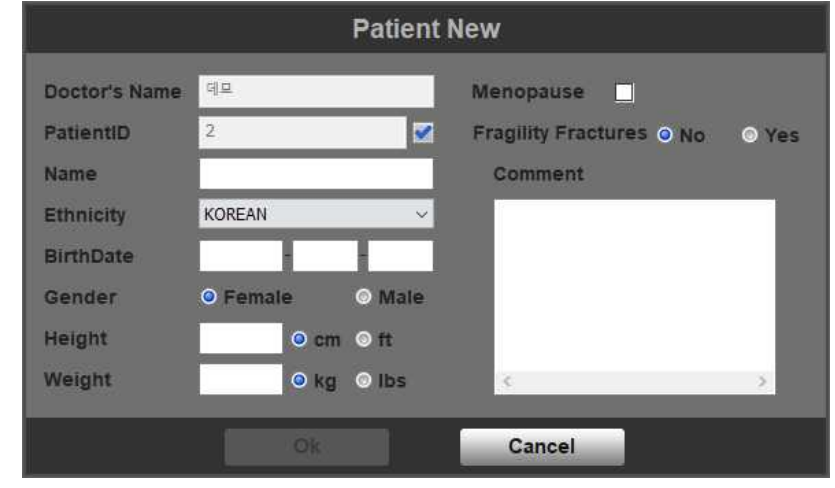

DEXXUM T Quantum-related documents

## **6.5.2 Modifying patients' personal information.**

 $\bullet$  To modify patient's personal information, select a patient, click the patient list menu to open the submenu window then click 'Modify'.

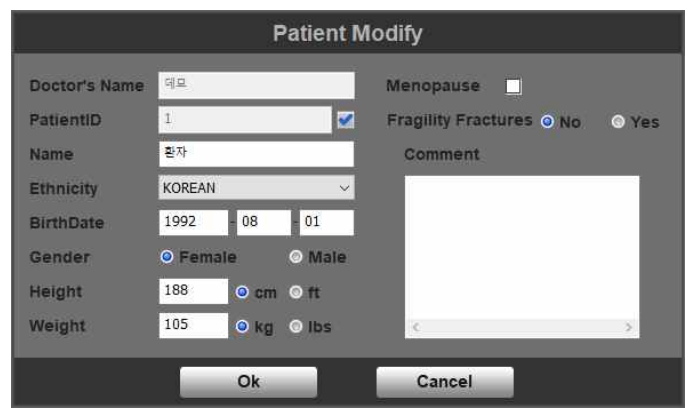

### **6.5.3 Deleting patient data and personal information**

 $\bullet$  To delete patient data and personal information, select the patient, click the patient list menu; when the menu window pops up, click 'Delete'.

 $\sum_{n=1}^{\infty}$  Data deleted by the user cannot be restored and OsteoSys is not responsible for data loss due to user's negligence.

### **6.5.4 Searching patient data**

• You can search patients by their DOBs, names or IDs from the patient list when needed and you can create patient lists by your search criteria.

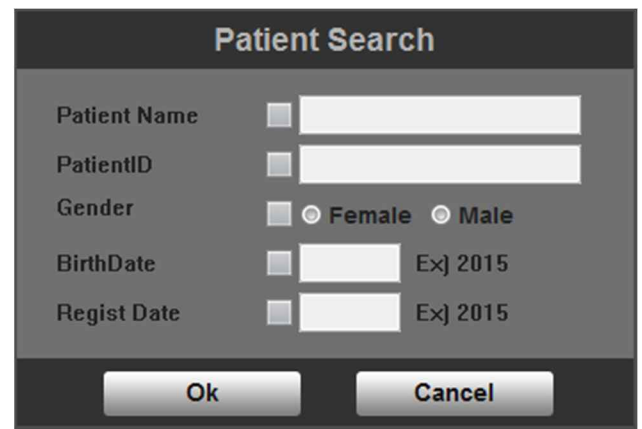

## **6.5.5 Measuring bone density**

a. When patient information is filled for measuring bone density, double-click the patient from the list or click 'Measurement' in the left with the patient selected to show Measurement window.

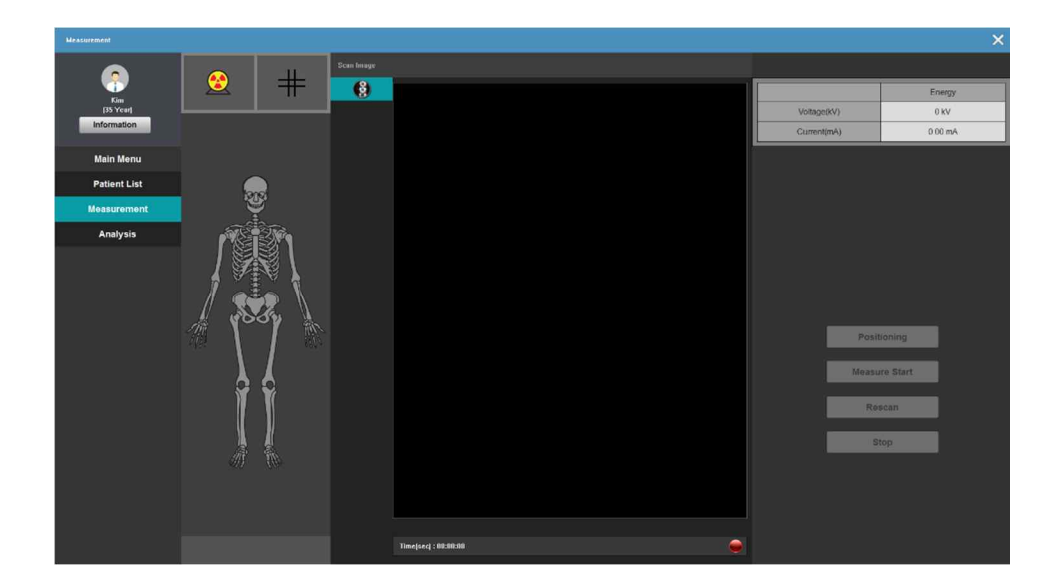

Measurement screen buttons

Positioning:

To keep the measuring equipment stable, warm up the equipment and move to the basic position as the user designated. Turn ON the laser pointer in the equipment operation panel.

- Measure Start: In the equipment operation panel, set all scan sites before starting measuring.
- Rescan:

After starting measuring, if the scan site is not set correctly, press the button to reset the site and measure again.

- Stop: It stops the equipment.
- b. Available Scan type: APSpine / Left Femur / Right Femur / Left Forearm / Right

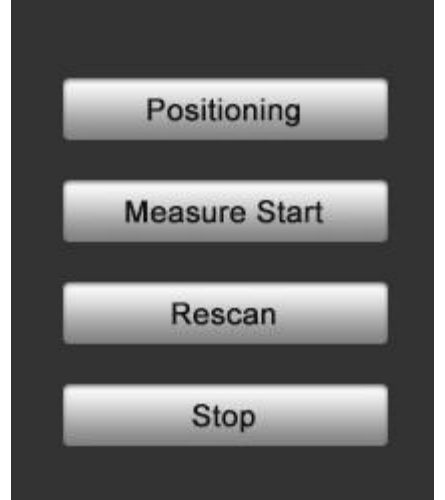

Forearm / One Scan(Multi Scan)

**!** One Scan feature is not available for Forearm

**NOTE :** Check the X-ray output value and operation in the UI before measurement

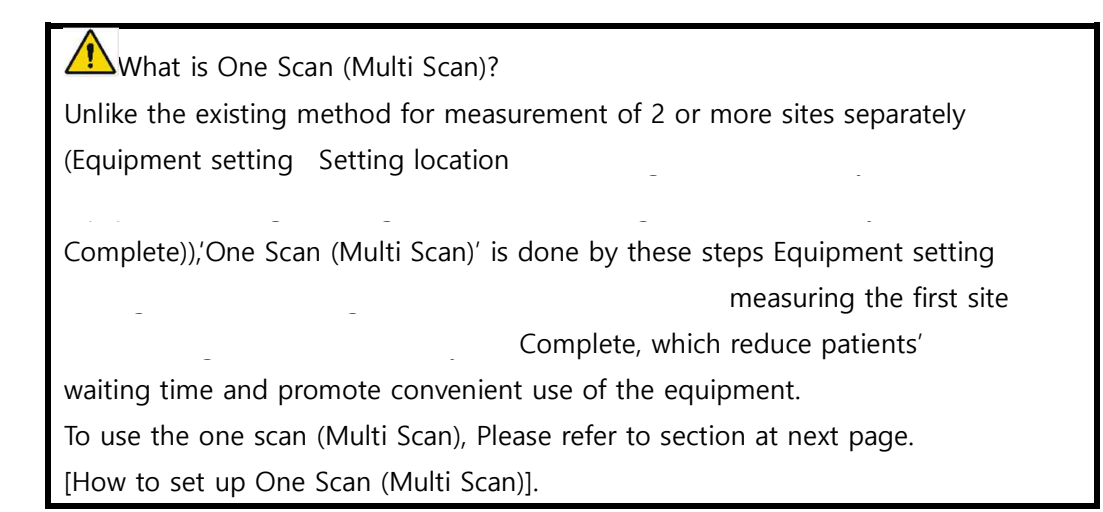

c. Predict the measuring site by referring to the images.

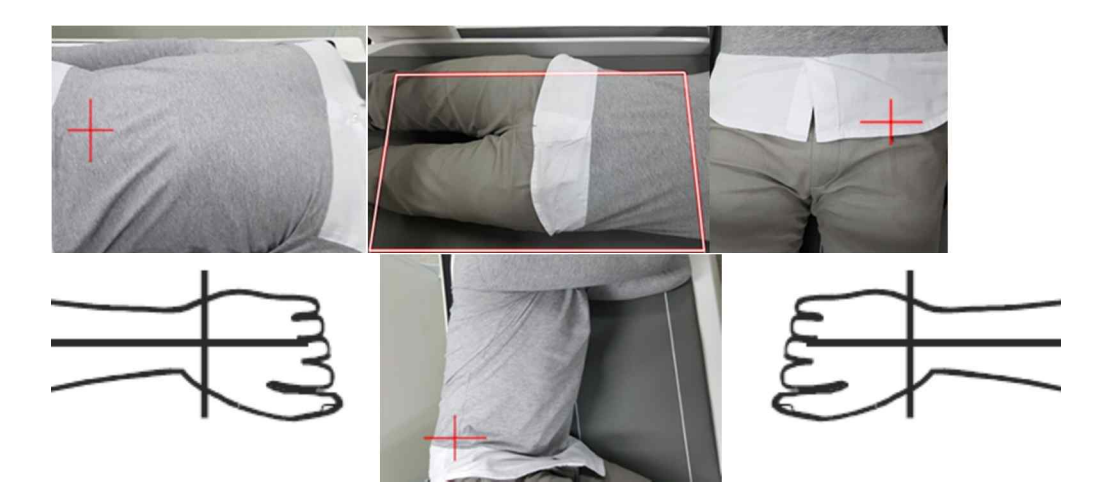

- d. Lay the patient on the equipment and fix the measuring supports according to the site to be scanned.
- e. Press 'Positioning' in 'Measurement' window and wait for about 5 seconds at the initial position, then the message about moving to 'Default position' pops

DEXXUM T Quantum-related documents

up.

ŋ When positioning, make sure patient's hands or feet not to touch the scanner since the scanner position can move from the bottom to upwards.

- f. Check for any danger of patient injury by the equipment and click 'OK'. Automatic move to the designated location according to the selected sites to be measured
	- i. Click on the site to which you want to move for measuring.

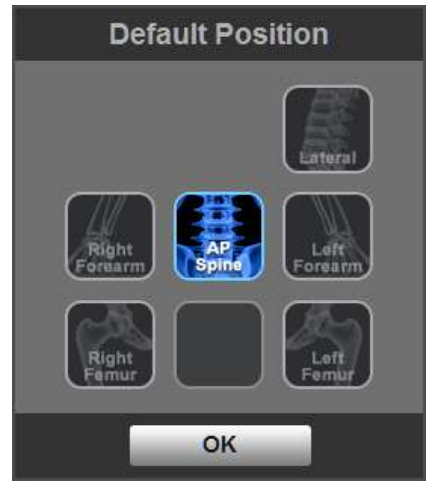

ii. Click the selected site again to cancel the selection.

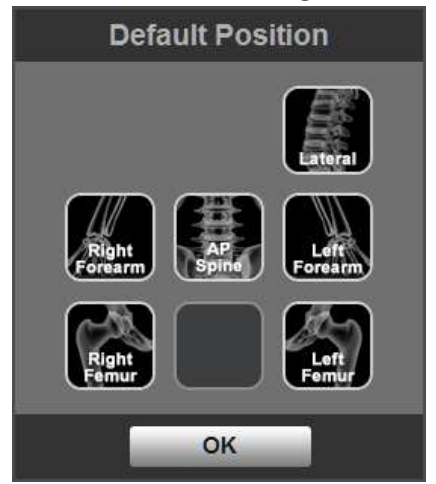

iii. Select the site for scanning to which you want to move and click OK to move to the designated site according to the selected site for scanning.

DEXXUM T Quantum-related documents
$\sum_{i=1}^{n} P$  Positioning feature enables the operator to move the equipment as close as possible to the site to be measured. Therefore you should select the site to be measured on the operation panel.

- g. Once it moved to Default position, the laser pointer is ON and the laser pointer LED of the user operation switch is ON.
- h. Press Top/Bottom/Left/Right key in the user operation switch to control and move the arm to a proper location to select patient' APSpine / Left Femur / Right Femur / Left Forearm/ Right Forearm.. Press the switch in the user operation panel and press 'Select' for the applicable site. Once 'Select' key pressed, the applicable coordinate is saved within the

equipment; when you want to use One Scan feature, move and set (again) the equipment to difference sites. Once the coordinate of each site is set, LED(green) is turned ON and the selected sites appear in the user program as shown here.

 $\left| \bigwedge \right|$  How to Set Up One Scan (Multi Scan)

1) Press the "Positioning" button in the "Measurement" window.

2) The carriage will move to the selected location.

3) After the carriage moves to the selected location, adjust the laser pointer to the start position of the first measurement area using arrow keys on User Operation Panel. Then select the measurement area on User Operation Panel.

4) Right after the selection, move the laser pointer to the second measurement start position using arrow keys and select the second measurement area.

5) Then return to the computer window screen, click "Scan" button.

For example, [Spine measurement -> Left Femur measurements]

[Select the measurement window Spine] -> [Spine measurement position adjustment by using the user operation switches] -> [Spine user selection of the operation switch] -> [Left Femur measurement position adjustment by using the user operation switches] -> [User Left Femur selection switch operation] -> [Start measurement select the measurement window]

i. If it is out of measurement section, a message of "out of measurement section" will pop up. Then selected measurement section will be unselected with a buzzer signal.

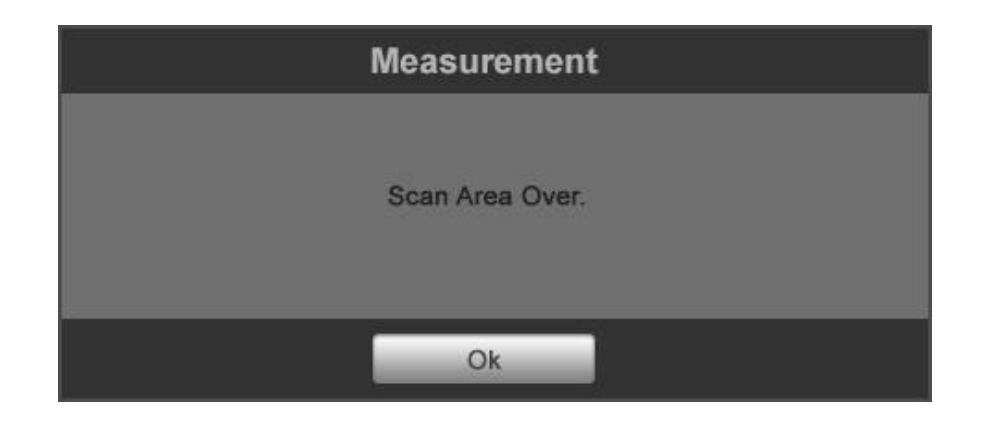

 $\sum_{k=1}^{n}$ LED(green) is turned ON when Select switch is pressed once and the current location is saved. When pressed again, LED(green) is turned OFF and the saved location information is deleted.

In using One Scan feature, selected SWs' LEDs are ON when standby for measuring. When a site is selected, you can hear a short buzzer sound and when it can't be selected, it means that the site is out of the measurable scanning region.

Position the site within the scanning region marked on the bed and reset the site for measuring. If the site is moved, the selected and saved site should be reset due to change of the patient's position.

Reset should be within the scanning region; LED is turned OFF and scanning is cancelled when the switch of the region to be cancelled is pressed again.

 $\sqrt{!}$  In measuring forearm, make sure to have enough space between the head and the equipment to avoid injuries from being bumped by the arm. For right forearm, scanning is done from the laser pointer location to the inside of the patient's arm while left forearm scanning does not start from the laser pointer location but the arm moves to the inside of the patient's arm and scans backwards therefore be aware of it when scanning.

 $\mathbf{\mathcal{H}}$ 

j. Positioning of Spine

Lay the examinee on the bed with supine position, with the head facing to the top. Adjust the posture to put the spine in parallel with the vertical direction of bed. To secure horizontal placement of lumbar, place an aid panel under knees for adjustment. After examinee's

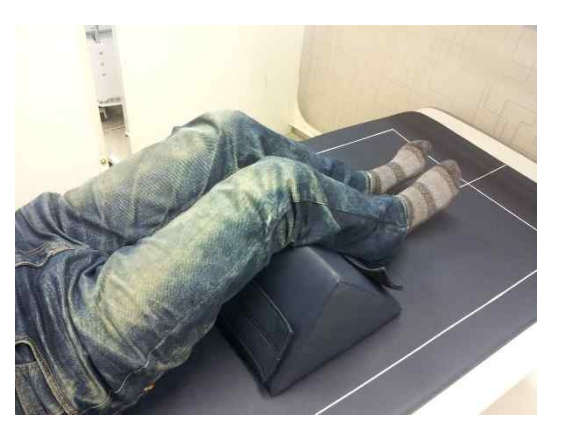

positioning is complete, select the initial position to be Spine to move carriage. By using a move button on control switch, move the laser pointer to examinee's naval area (L3~L4). After movement is complete, press the spine button on control switch to determine a section to measure. Then press measurement start button on user screen.

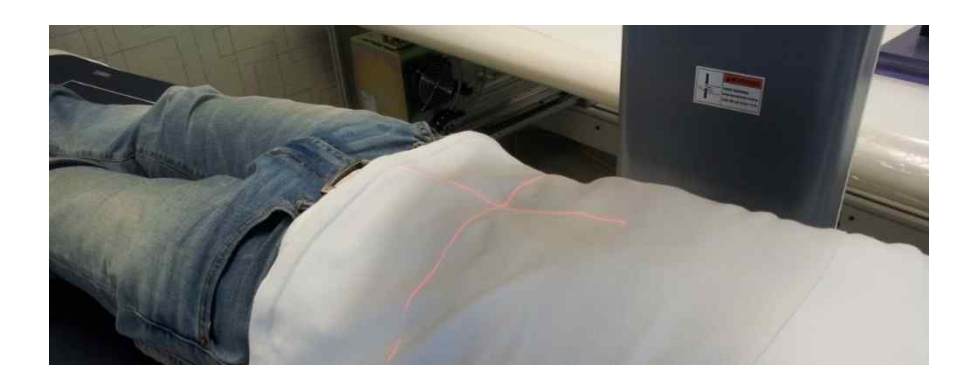

k. Positioning of Femur

Lay the examinee on the bed with supine position, with the head facing to the top. Use an aid tool to place the neck of femur to be in parallel with bed surface. As shown in the figure below, fix the foot by adducting it by using a Velcro that is attached to aid tool. Once the examinee's position adjustment is complete, select the initial position to be either Left femur or Right femur to move the carriage. By using a move button on control switch, move the laser pointer to examinee's iliac crest. After movement is complete, press the Femur button on control switch to determine a site to measure. Then press measurement start button on user screen.

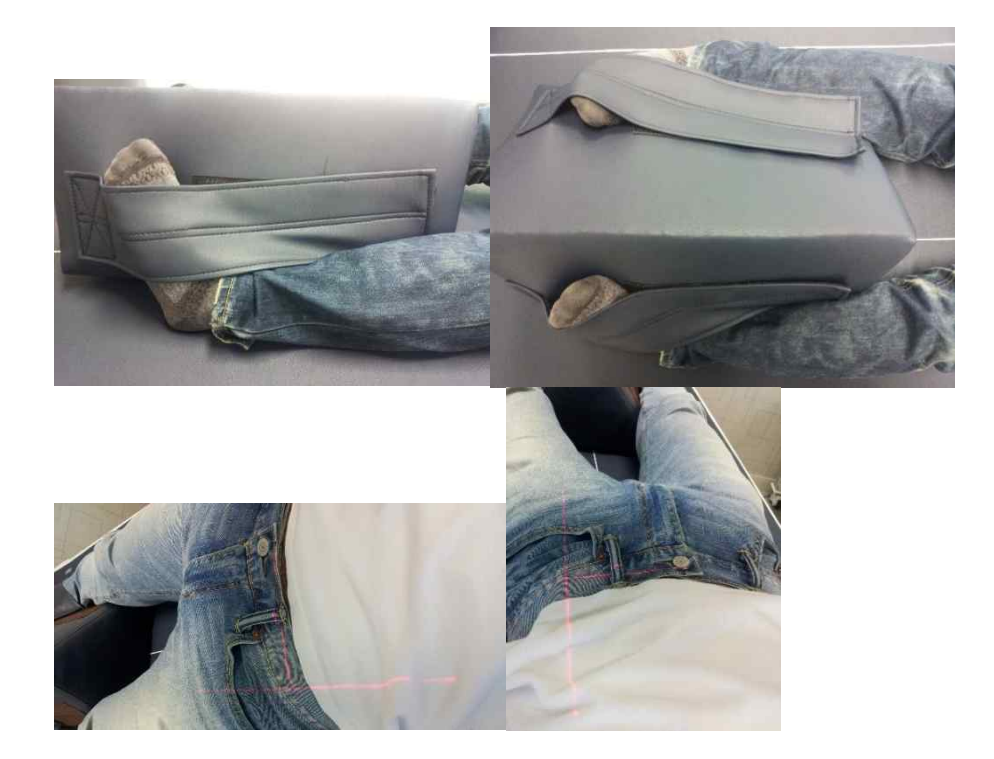

l. Positioning of Forearm

Make the examinee sit on chair next to the equipment, bend the upper body and place the arms on bed. Place the forearm to be inside of measurement section. Bend the elbow at 90 degrees. Place the fist facing the bottom, and place the direction of forearm to be in parallel with the longitudinal direction of bed. Select the forearm to be at the initial position, to move the carriage of equipment. Place the laser pointer at 1cm close to metacarpal, from radio ulna joint as shown in the figure below. Select the forearm on control switch, and press measurement start button of user program to start measurement.

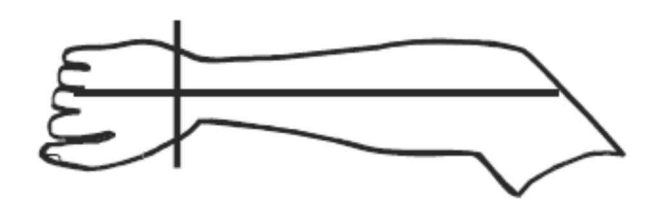

#### NOTE :

Measured values may not be accurate when measured in the wrong position. Position the laser pointer so that it does not deviate from the measurement area during measurement.

- n. Scanning
	- A. Spine: Before scanning, it moves to the left by 5cm to obtain measuring mode data. Once data obtained, it automatically moves by 4cm to the region below the navel and starts scanning.
	- B. Femur: Before scanning, it moves to the bottom by 4cm to obtain measuring mode data. Once data obtained, it automatically moves by 16cm to the region below the pelvis and starts scanning.

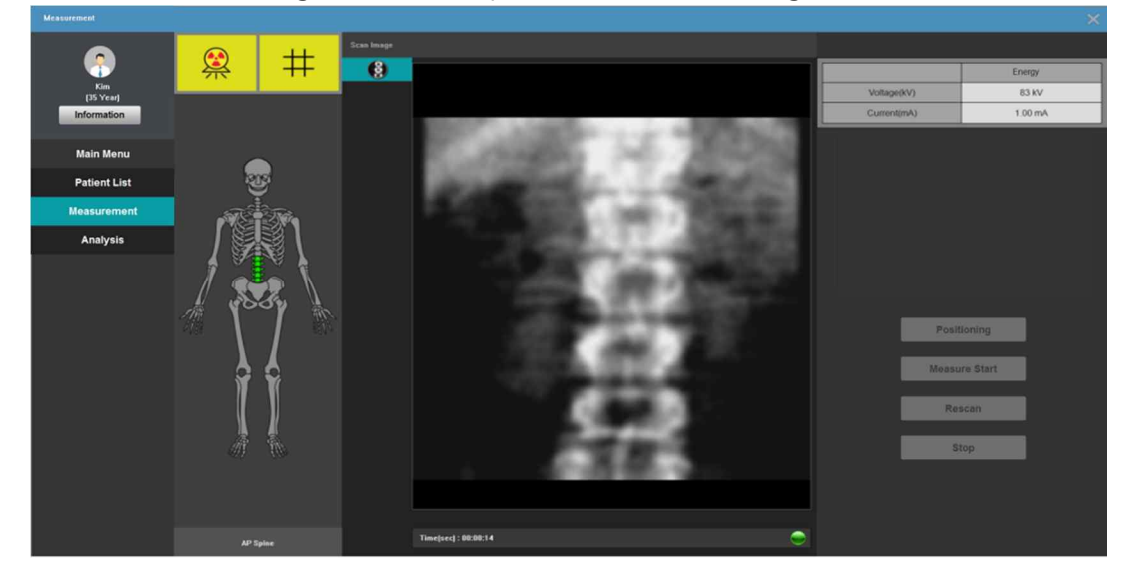

o. Once measuring is complete, it automatically moves onto the analysis screen and the equipment carriage returns to the initial position.

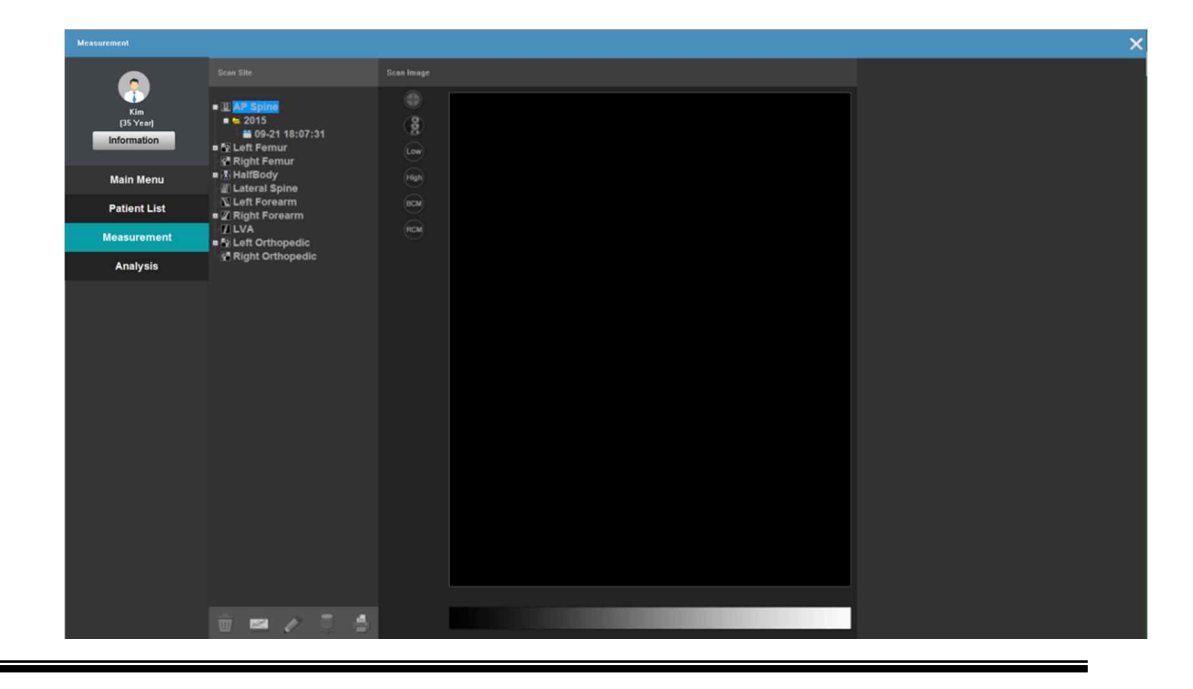

DEXXUM T Quantum-related documents

 $\overline{\bigoplus}$  Even when measuring is finished, let the patient come down from the table only after the equipment returns to the initial position for safety of the patient. In One Scan, when one site is done, it moves to the next site without any message. If the patient wakes up at this point thinking that the scanning is finished, it can cause injuries due to the moving carriage of the equipment.

#### **6.5.6 Stopping measuring bone density**

the process as follows:

- **.** If the measuring should be cancelled during the process or there are any parts where measuring was inaccurate or when the patient experiences inconvenience, stop the measuring process on the bone density. When emergency, use 'Emergency Switch', and for non-emergency, you can finish
	- a. Click 'Stop' during measuring.
	- b. The window as shown below will appear:

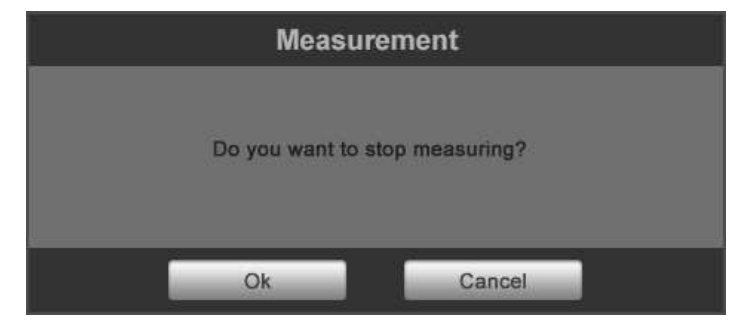

c. Click 'OK' to stop the process then a message pops up asking if you want to save the image.

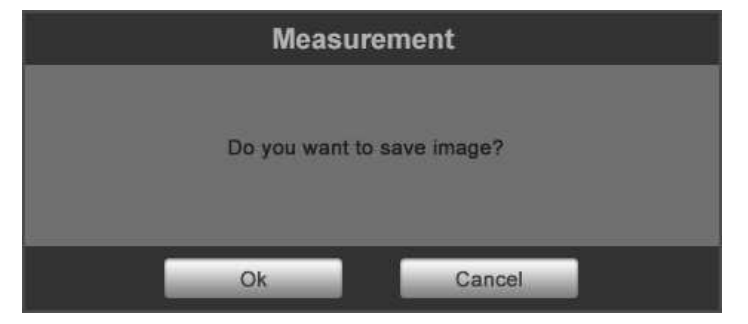

d. Click 'OK' to save the image, 'Cancel 'if you don't want to save the image.

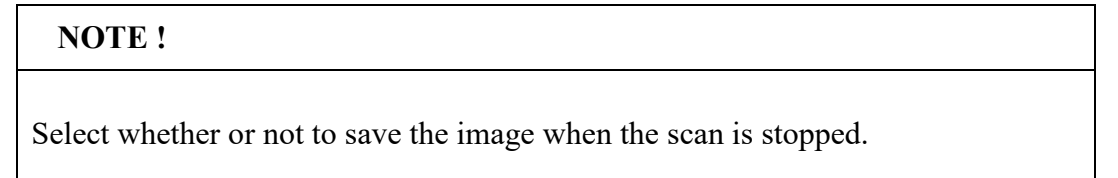

#### **6.5.7 Rescan**

- lWhen the measuring is being done outside the region of interest or if you want current scan region to be the region of interest during measuring without resetting, use this Rescan feature.
- a. Click 'Rescan' during measuring.
- b. Click and drag the box of red outline with the mouse to show the region you want to measure.
- c. Then the window as shown below appears.
	- 1. Move and scan: Restart scanning the moved region.
	- 2. Redraw Scan Area : Repositioning the scan area.
	- 3. Original Position and Scan : Restart scanning the original position.
- d. It restarts scanning the new region.

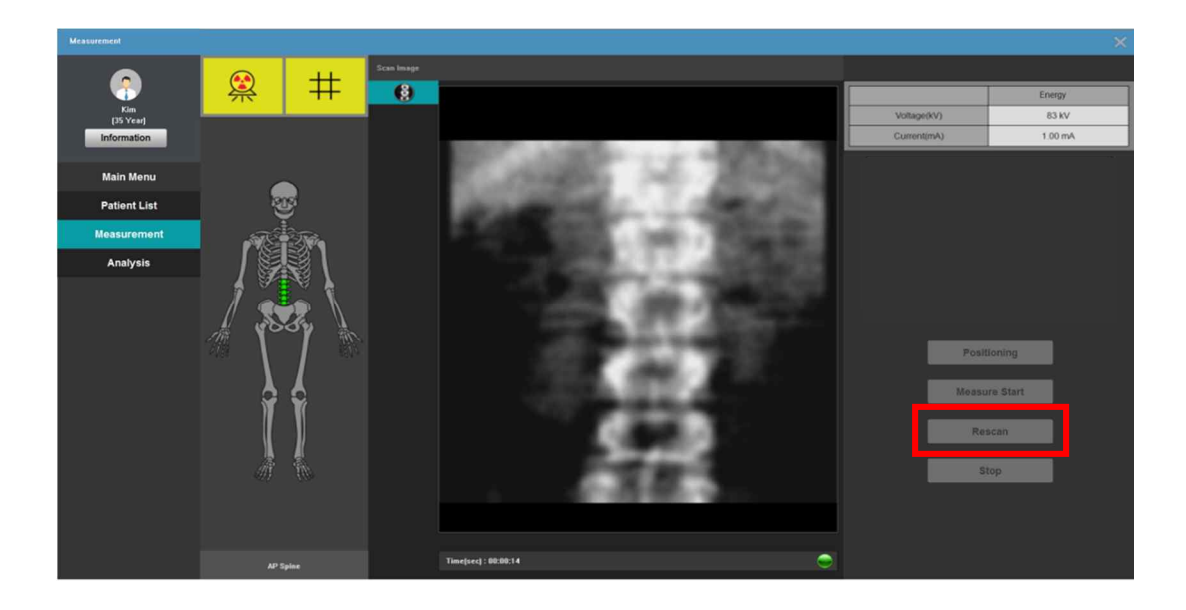

Figure A. Rescan during measuring.

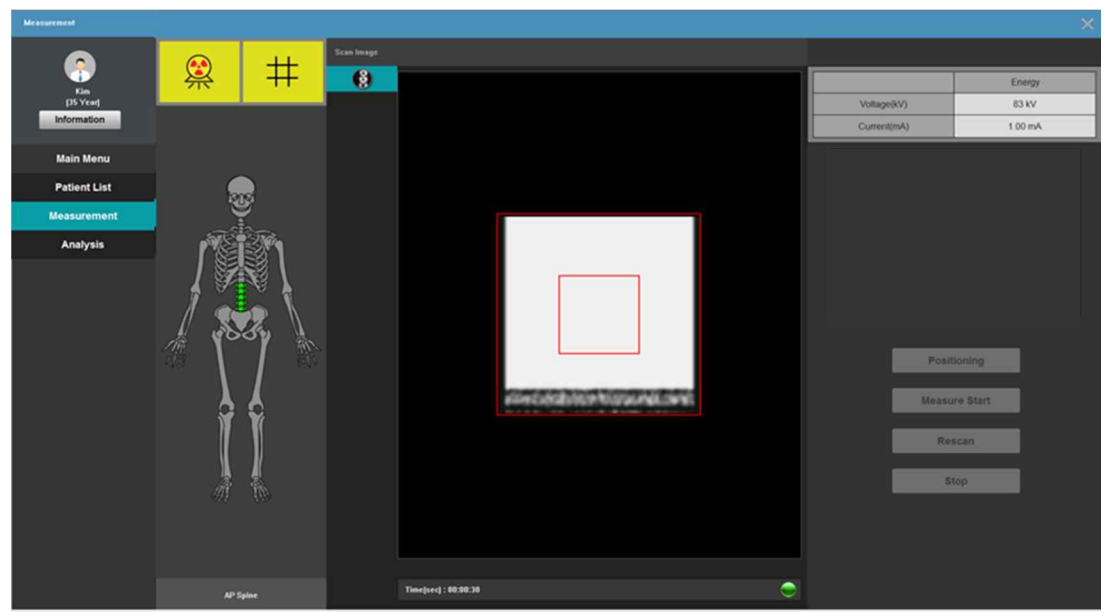

Figure B. Resetting the region

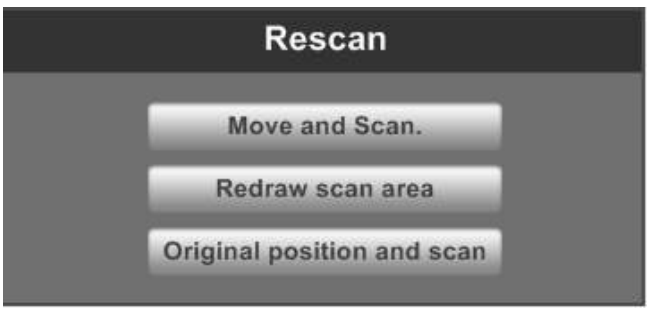

Figure C. Rescanning and Resetting the region.

 $\sqrt{1}$  If [One Scan] of Configuration Default Setting in the main screen is checked, it moves automatically to Analysis after all measuring process is done. If unchecked, a message appears every time one site is done and you should manually proceed to Analysis. The equipment returns to the initial position after all measuring process is complete.

# **NOTE !**

When rescanning, adjust the position to fit the correct measurement area.

## **6.6 Analysis screen.**

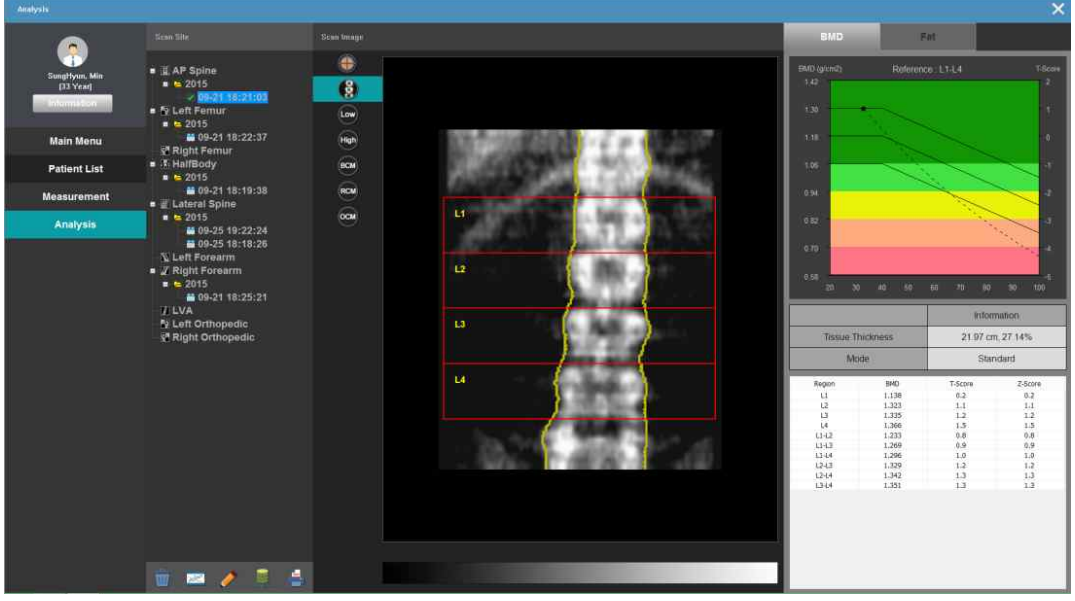

- $\bullet$  Measured patient data is analyzed by the doctor.
- lMeasured data is divided by BMD and T-score values by measuring date and region in the left in the screen. Click data to show the images in the center of the screen.

#### BMD mode

- $\bullet$  Click BMD button in the top right to change to BMD mode.
- It shows Normal/Osteoporosis by T-score distribution based on the patient's age analyzed above.
- lPatient's bone density value, T-score and Z-Score by ROI are shown in the bottom right.

FAT/ HA(Hip Analysis) mode

- Click FAT/HA(Hip Analysis)/Compositionbutton in the top right to change to FAT/HA(Hip Analysis)/Composition mode.
- **•** In case of FAT, it shows Tissue FAT% of Spine image
- **•** In case of HA, it shows Hip Analysis and FRAX information of Femur image.

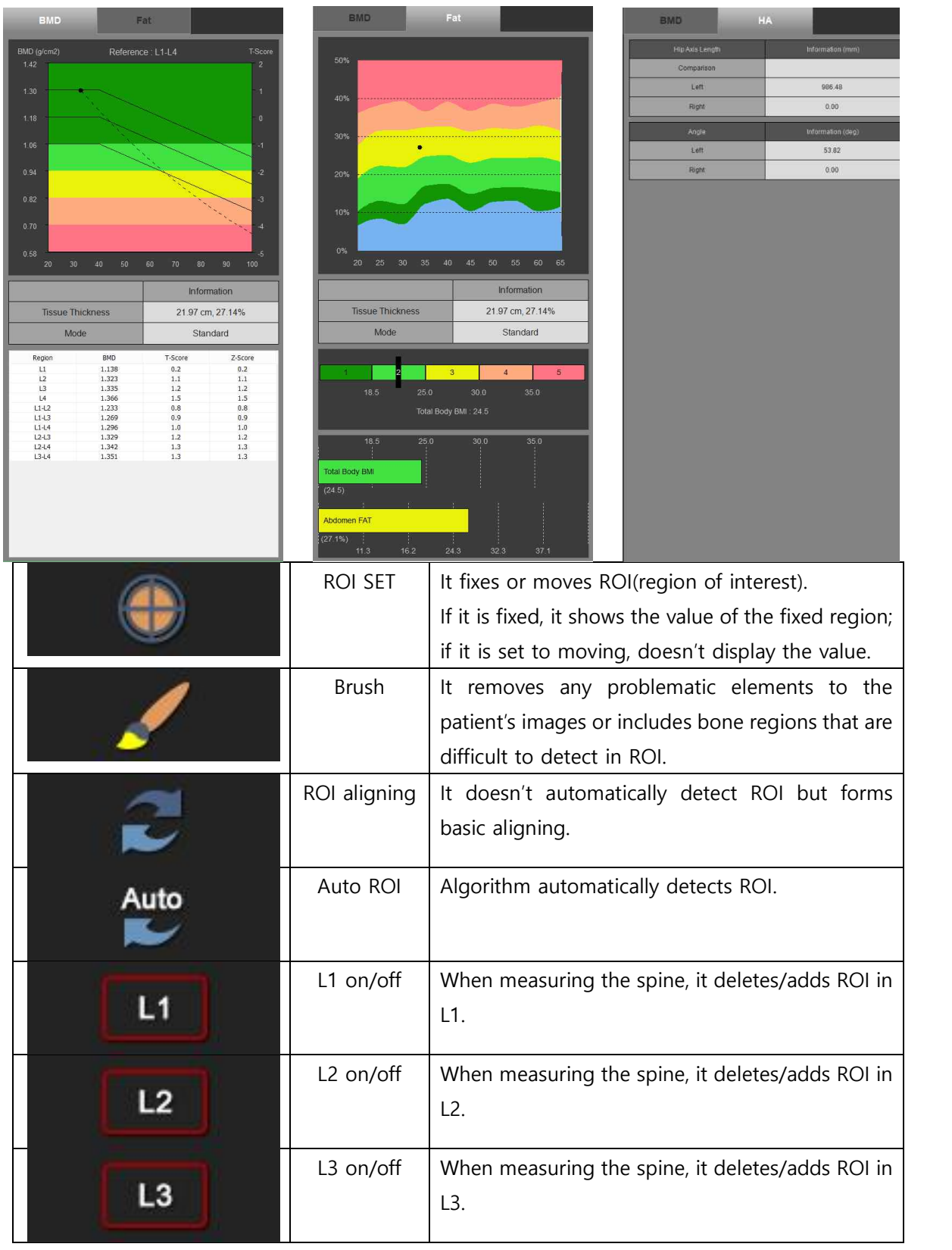

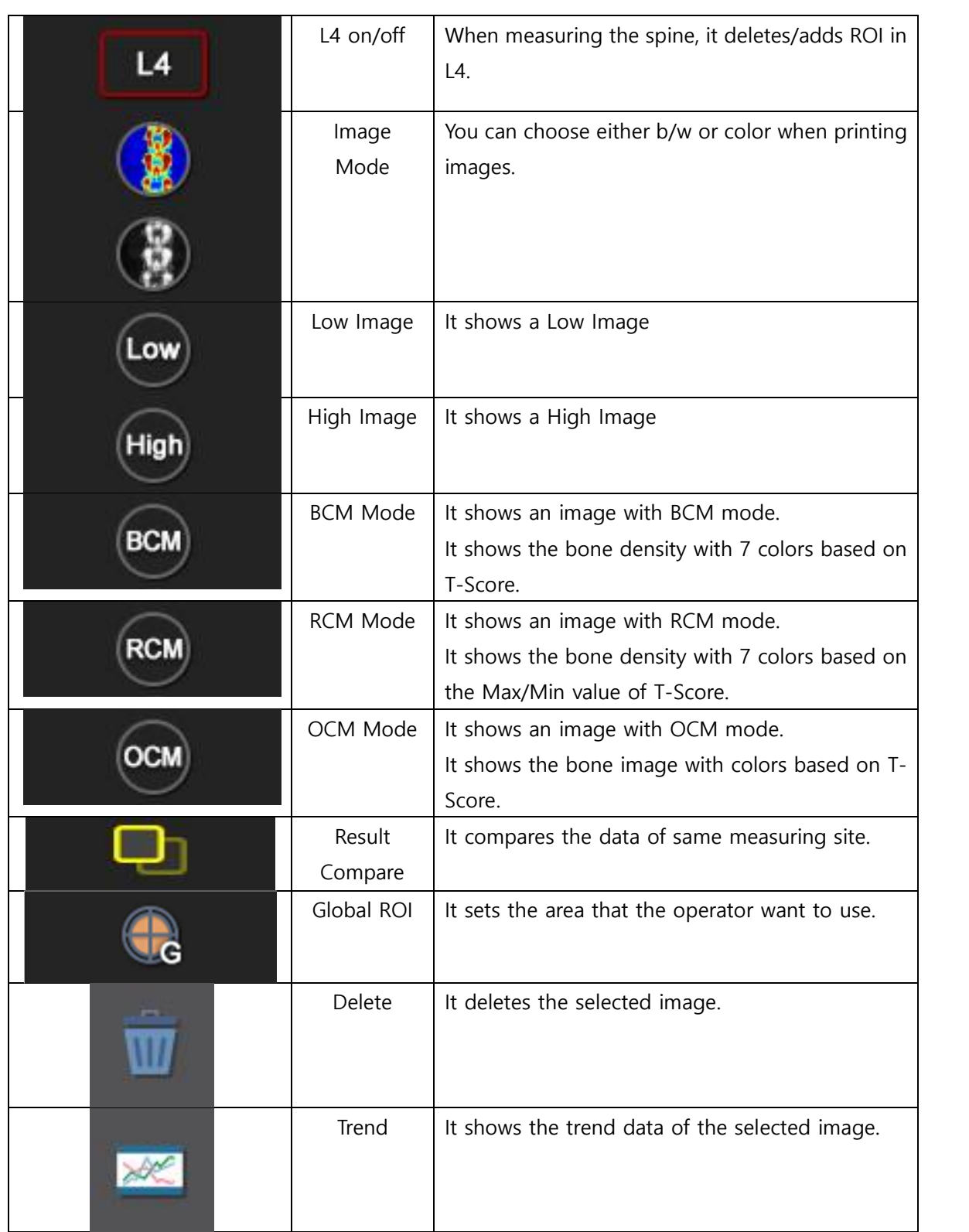

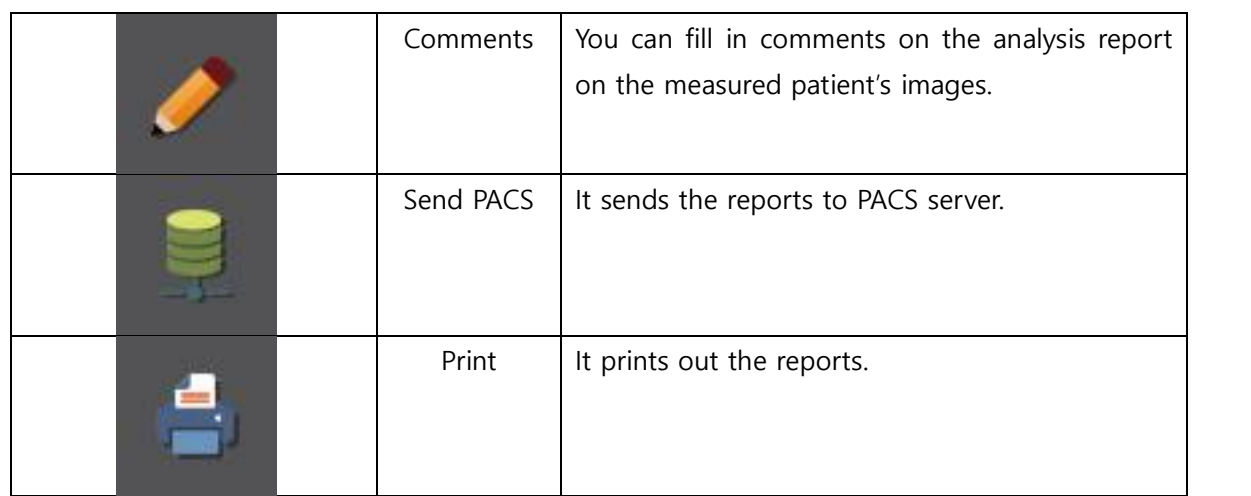

### **6.6.1 Image analysis (Spine)**

- lAnalysis on the measured spine image of a patient.
- a. Click the measured image from the list in the left.
- b. When the image appears, press 'ROI set'.
- c. If ROI is normal by auto ROI, press ROI set button again.
- d. If ROI is not properly set, drag the 3 points in the red line on the image to set the correct ROI; ROI should be reset for patients with bent spine or pressed spine.

Point in the center: Adjusting the line upward/downward Points on both sides: Adjusting the line slope

e. If it is difficult to set ROI with eyes, use the histogram in the right. Histogram displays the density in the image from top in a graph; if the density is high, the right side is higher in the histogram; if the density is low, the right side is lower.

Place the edges between ROIs to the intervertebral discs, which is usually located at the lowest position of local valley indicated on the right side histogram.

- L1 is below the rib-vertebra junction, L4 is above the iliac creasts.
- f. If ROI set is clicked, ROI is fixed and the calculated value is shown as the measured value.

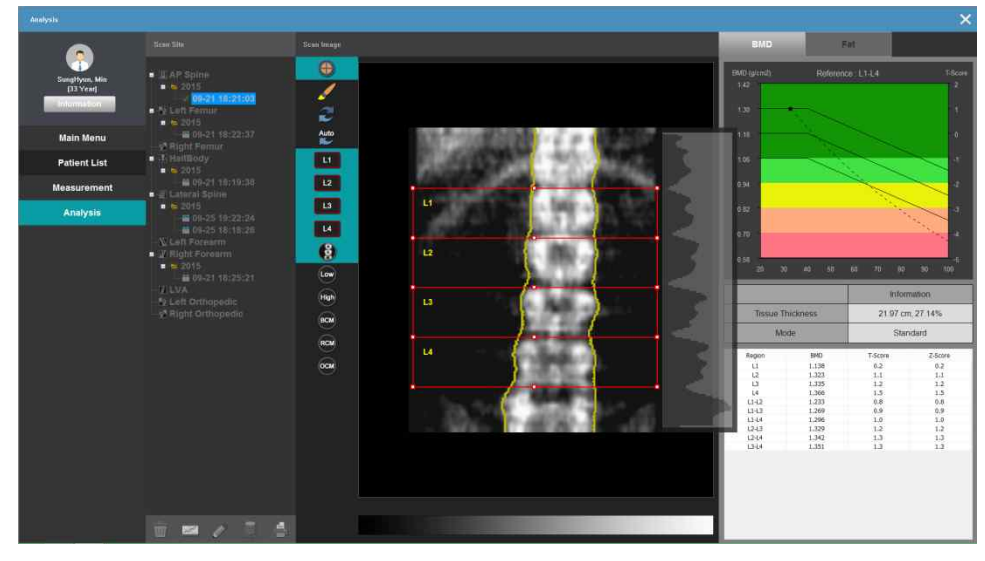

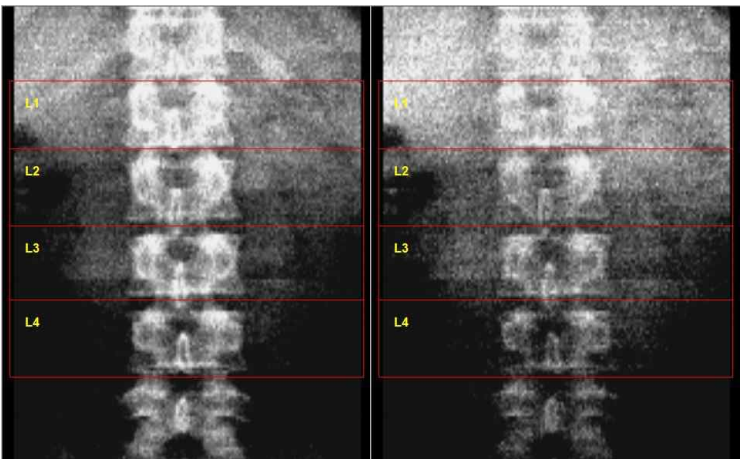

## Dual X-ray Energy Image

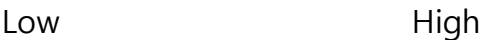

# **NOTE !**

Press 'Auto ROI' button to automate ROI positioning significantly after changing activated ROI, or finishing brushing described in section 6-5 Using Brush.

### **6.6.2 Image analysis (Femur)**

lAnalysis on the measured femur image of a patient. Please refer to 6-1.image analysis (spine) since the analysis method is basically the same.

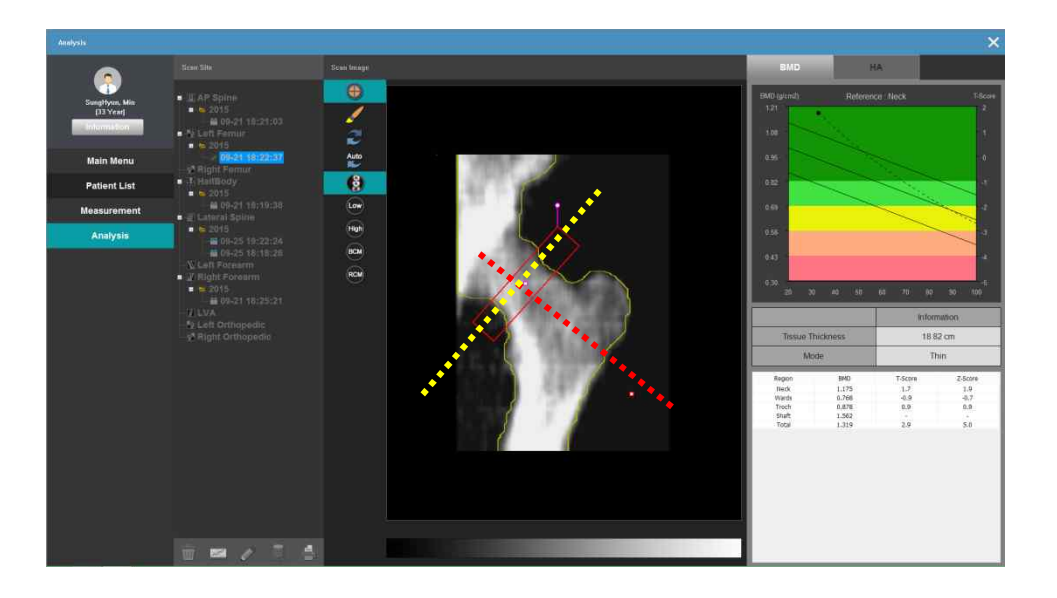

- a. If femur ROI is difficult to detect automatically, follow the process below: Click 'ROI set' button.
- b. Drag the red box that detects femur ROI and position the point in the center of the box in the center of the neck.
- c. Control the slope with the pointer outside the box to make the neck and box slope vertical.

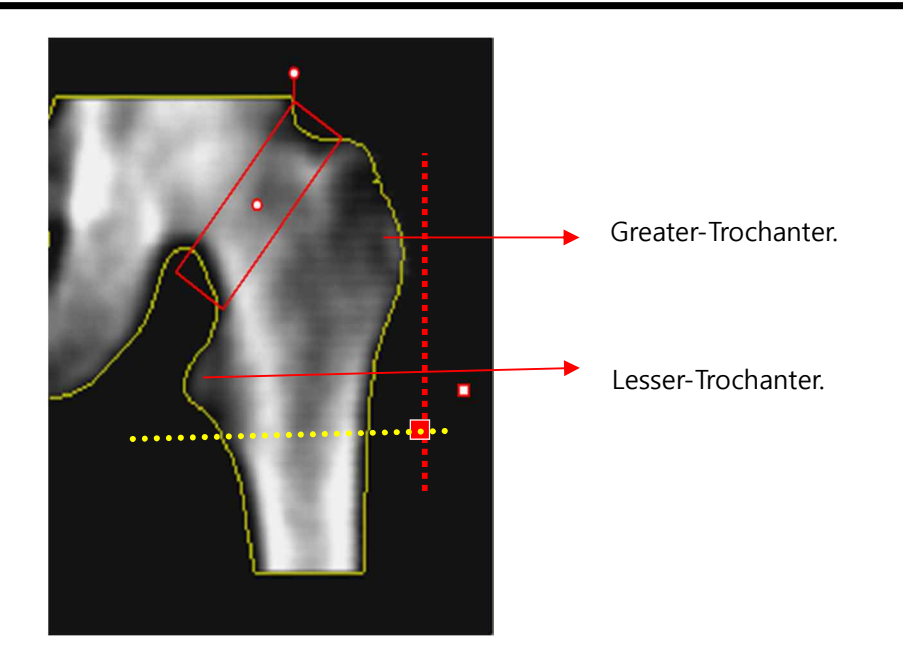

- d. Align other draggable pointers than the box from underneath the lessortrochanter to the right and position the convergent point where the line from the outside of the greater-trochanter meets vertically.
- e. Click ROI set button to fix ROI and create a triangular area.

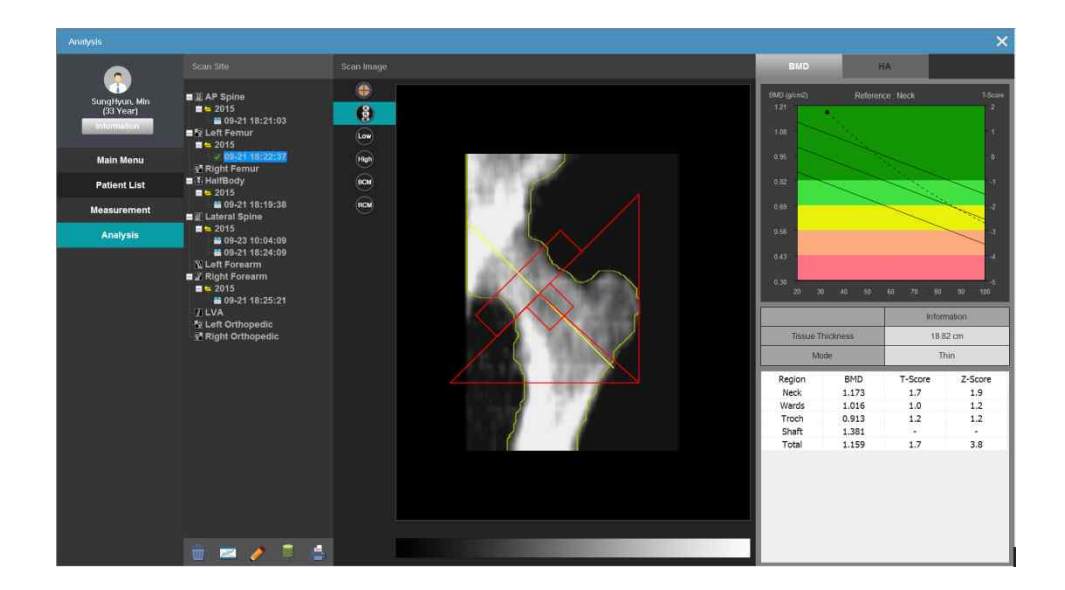

f. The result is displayed.

- It also offers Dual Femur image analysis.
- a. Please check whether the measured image of Left Femur and Right Femur exists.
- b. Please choose Left Femur or Right Femur image on the list. Then click right button of the mouse and check 'Dual Femur' to operate Duar Femur mode.

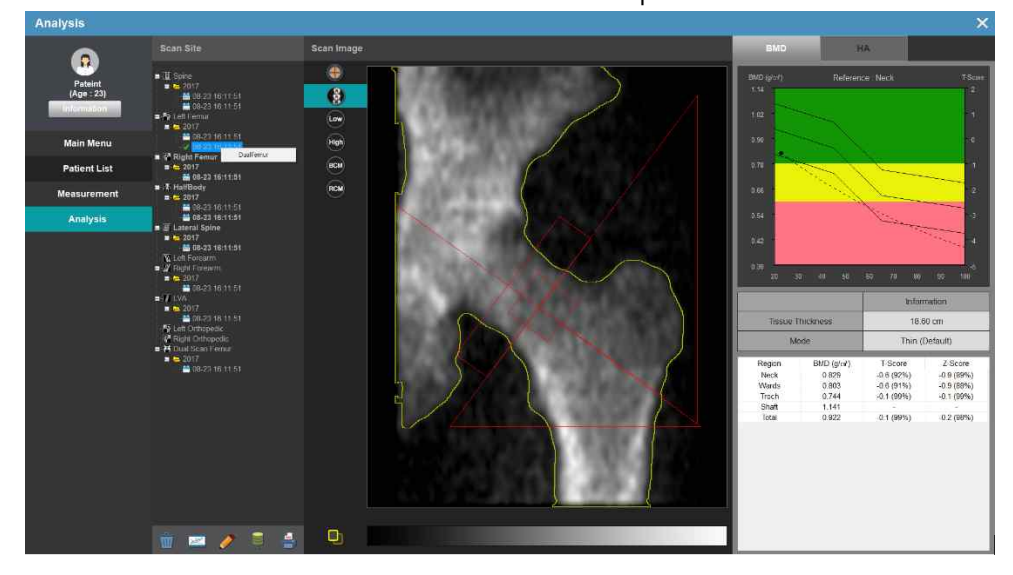

c. Please select the opposite Femur image on the list.

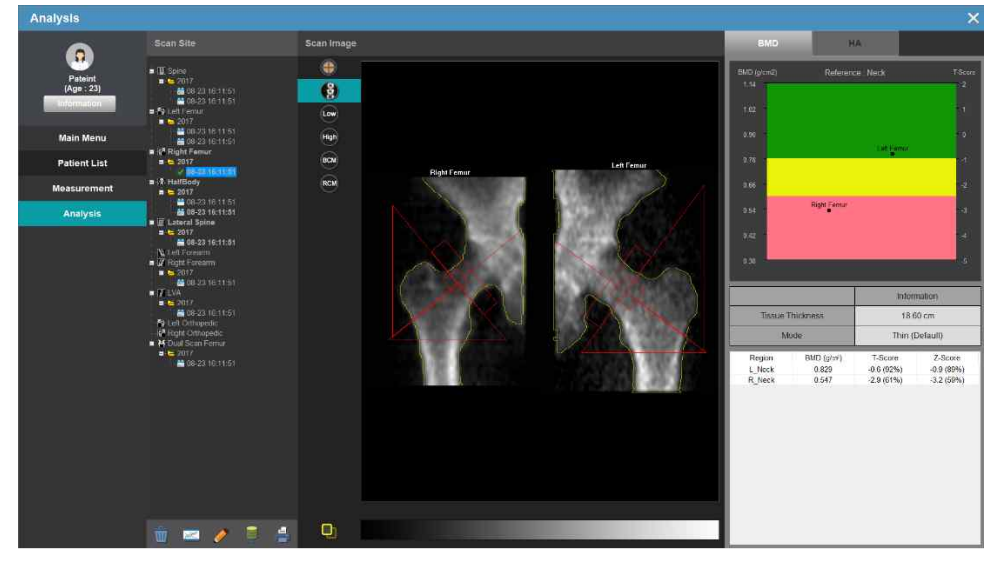

## **NOTE !**

Press 'Auto ROI' button to automate ROI positioning significantly after changing activated ROI, or finishing brushing described in section 6-5 Using Brush.

## **6.6.3 Image analysis (Forearm)**

- lAnalysis on the measured forearm image of a patient.
	- a. If forearm ROI is difficult to detect automatically, follow the process below: Click 'ROI set' button.
	- b. Drag the point in the center of the forearm ROI box to adjust the overall ROI
	- position.<br>
	e. Drag the point in the center of UD ROI box to move the entire UD ROI site. Adjust ROI's bottom edge to match the radius and height of ulna junction point. You can adjust 33% ROI in the same way. 33% ROI site can vary depending on the arm length of the patient; generally ROI's bottom edge is positioned at 1/3 point of the forearm.
	- d. Drag the point at ROI box edge to adjust the size of each ROI. You can enlarge or reduce the size of each ROI according to the shape of the image. ROI's width is adjustable freely; however it is desirable to keep the thickness given as the initial value.

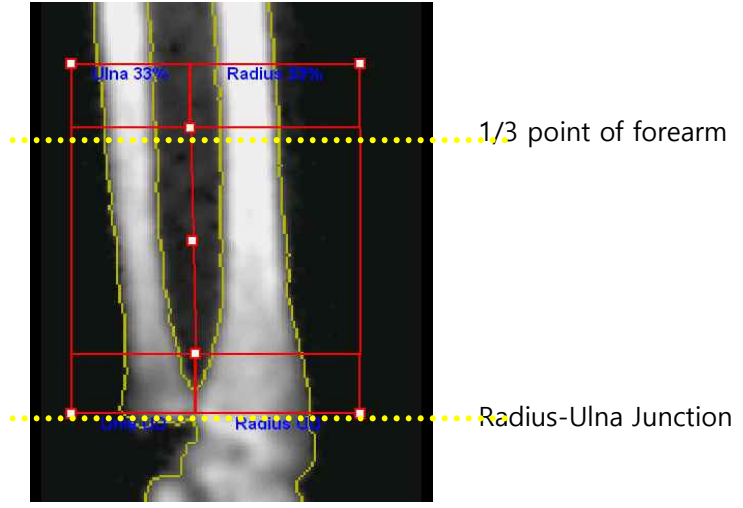

- e. Click ROI set button to fix ROI and create the value of each ROI.
- f. The result is displayed.

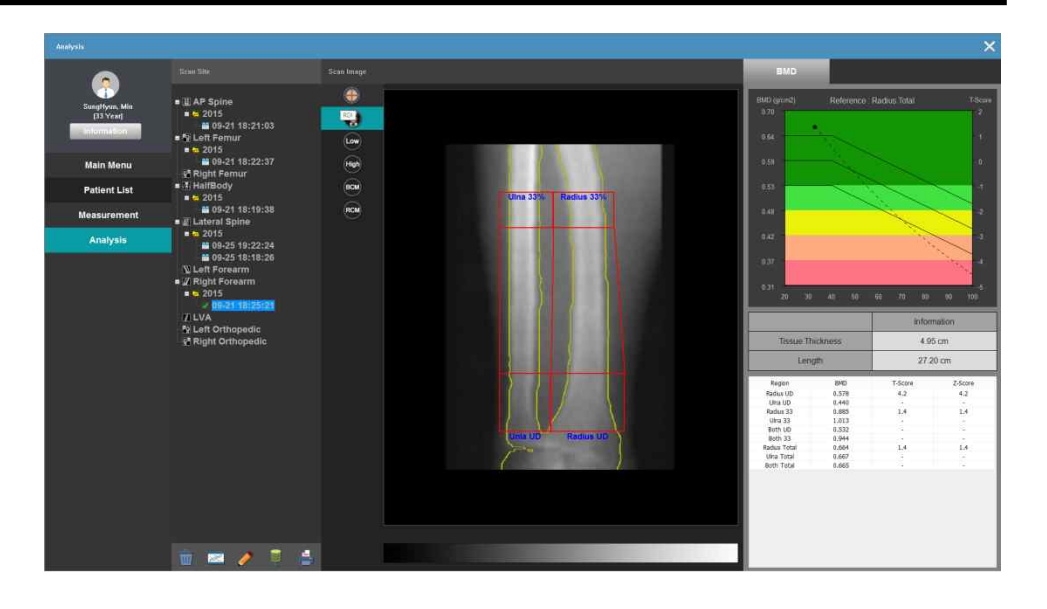

## **NOTE !**

Press 'Auto ROI' button to automate ROI positioning significantly after changing activated ROI, or finishing brushing described in section 6-5 Using Brush.

#### **6.6.4 Image analysis (HA - Hip Analysis)**

lAnalysis on the measured femur image of a patient.

 $\Delta$ We do not recommend to use HA measuring result for clinical diagnosis on femur-related diseases.

a. Definition

It predicts structural characteristics of the measured femur image to help users analyze and predict danger of fracture on patients.

HA displays information on HAL(Hip Axis Length), FNW(Femoral Neck Width), UFN-BMD(Upper Femoral Neck BMD) and FNSA(Femoral Neck Shaft Angle).

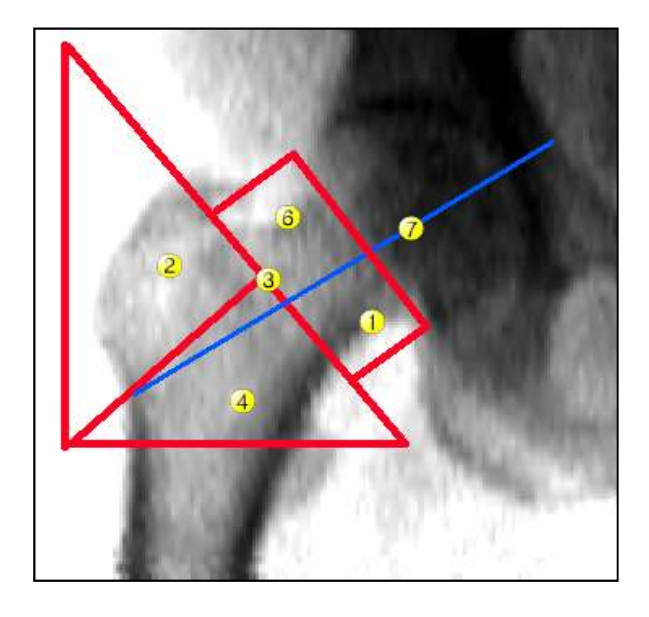

- ① Lower Femoral Neck
- ② Femoral Trochanter
- ③ Ward
- ④ Shaft
- ⑥ Upper Femoral Neck
- ⑦ Hip Axis Length

In current software version, only HAL, and FNSA are supported. FNW, UFN- BMD items will be added later.

b. Output information

After measuring the femur, you can check HAL and FNSA values under HA tab. The following figure is analysis screen that displays HA information on both femoral regions.

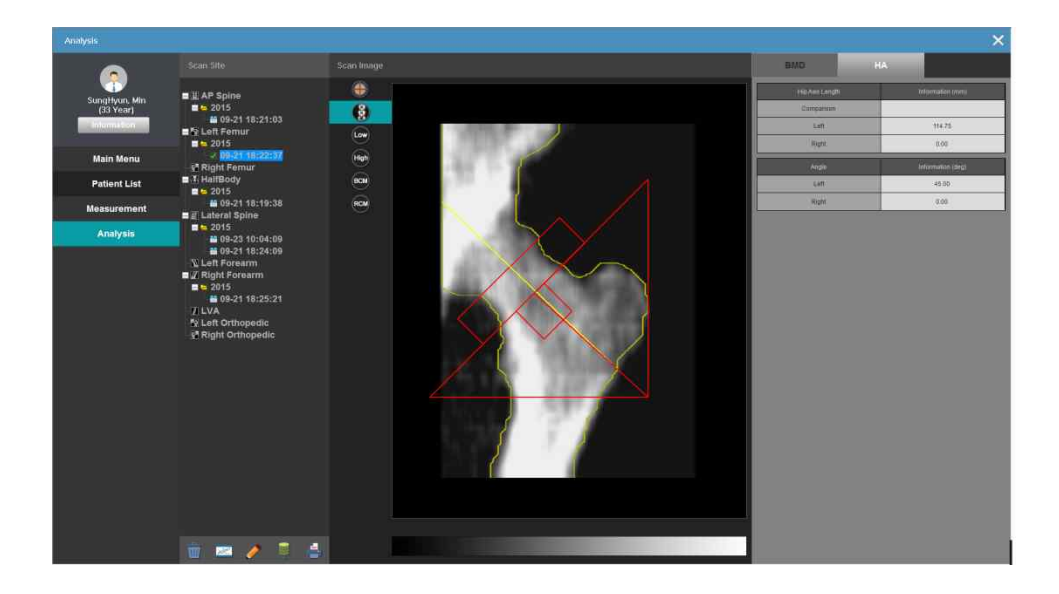

c. On HA tab, the length of femoral axis of left/right femoral section is displayed in mm, and the femoral axis is displayed in degree. This analytical information is notified to user.

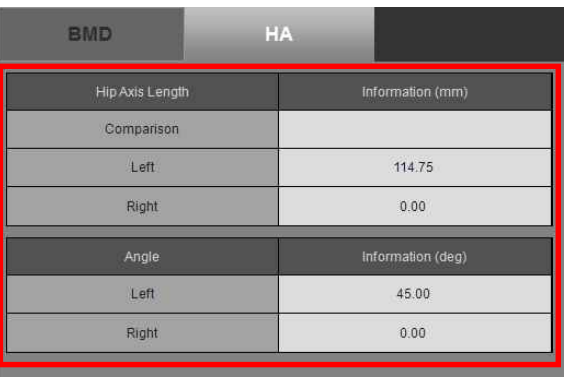

#### **6.6.5 Using brush.**

lBrush removes any elements that can affect the measured values of the image or is used to include measured values of randomly removed parts.

You can adjust areas for bone, tissue, neutral and artifact images displayed.

- a. Click a patient's image from the list.
- b. Once the image appears, click ROI set button.
- c. Click Brush.
- d. Check one of the functions: Bone, Tissue, Neutral and Artifact.
- e. Select the brush size.
- f. Move the mouse to place it on a specific area and paint the color by rubbing the mouse with it clicked.
- g. Once the area setting is done, click Result.
- h. Check whether coloring is properly reflected in the result in the image.
- i. If it is not done in proper area, click Reset. It will return to the initial patient image.
- j. If you want to cancel the area setting, click Cancel.

When the brush function is applied to the original image, it directly affects BMD or T-score value.

Therefore be careful when using the brush function.

• Marking the bone region

Use this function when the bone ROI is not detected for calculation.

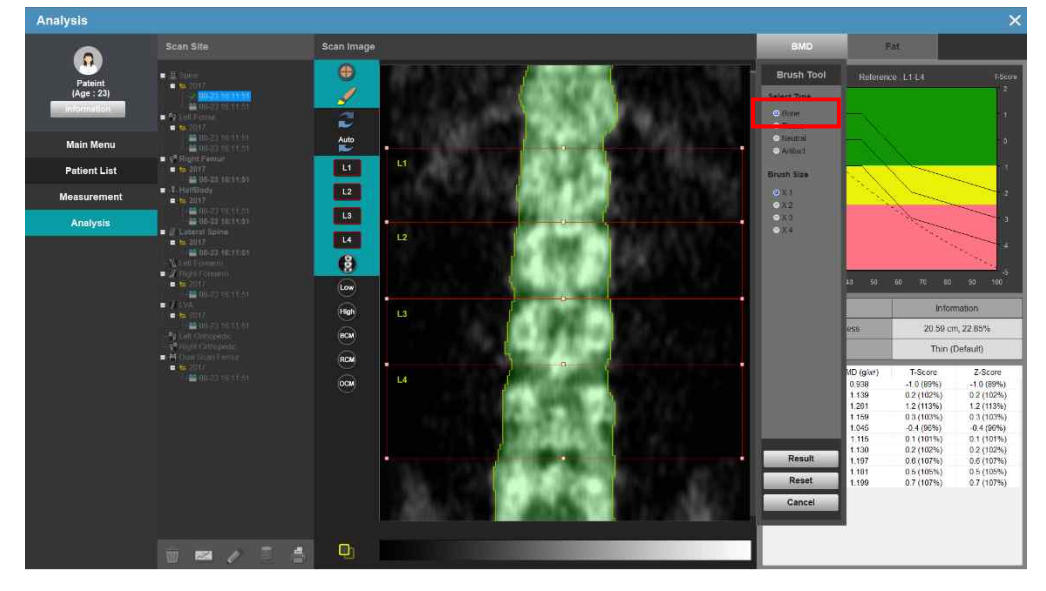

Marking the Tissue region

Use it to set both Tissues of the Bone.

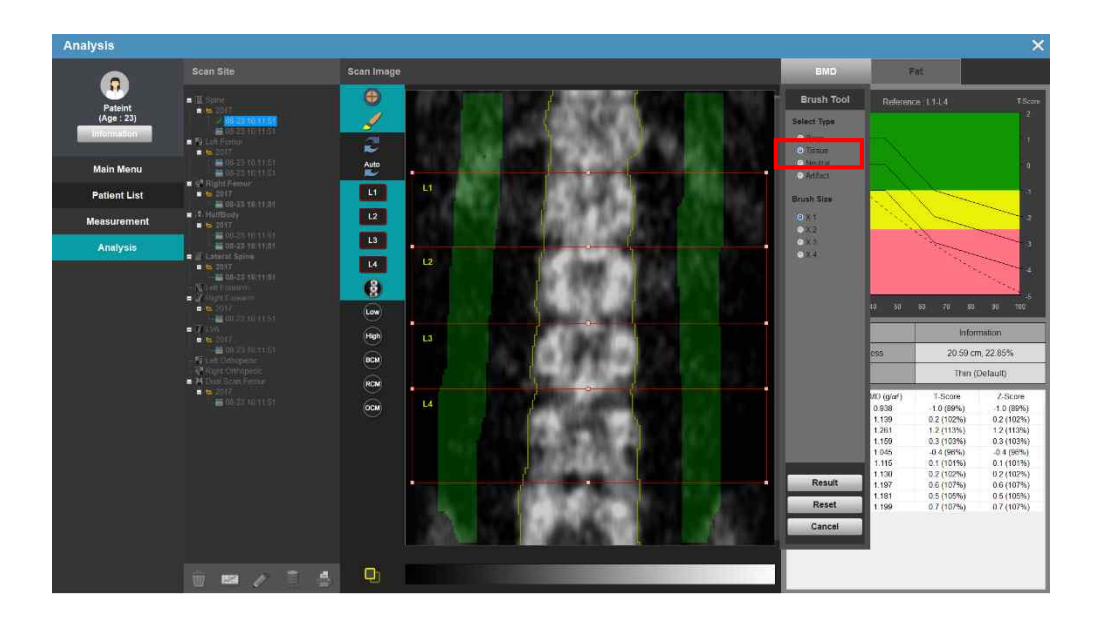

#### • Marking the neutral region

Use it to set regions excluded from BMD calculation.

DEXXUM T Quantum-related documents

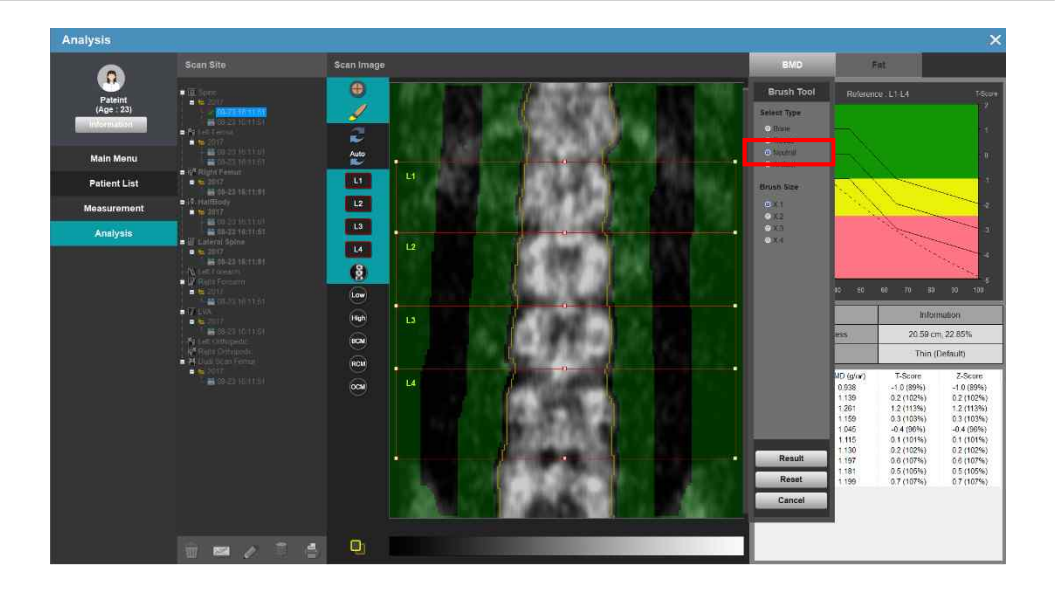

• Marking the Artifact region

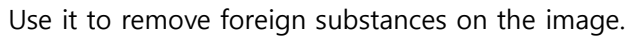

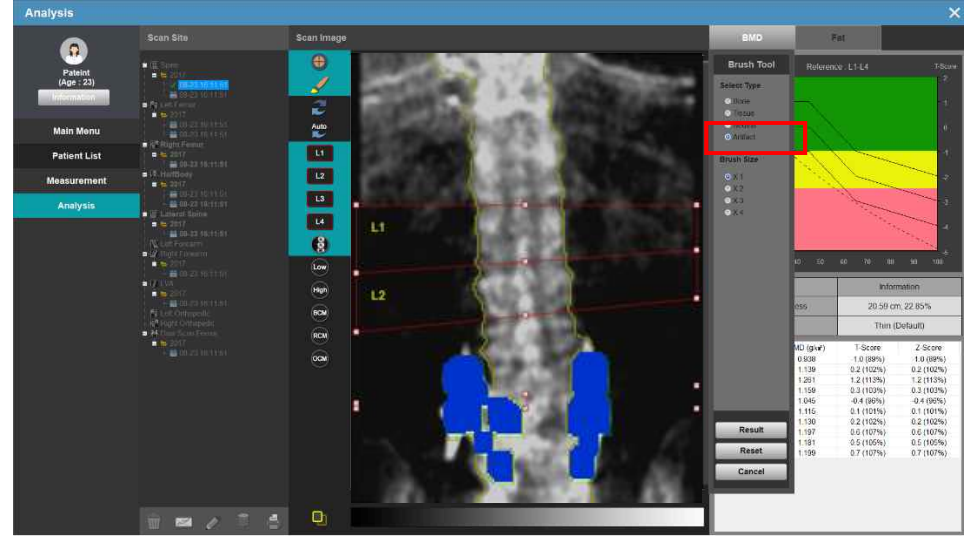

## **6.6.6Use of Image Processing.**

- To preserve image, use image processing function.
	- a. Place a mouse on printed image, and click right button.

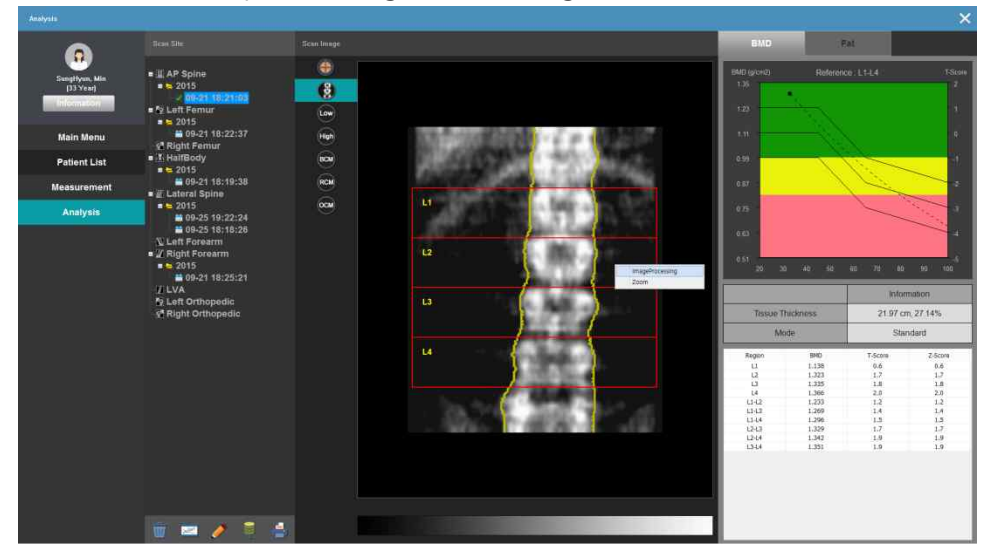

b. Press Image Processing button to display image processing screen.

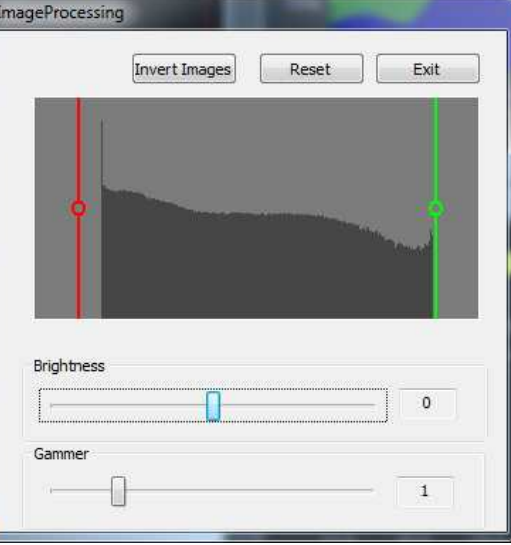

- Image Reversal: It is possible to reverse an image. It can be reversed between black and white.
- Initialization: After an image is changed, it is possible to reverse it back to the original image.
- Closing: Close the image processing window.

- c. By moving a stick on screen image, it adjusts the contract of image.
- Moving right or left while clicking the circle in the middle of screen, will change the image. For a red stick, it will darken the dark section of image.

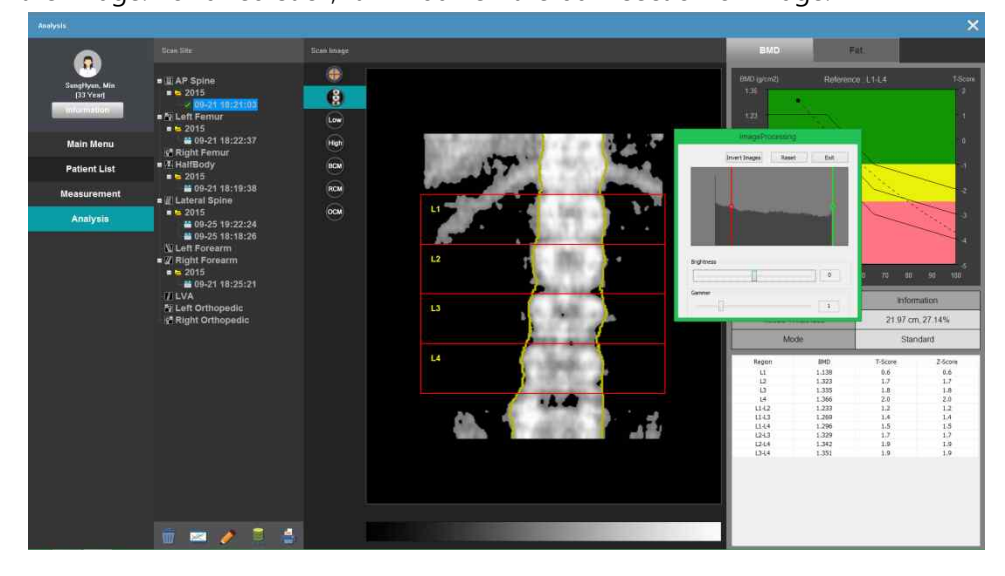

Moving green stick will lighten the lighter section of image.

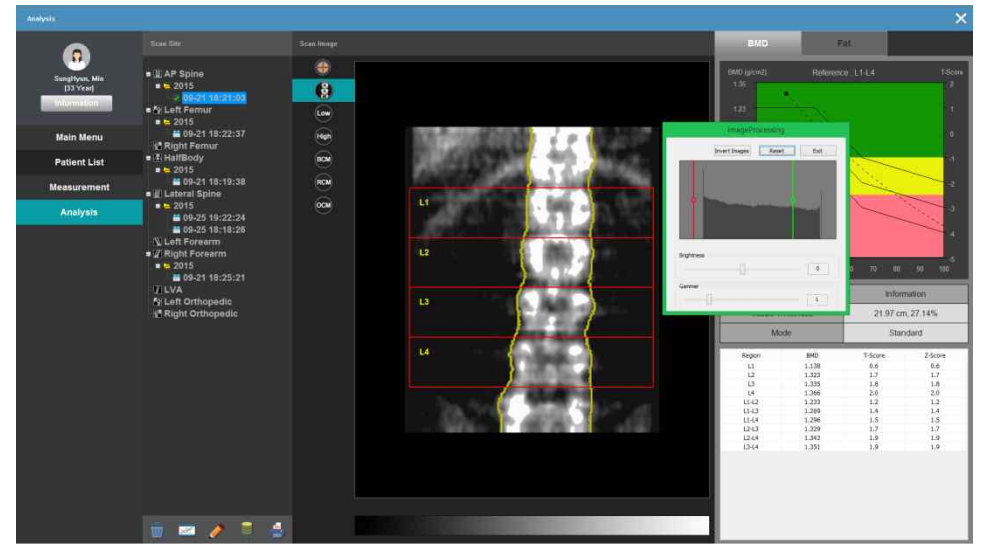

d. For brightness, move a bar at the bottom to change the brightness of Bone section.

As the value on the right side increases, image will be brighter. Otherwise, it will darken. It is possible to easily distinguish Bone section.

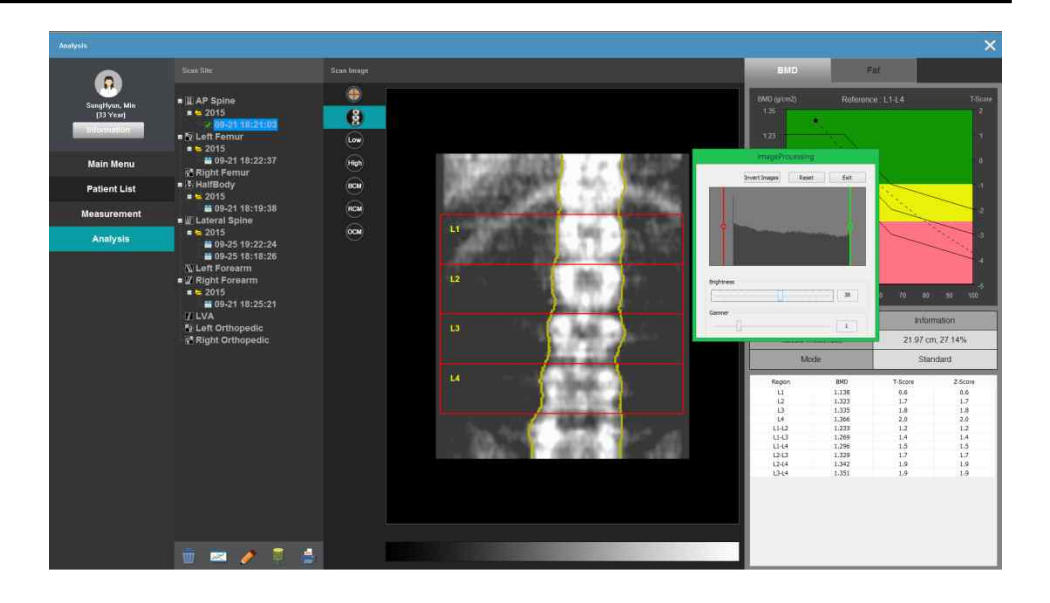

e. For Gamma, move a bar at the bottom to change the middle tone of Bone section.

As the value on the right side increases, middle tone of image will be darker. Otherwise, it will brighten. It is possible to easily distinguish Bone section.

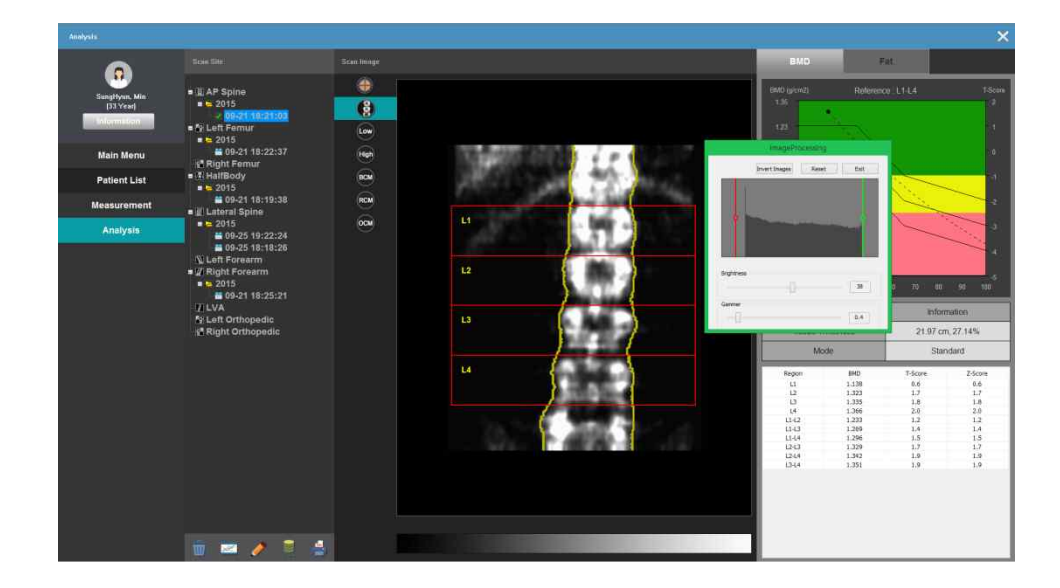

### **6.6.7 Use of Image Magnification**

- By magnifying a particular section of image, it is possible to see it more clearly.
	- a. Place a mouse on printed image, and click right button.

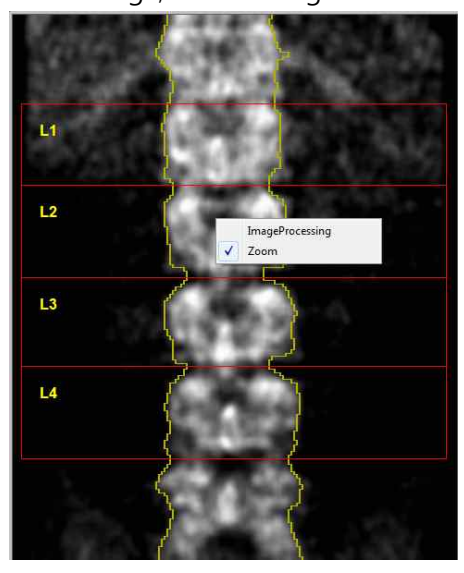

b. Click Zoom button for magnification function by using mouse-wheel.

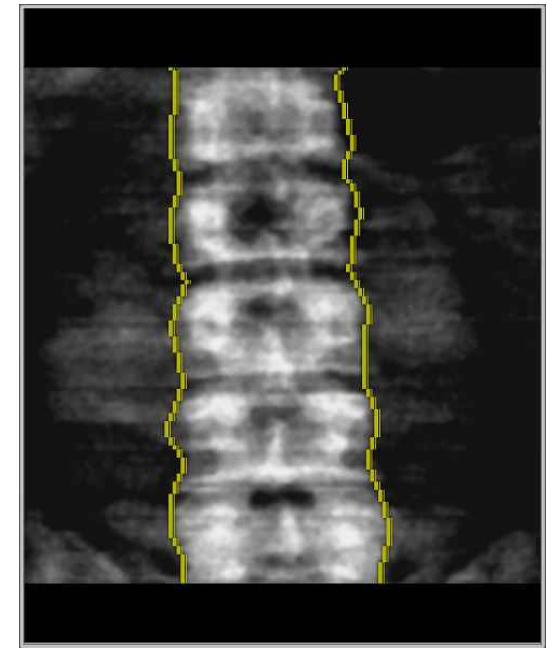

- Place a cursor on the section that you would like to magnify, and drag the mouse-wheel to the direction of your choice to magnify the section.<br>To reverse the magnified section to the original, drag mouse-wheel to the
- opposite direction from user, to reverse it back to the image before

magnification.

- If you would not like to use magnification function, click the right button of mouse, and click zoom button once more.
- When clicking right button of mouse, you may or may not use magnification function depending on whether or not you checked the box of using zoom button.

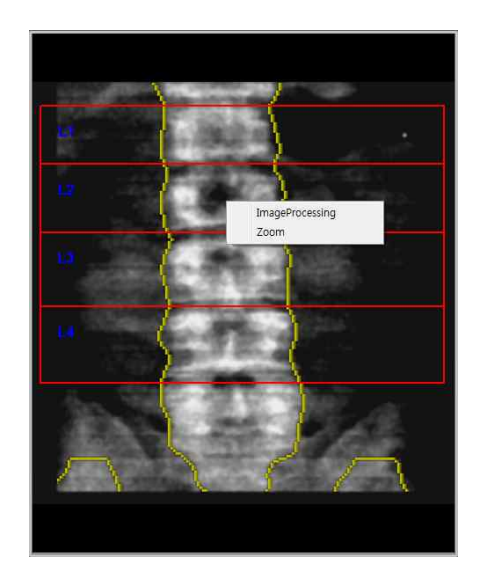

Not using magnification function.

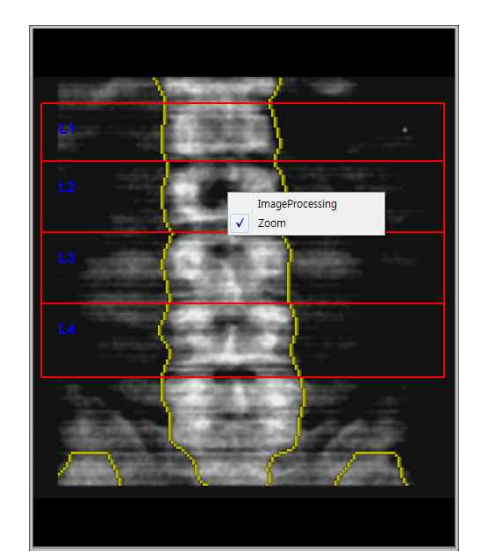

Possible to use magnification function

#### **6.6.8 Use of Compare Function**

In order to compare between previoud examination and current examination.

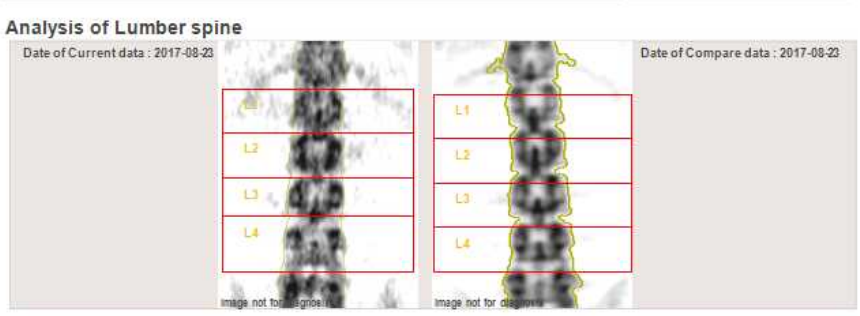

#### 1. BMD & T-Score Reference

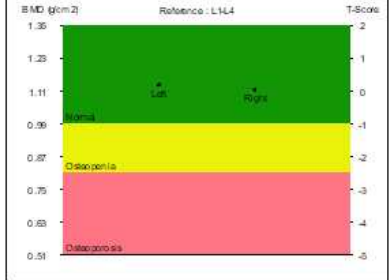

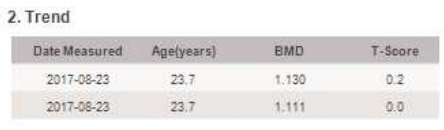

#### 3. Changes (%)

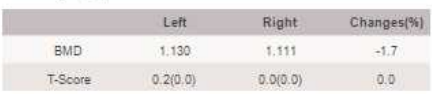

## **6.7 Output and PACS.**

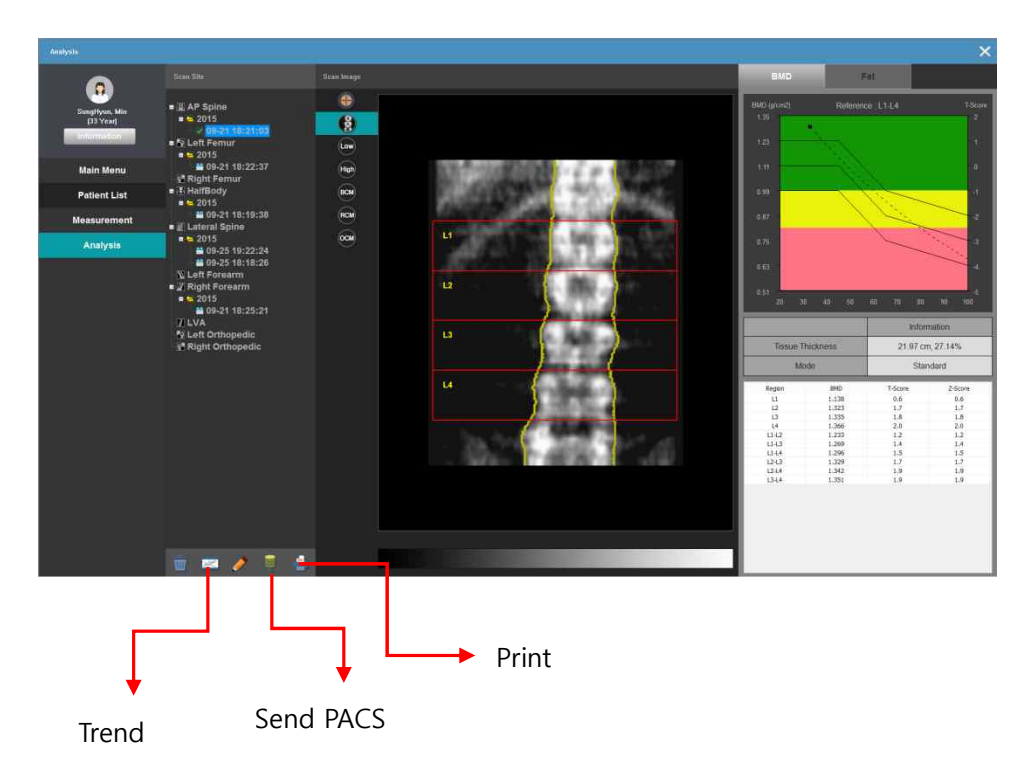

## **6.7.1 Result output and PACS connection**

- Print out the obtained result.
- a. Once analysis is complete, it is possible to print the result on all possible measurable sections with DEXXUM T Quantum such as spine, femur, etc. on analysis window.
- b. Select data in Information. Check and click 'Send PACS'.

The type of result report can be added or deleted depending on software version.

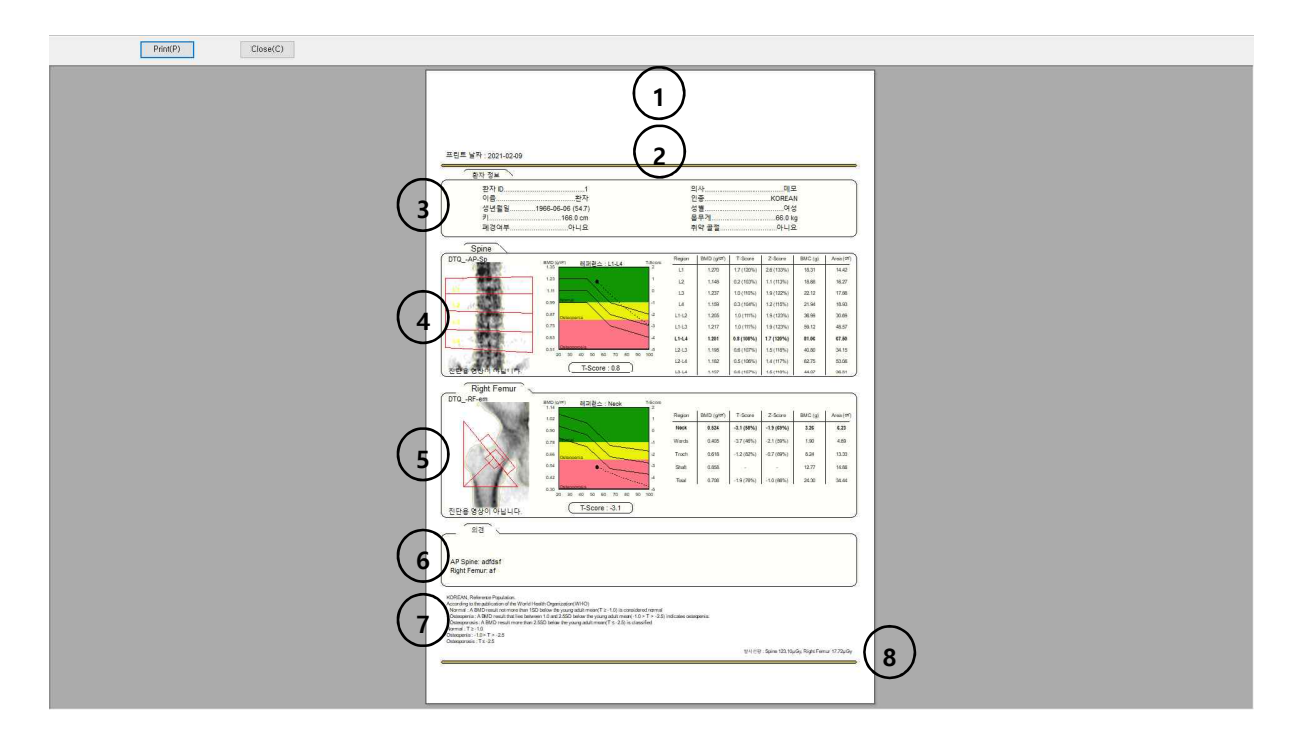

d. After selecting a measurement section to print out on analysis window, press print button to print out the result report.

- 1 : Hospital logo
- 2 : Hospital address, telephone number
- 3 : Patient information
- 4 : Multiple site #1 result
- 5 : Multiple site #2 result
- 6 : Comment
- 7 : Diagnosis Criterion (WHO, Offer)
- 8 : Radiation Dose

## **6.7.2 PACS Interlock**

The PACS configuration is explained based on Window 7 environment. If T you are using another version of window, consult with A/S center.

- PACS requirements
- 2 LAN cards (inside DEXXUM T Quantum PC) It is required to get a given IP, Subnet mask, and basic gateway assigned from hospital network (hospital should provide these)
- PACS Server IP and Port (hospital has the following information on PACS server)
- **•** Remote A-title (consult to hospital PACS manager)
- PACS connection method
	- a. Network Setting

Go to "control panel" on the start-up screen, and then go to "network and internet". Among listed items, select the "network selection and work" menu.

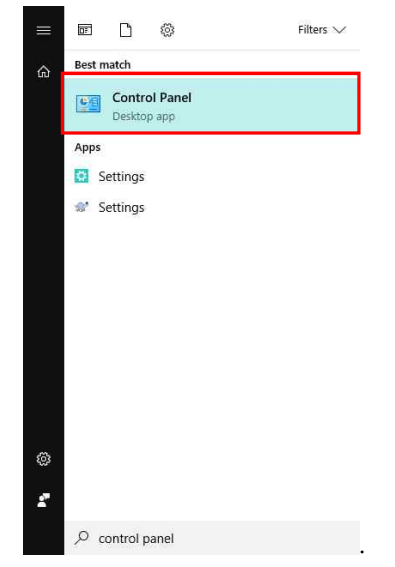
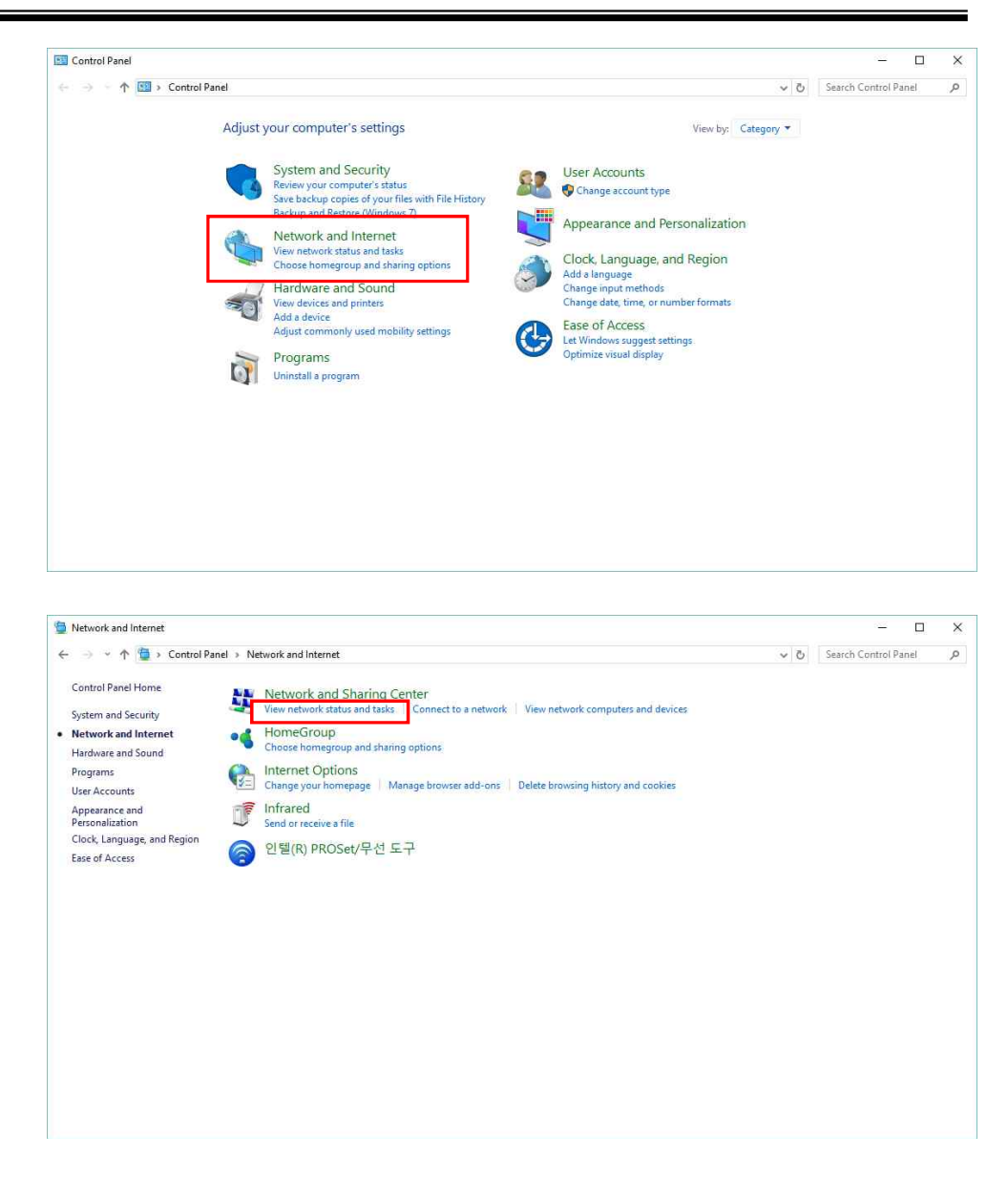

#### b. Setting LAN Card

If there are two LAN cards inserted, local domain is divided in half as shown below. One of the two connections is a LAN card that communicates with the equipment, and the other one is used in PACS. If it is not clear which LAN is for which, pull out each cable to see local domain that is connected to the equipment. (make sure the equipment is turned on.)

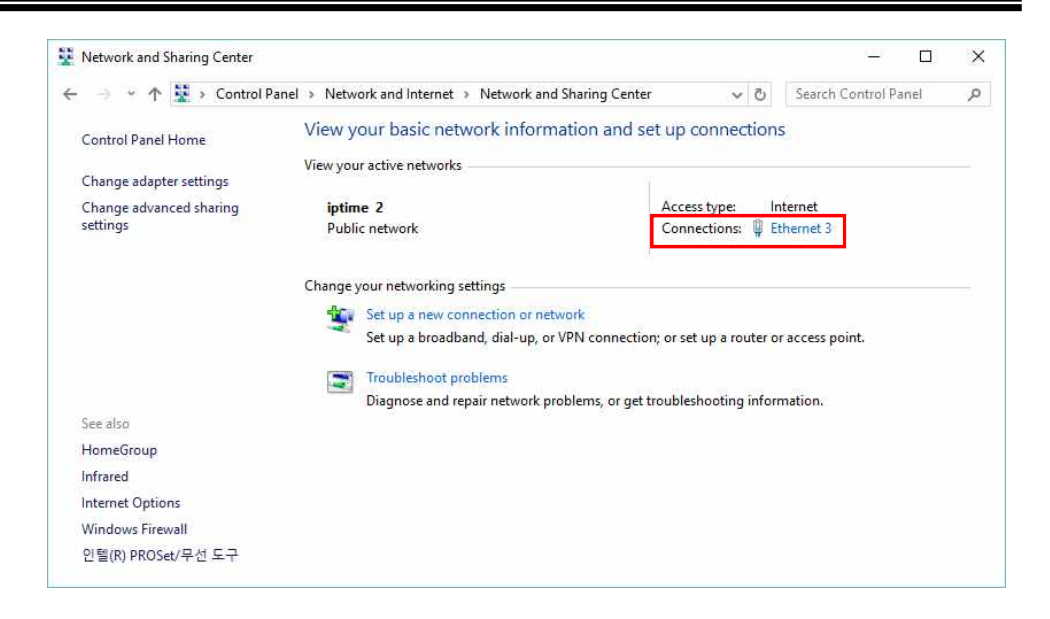

c. To connect with the PACS network of hospital, choose local domain connection2 (a domain that is connected with the equipment). When property window pops up, click Internet Protocol (TCP/IP), and click Properties.

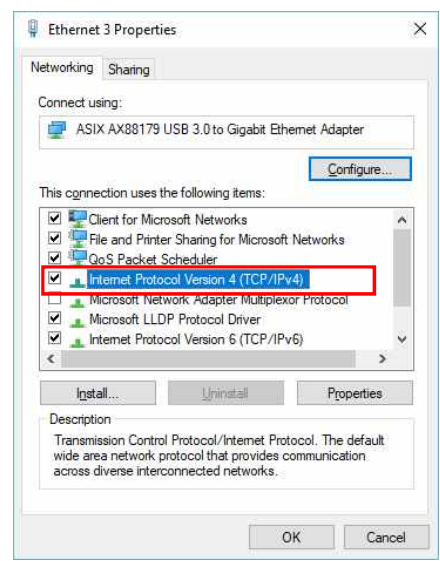

d. Enter the given IP address, Subnet mask and Gateway information to connect with PACS server in hospital, and press enter button. (You should ask the PACS manager of hospital.)

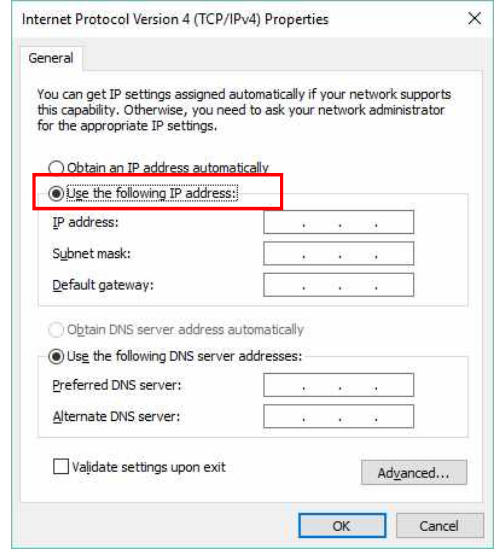

e. To check the connection with PACS server inside hospital, press window start button and click run.When a window pops up, enter CMD, which will show in DOS mode as shown below.

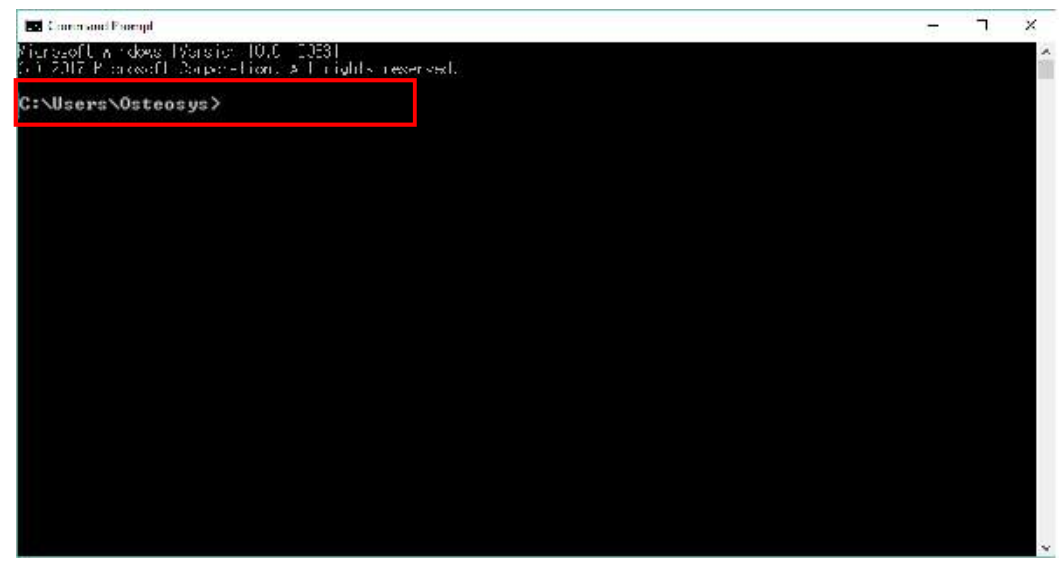

f. Enter the PACS connection IP from hospital as shown below.

ex) C:\stat > ping 192.168.20.3

Enter the given IP from hospital at 192.168.20.3 IP.

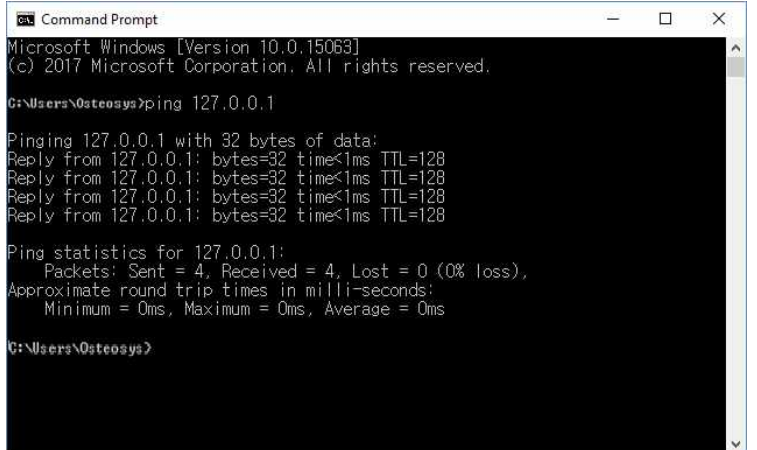

g. Enter the following command, and its relevant contents will pop up in PC. The message of 'Reply from (IP address): byte=32 time=128' popped up in 4 occasions,

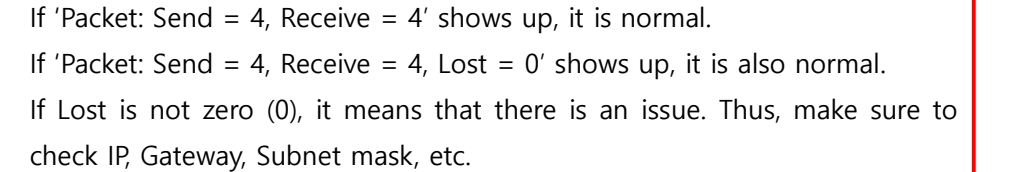

- h. Run the user program (DEXXUM T Quantum).
- i. Go to configuration screen.

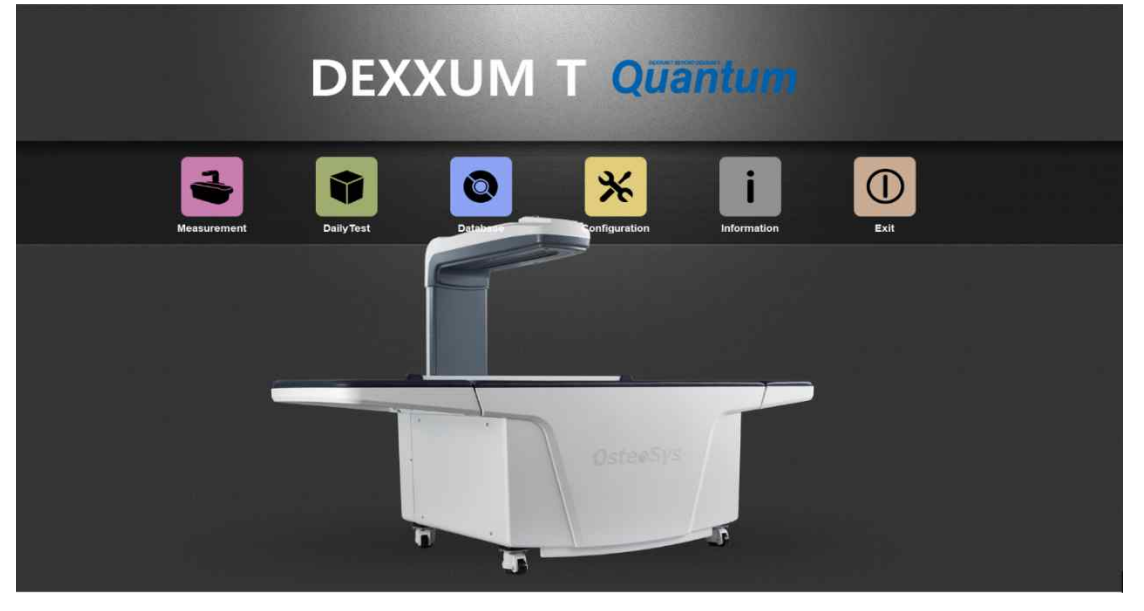

j. Click DICOM tab on configuration screen, to enter PACS server IP, Port number and A-title.

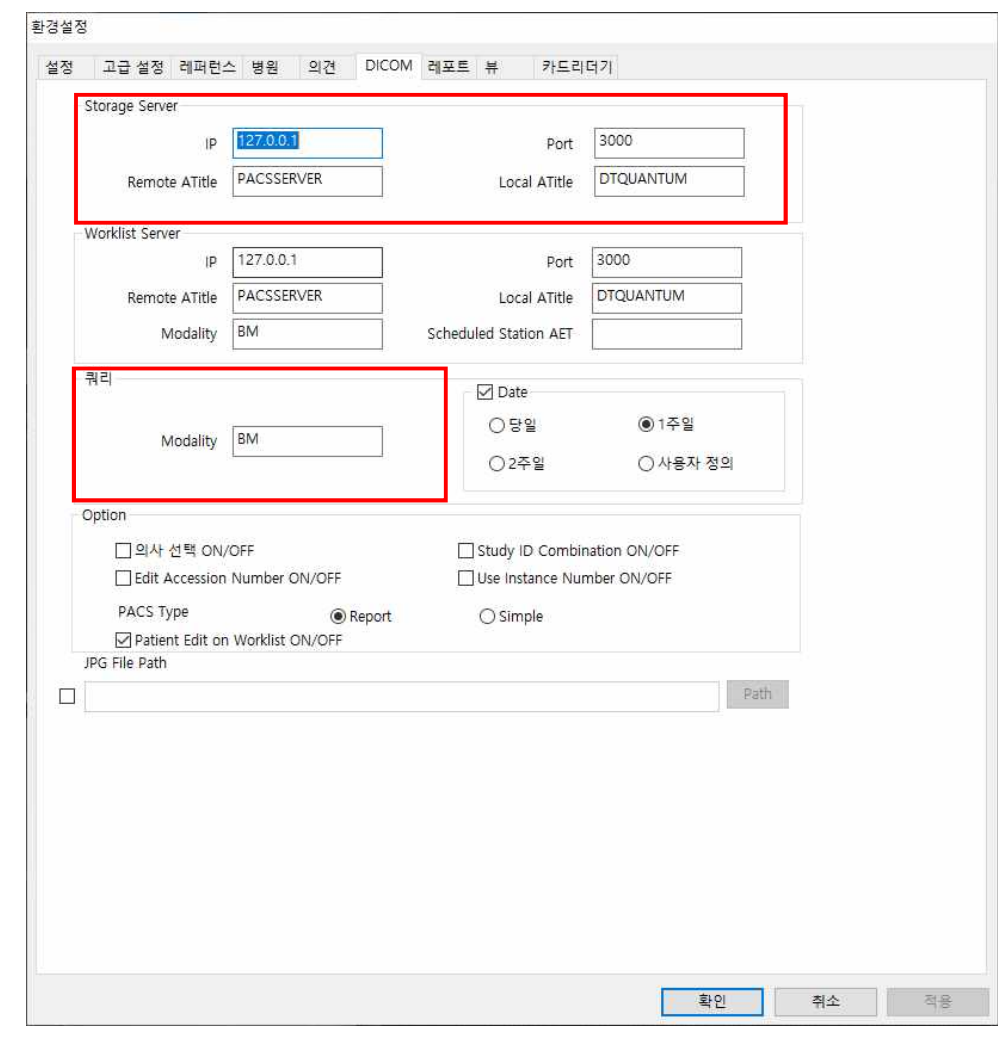

T  $\blacktriangle$  In order to use PACS, make sure to enter correct A-Title, IP and Port in Storage server. (Make sure that it is case-sensitive.)

- k. If you would like to change Modality in hospital, you should receive the Modality from PACS manager.
- l. After completing the above configuration, run user program. After selecting the examinee who would like to send a result through PACS, go to analysis screen.

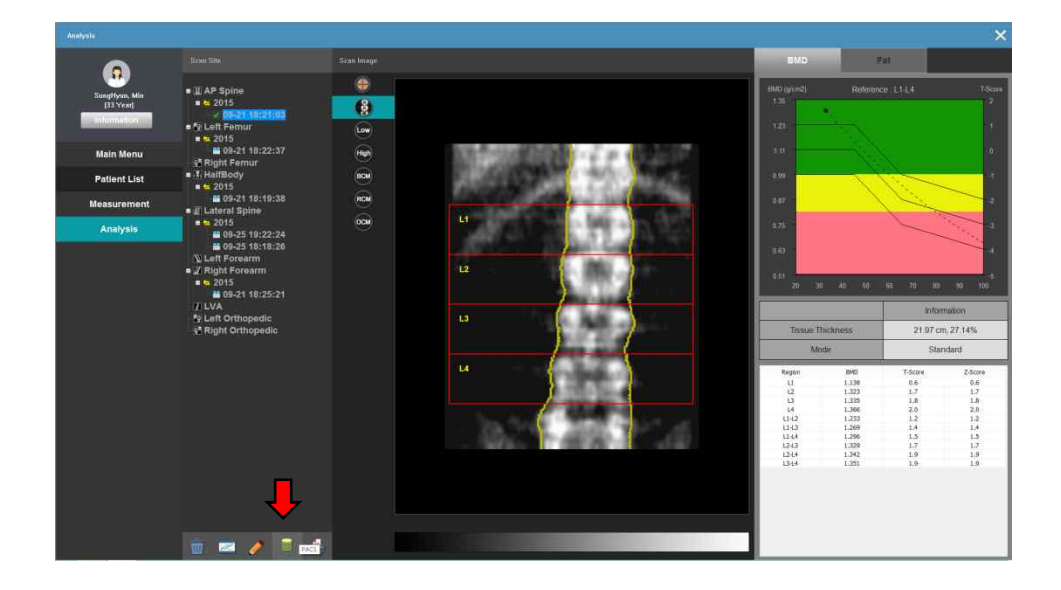

- m. Among those chosen examinees, select the measurement section to send, and click PACS button, which will open Report Page window.
- n. After selecting measurement section to send, click Send button to send it.
- o. If it is not successful, a message will pop up as shown below. In this case, check if storage server is correctly entered on configuration window. Then try again.

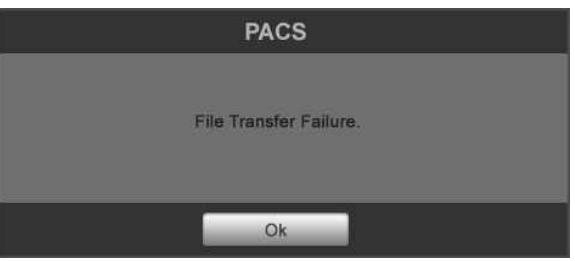

p. If successful, a message will pop up as shown below.

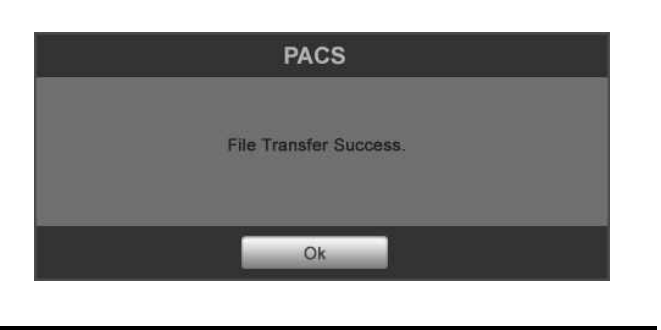

Ţ If PACS transmission continues to fail, check the DICOM server of hospital. If there is any abnormality, call our A/S center.

DEXXUM T Quantum-related documents

#### **6.7.3 Worklist Interlock**

• What is Worklist?

Worklist is defined as a function that changes examinee's basic data into database (which is to be kept in hospital database), and that provides the examinee's data from all PCs that are connected to server. It is not allowed to change examinee's information from local PCs.

- Program Setting for Worklist Users.
	- a. Run DEXXUM T Quantum user program.
	- b. From the main screen of DEXXUM T Quantum, go to configuration.
	-
	- c. Select the last DICOM from the configuration window. d. Ask hospital personnel or hospital OCS manager to provide the following information, and enter them. (Those that are filled in the figure is an example. Therefore, each hospital has different IP, PORT, etc.)

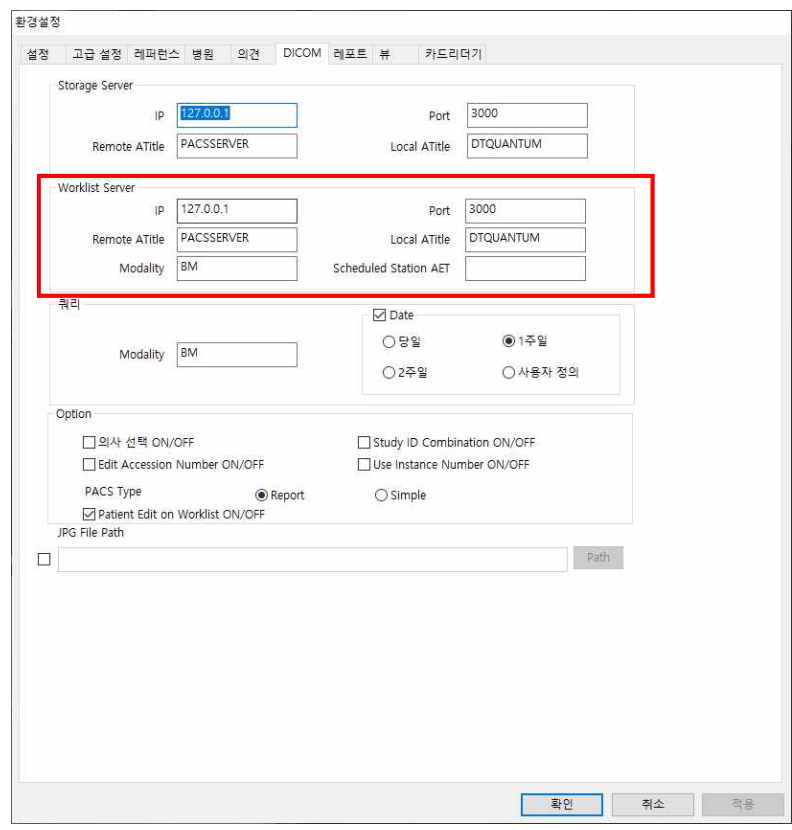

- e. For Local A-title of DEXXUM T Quantum, it notifies OCS manager that it is "BM". However, it is not allowed to change A-title.
- f. For Modality, "DX" is a default value, which is allowed to change.
- g. Press OK button to store the set value.

In order to use WORKLIST, make sure to enter correct A-Title, IP and Port in Storage server. (Make sure that it is case-sensitive.)

> h. Go to examinee's list and press the button for examinee list. As shown in the figure below, press Worklist button at the bottom of examinee's pop up menu.

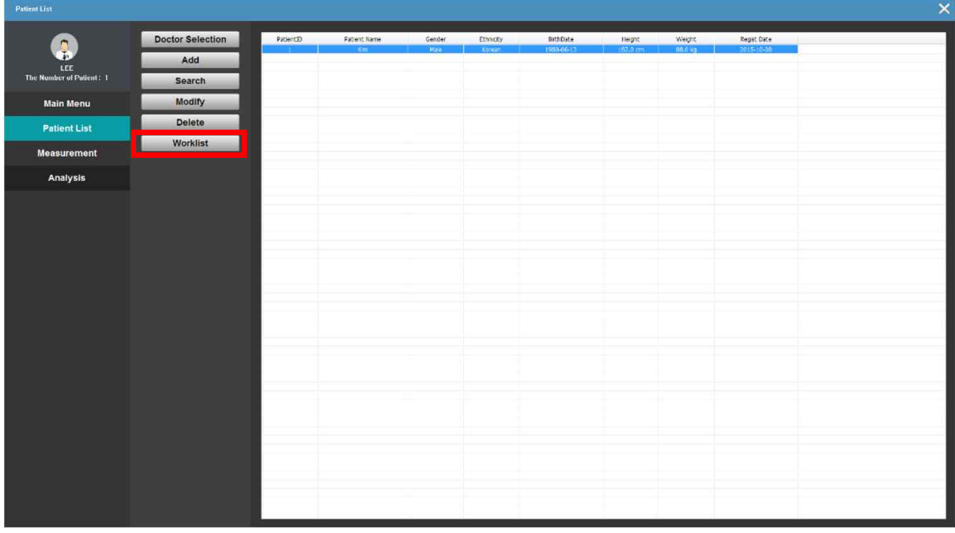

i. Conditional window will pop up to bring up examinee's list as shown in the figure below.

The conditions can be searched with name, ID, and date. The default is to bring up the worklist with date. The date should conform to the setting in query items for No. d.

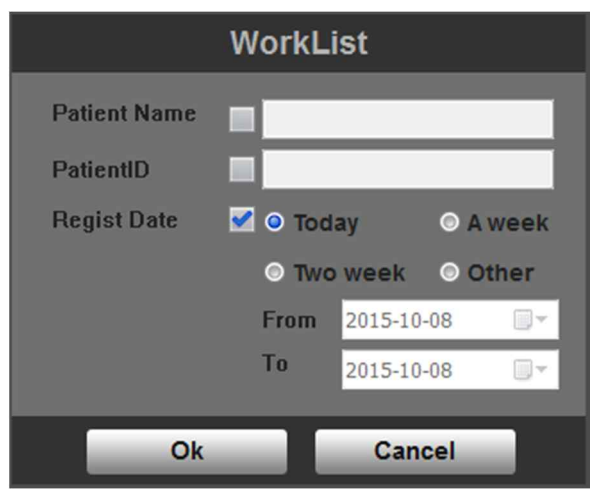

j. Enter search conditions and press OK button. Then it will bring up the list of examinees who match the conditions registered in server.

If there is no matching examinee or if the server is not connected, it is not possible to bring up the Worklist. In this case, check if the information from OCS manager is correct. Then change search conditions for another search. If it continues to fail, contact our A/S center.

> k. In case of bringing up the Worklist that matches with search conditions, the existing examinee's list will change into the Worklist list.

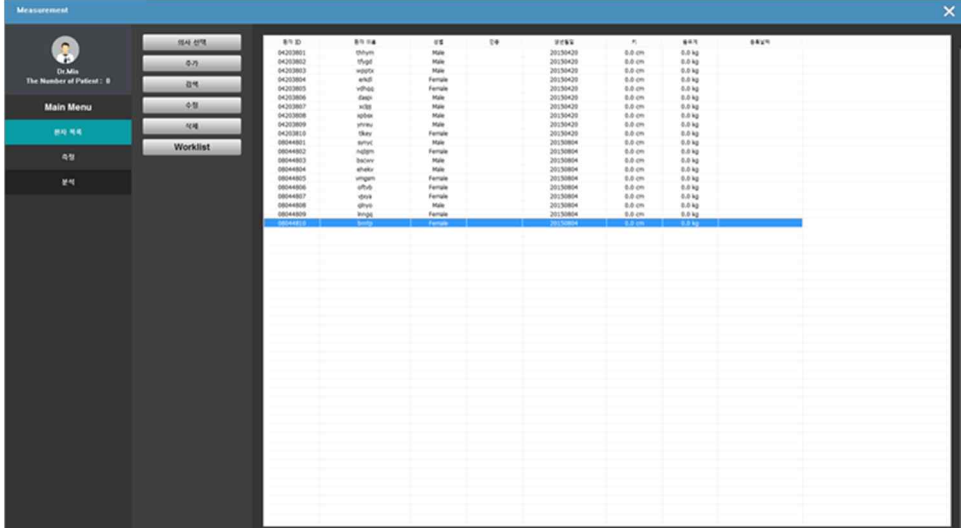

l. If there is no examinee who matches with a search condition, it will print

out nothing. m. If it is not connected to server, or if search conditions are not correctly entered, the following message will show up. Then check if the server is connected or if DICOM setting is correct. Then try again.

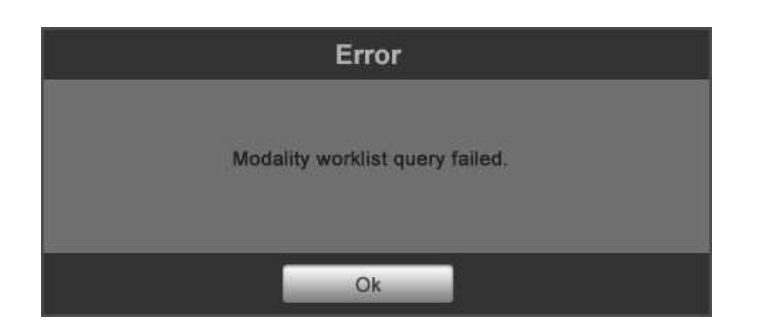

### **6.8 Database.**

#### **6.8.1 Backup and restoring.**

- You can restore data through backup.
- Backup
	- a. Select Database menu in the main screen.

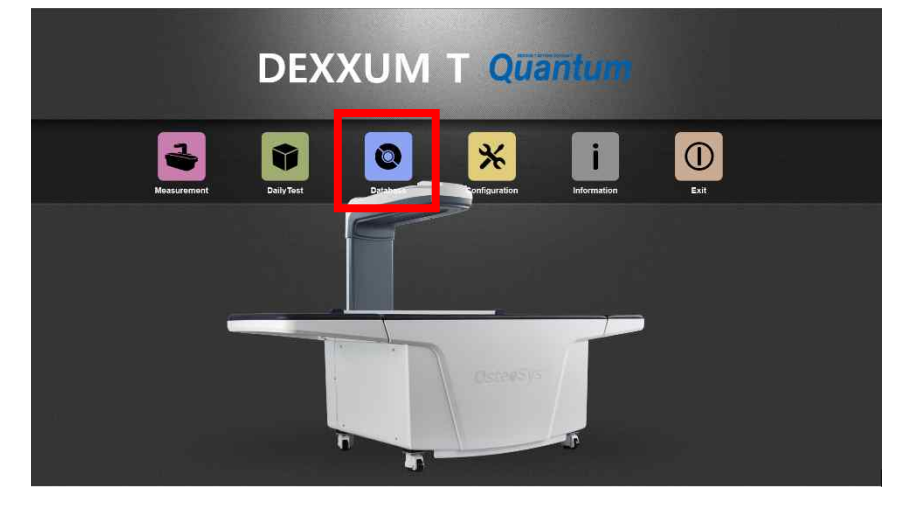

b. When the window opens, click Backup button.

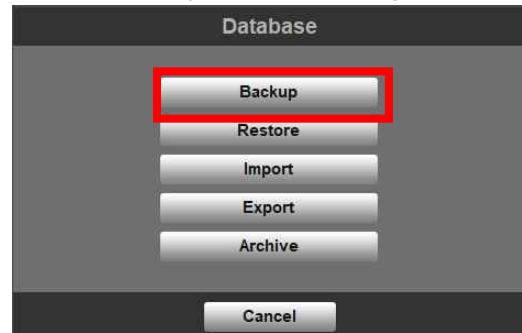

c. When Save dialog box opens, save it in a basic file name or user file name.

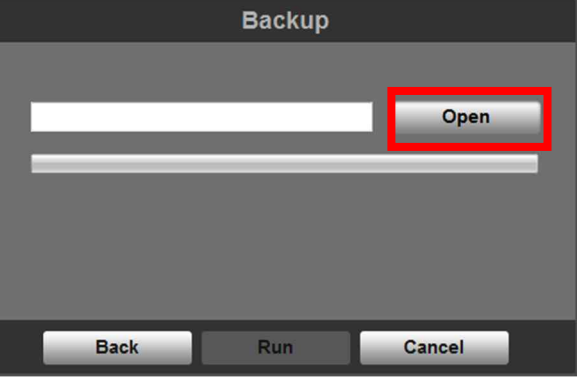

- d. Basic file saving path is [./Backup].
- e. Set the file name and click 'Save' to save the file.

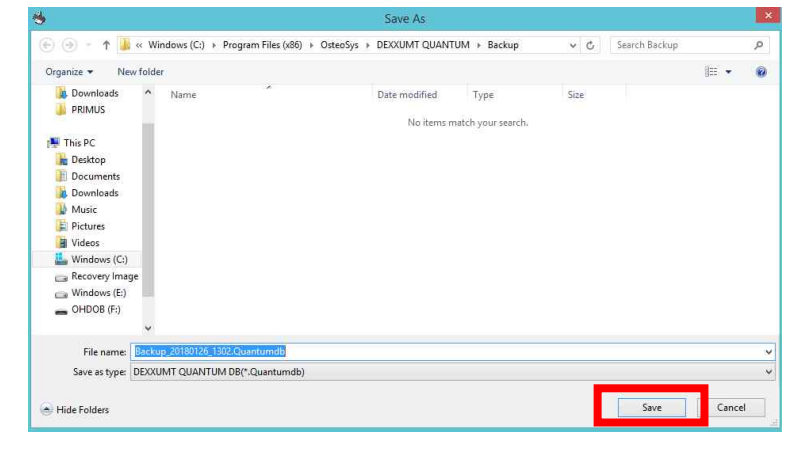

f. Go to back up and click Run.

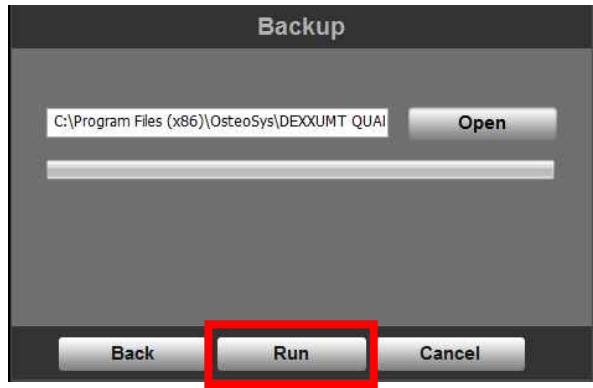

g. 7 files have been created and each file contains information on DB and images. (In the folder created by file name when saving, image files will be stored.)

#### - Restoring

- a. Select Database menu in the main screen.
- b. When the window opens, click Restore button.

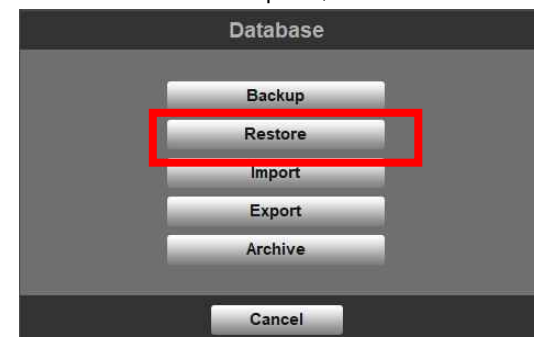

c. When Open dialog window opens, move to the path where the backup file is saved, select the backup file you want to restore and click Open button.

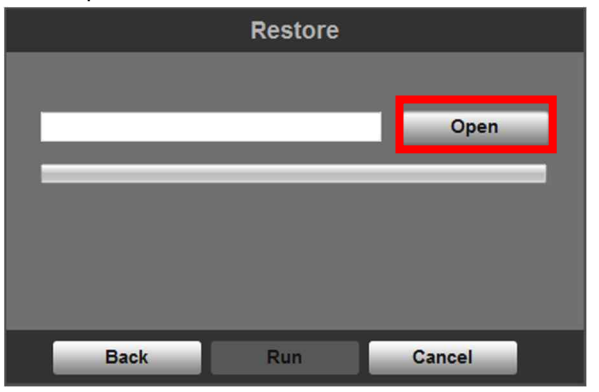

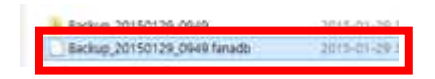

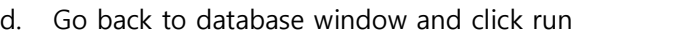

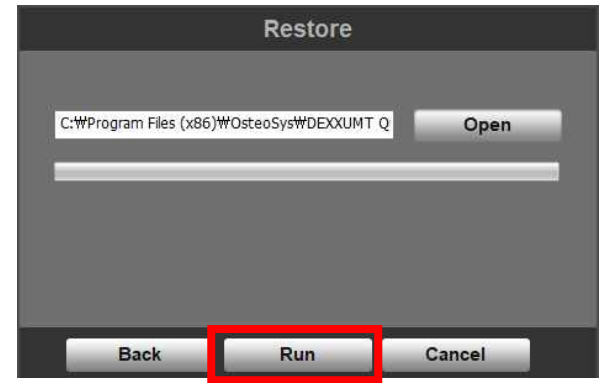

e. Restoring is complete.

Ţ  $\blacktriangle$  The data will be restored with the backup data, so current data will be deleted completely. During the restore process, the current data will be backed up automatically.

"Backup\_current date" folder will be created on [../Backup] directory.

#### **6.8.2 Import and export**

- **.** Use database of compatible equipment by other companies to apply to DEXXUM T Quantum. Currently only GE's database is applicable.
- **.** In saving in txt, file to import data of GE equipment, output format should be based on Patient List and select Patient data and full exam history for detail setting. Other settings may not work for import.
- l Import
- a. Click Database in the main screen.

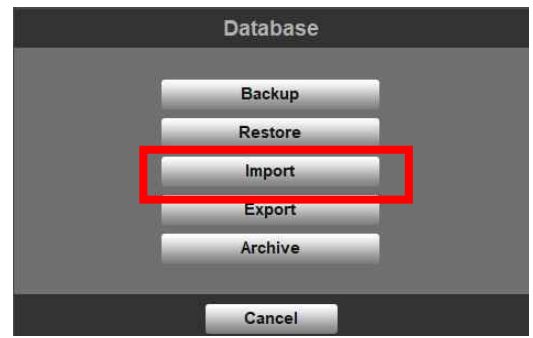

b. When you click Import you will see our products choice.

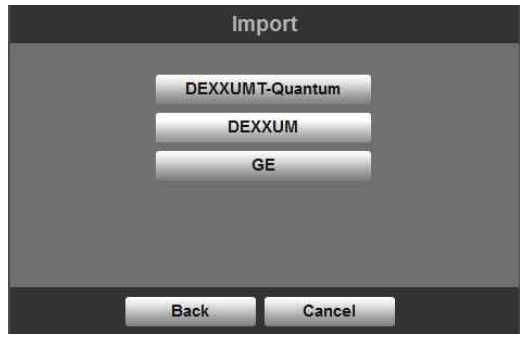

c. Select the prepared database and click Open.(The same as Restore "c")

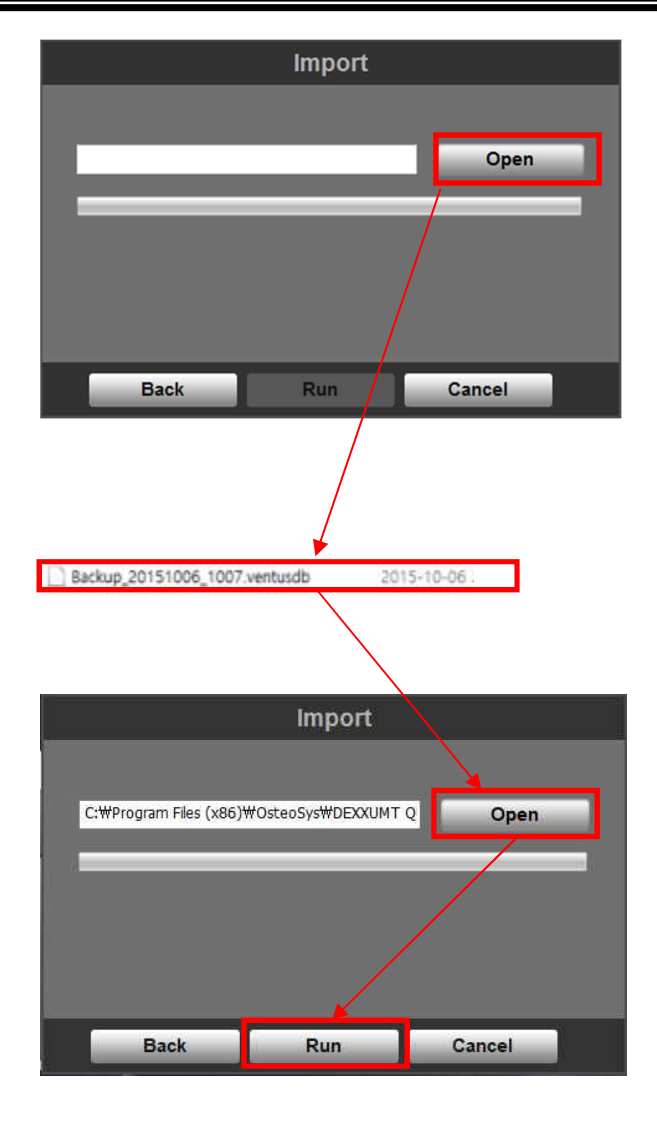

- $\bullet$  Export
- a. Like Import, click Database in the main screen.

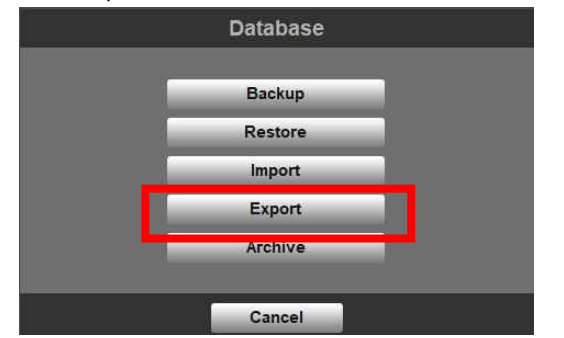

b. Choose the method you want to send the data.

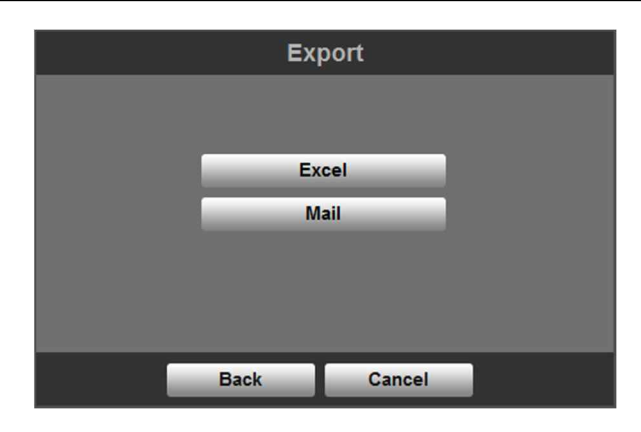

c. Click Excel or E-Mail and choose the data.

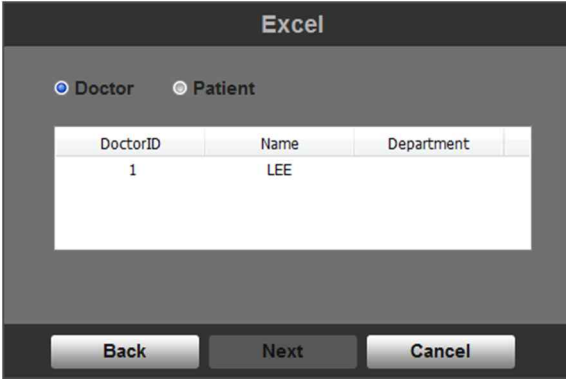

d. In case of Excel

Set the folder you want to save and make the file name. (Exactly the same as restore C)

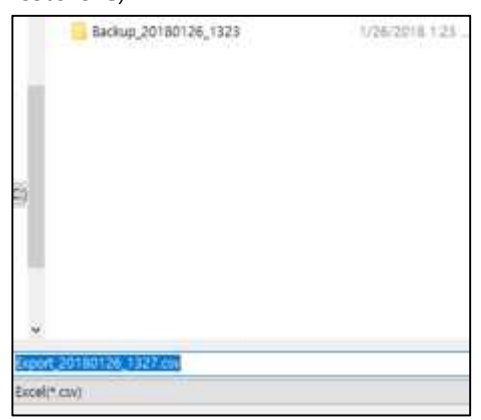

DEXXUM T Quantum-related documents

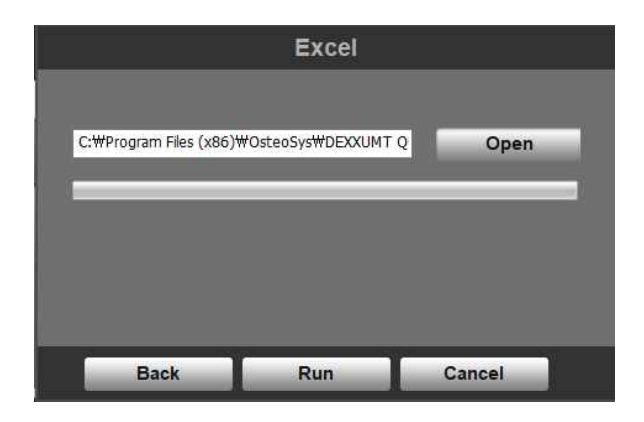

e. In case of E-Mail

Write the E-Mail address and send the E-mail.

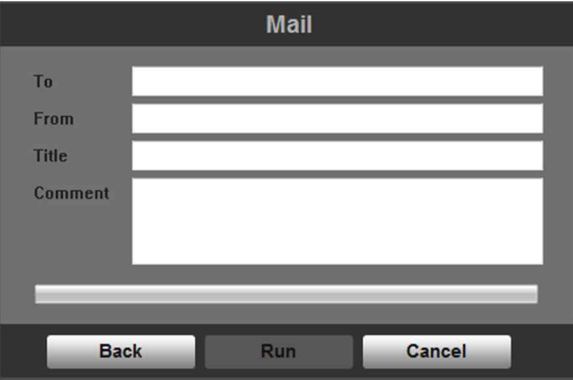

#### **6.8.3 Archive.**

- You can copy or move all the measurement data and patients data in HDD onto Archive direction (CD/DVD).
	- a. Select Database menu in the main screen.

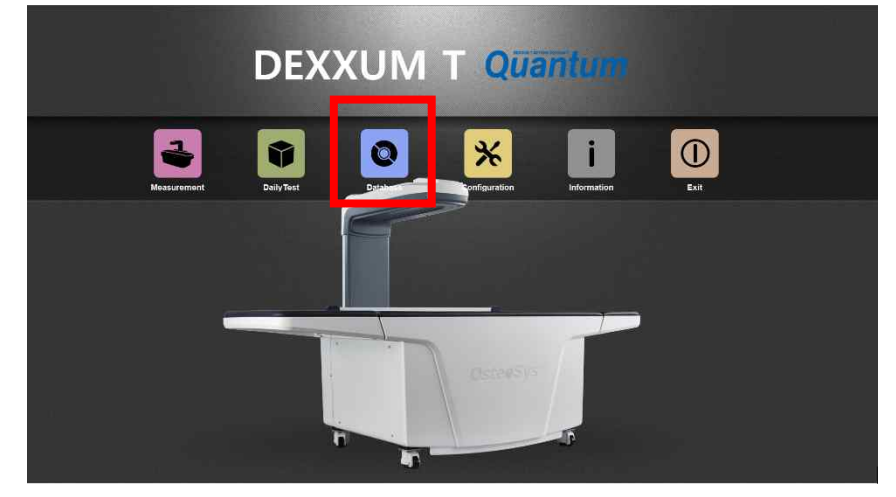

b. When the window opens, click Archive button.

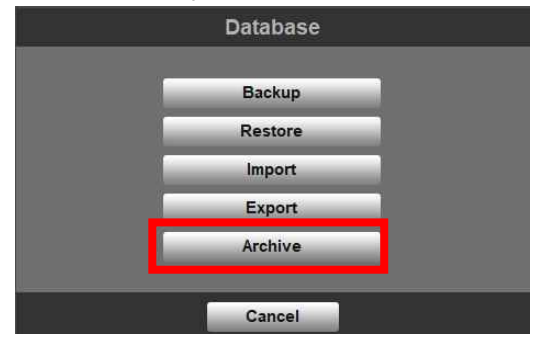

c. When Save dialog box opens, save it in a basic file name or user file name.

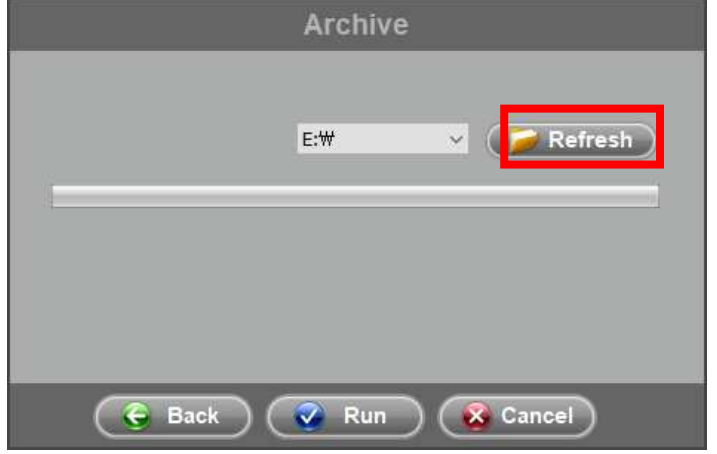

- d. Basic file saving path is [DVD RW].
- e. Set the file name and click 'Save' to save the file.

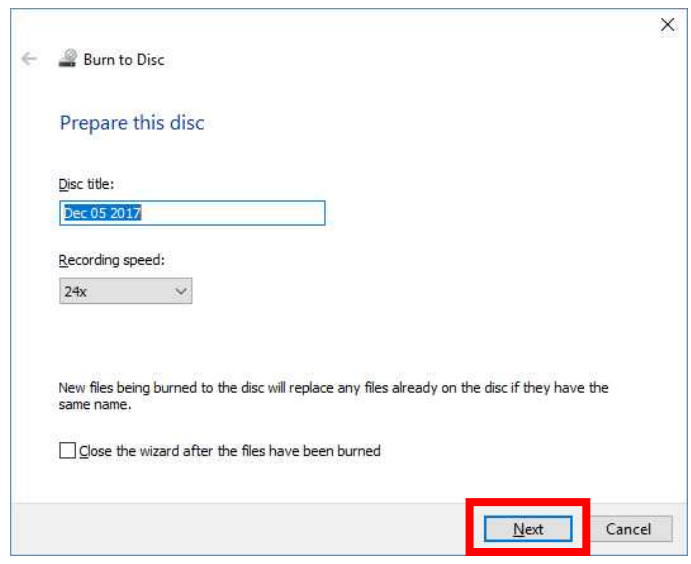

f. Go to back up and click Run.

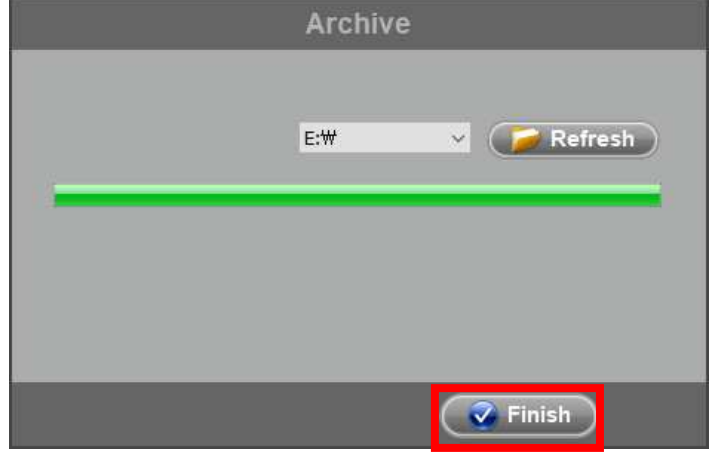

g. 7 files have been created and each file contains information on DB and images.

### **6.9 FRAX**

- FRAX is used to predict the patient's future within 10 years in case of fracture risks based on T-score and Z-score, also the patient's lifestyle and medication. The result of FRAX predicts Femur fracture and other major osteoporotic
- fracture such as spine, forehand, femur, shoulder up to 10 years.<br>FRAX is made by WHO (The World Health Organization) to evaluate fracture risk. Osteosys had been offered this so you can get the same information right below the website.

http://www.shef.ac.uk/FRAX/

In order to use FRAX the patient's age must be between 40 and 90 years old and also need to measure femur before.

a. After Click Add or Modify menu when you use patient list.

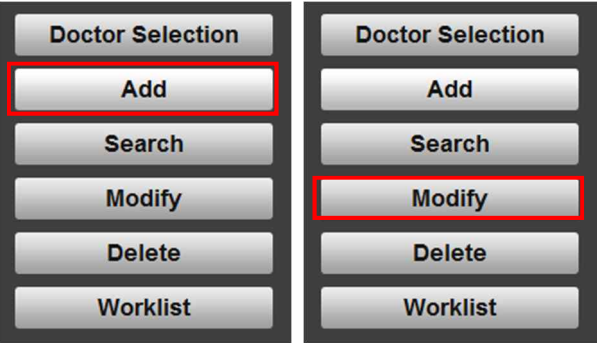

FRAX window is activated when the patient is 40 years or more after the data input, you can enter the FRAX information.

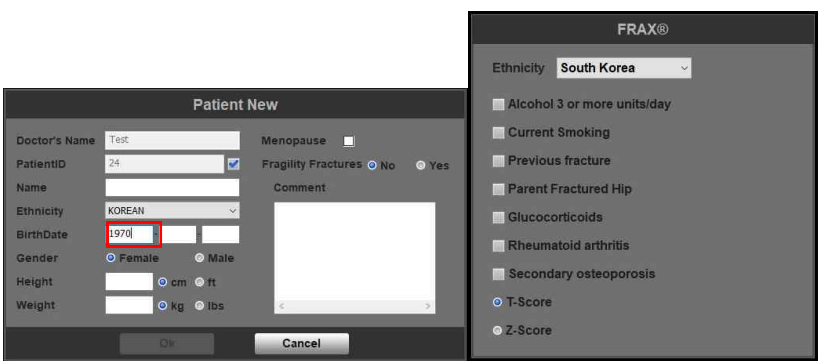

b. In case of using analyze, go to Femur column and click HA tab and write

FRAX information.

c. This is the format of FRAX that we provide.

#### Patient list window.

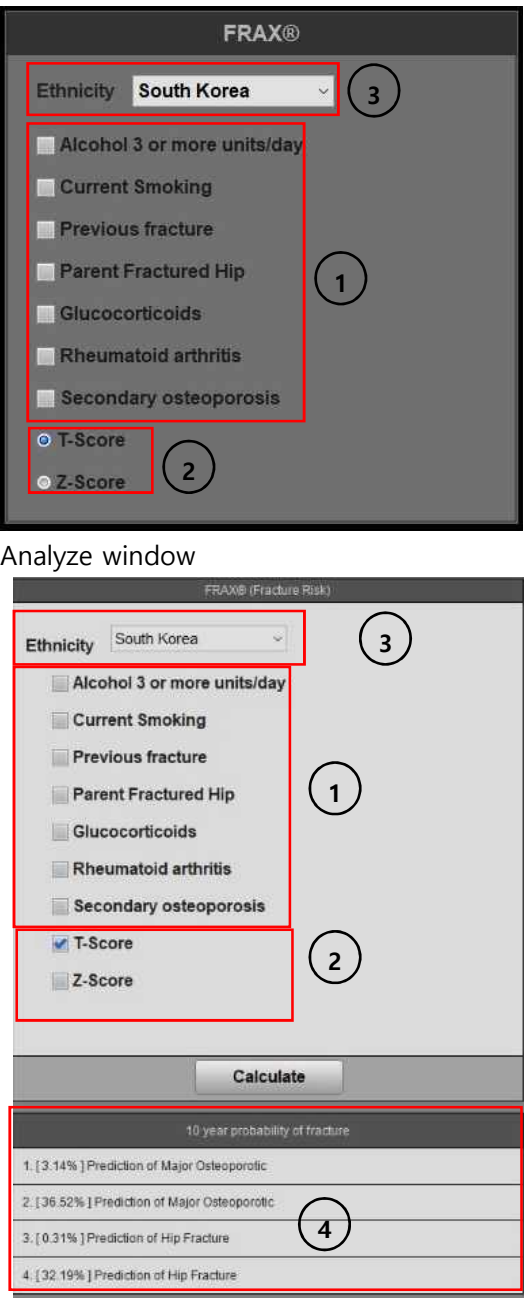

i. You can choose the patients risk factors to predict fracture risk individually

- i. Alcohol 3 or more units/day
	- If you drink more than three cups of drink per day than check it. The amount of 1 cup is different from countries to countries but it is about 8~10g of alcohol. For instance, beer (285ml), soju (30ml), wine (120ml), Aperitif (60ml)
- ii. Current Smoking

Check if you smoke currently.

iii. Previous fracture

Previous fracture in here means the fracture occurs after being adults or the fracture that usually normal healthy people don't get injured.

iv. Parent fracture hip

Check if either mother or father had or is having the hip fracture.

v. Glucocorticoids

Check if you took more than three months or are taking oral glucocorticoids. Prednisolone more than 5mg per day needs to check it also.

vi. Rheumatoid Arthritis

Check it if you have Rheumatoid arthritis.

vii. Secondary arthritis

If you have strongly related diseases with osteoporosis then check it. Type 1 diabetes, osteogenesis imperfect adults, not cured hyperthyroidism for a long time, hypogonadism, early menopause, chronic malnutrition or malabsorption, chronic liver disease these diseases can be example for strongly related diseases with osteoporosis.

- ii. Measured Femur's T-score and Z-score will be automatically displayed. Choose one from these two choices.
- iii. You can choose ethnicity. If there's no exact ethnicity of the patient choose the most similar one.
- iv. Show the result of the prediction. Click calculate then the program will show the result according to risk factors that you already wrote above
	- i. Prediction of major osteoporotic(BMD) It indicates the calculated probability of major osteoporotic with the value of BMD.
- ii. Prediction of hip fracture (BMD)
	- It indicates the calculated probability of hip fracture with the value of BMD.
- iii. Prediction of major osteoporotic It indicates the probability of major osteoporotic based on BMD and the risk factors.
- iv. Prediction of hip fracture

It indicates the probability of hip fractures based on BMD and the risk factors.

d. FRAX screen (part)

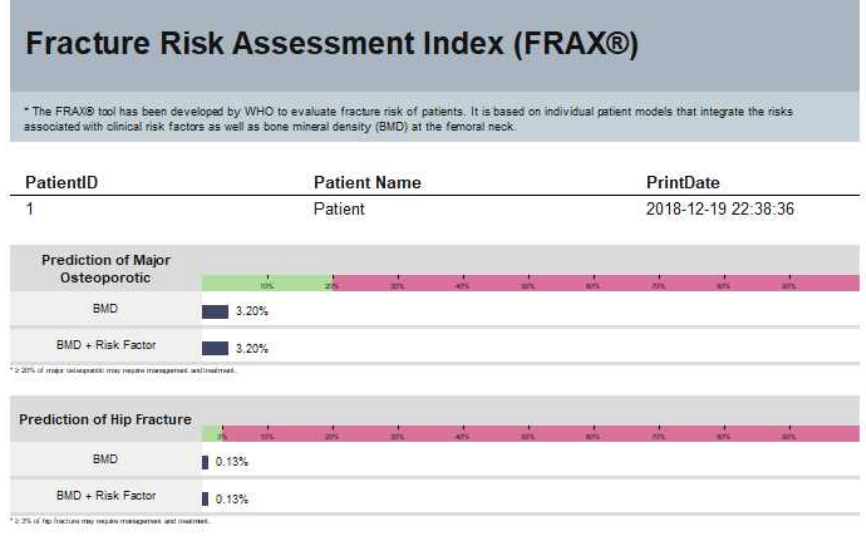

# **7 DEXXUM T Quantum related documents**

# **7.1 DEXXUM T Quantum detail specifications (HW)**

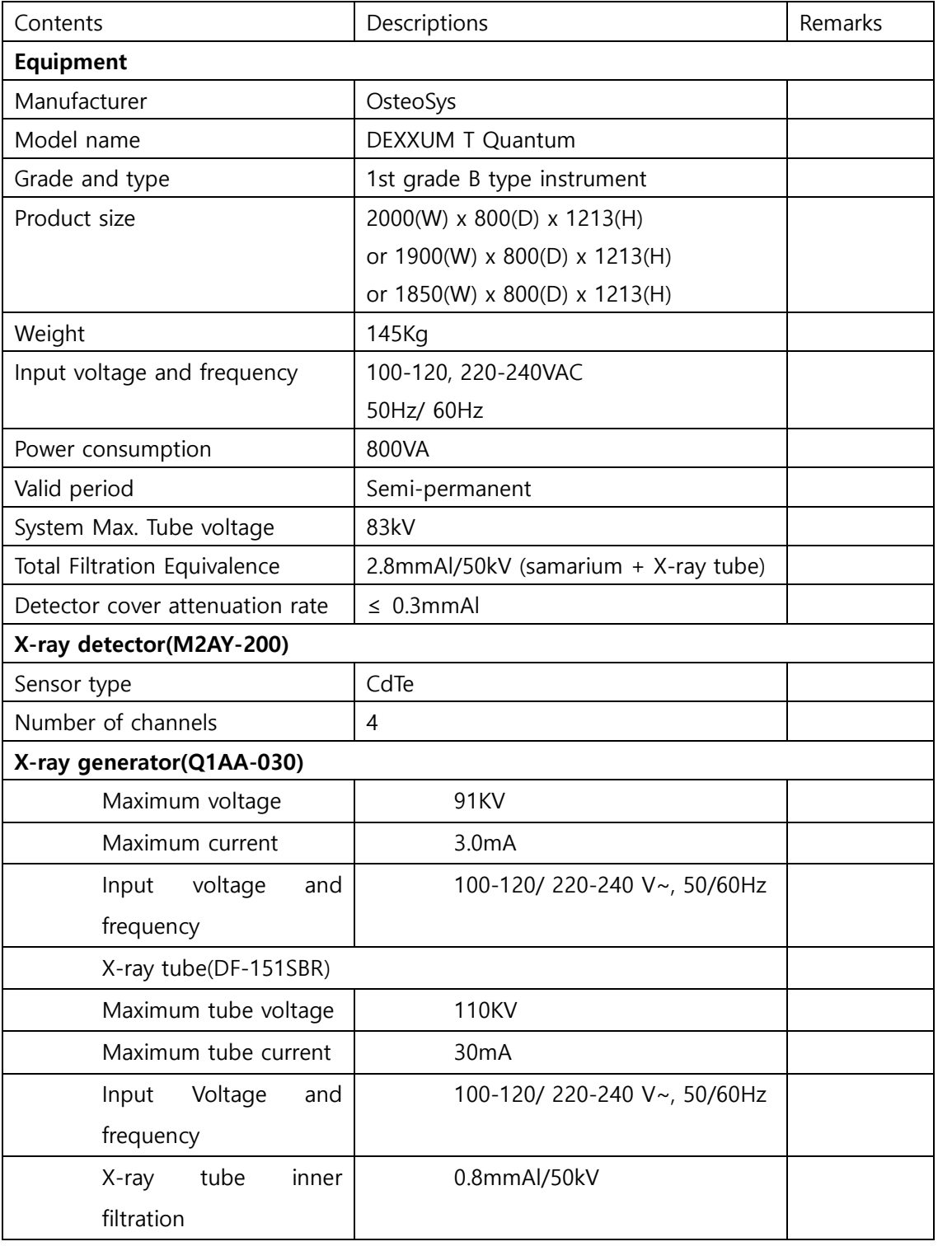

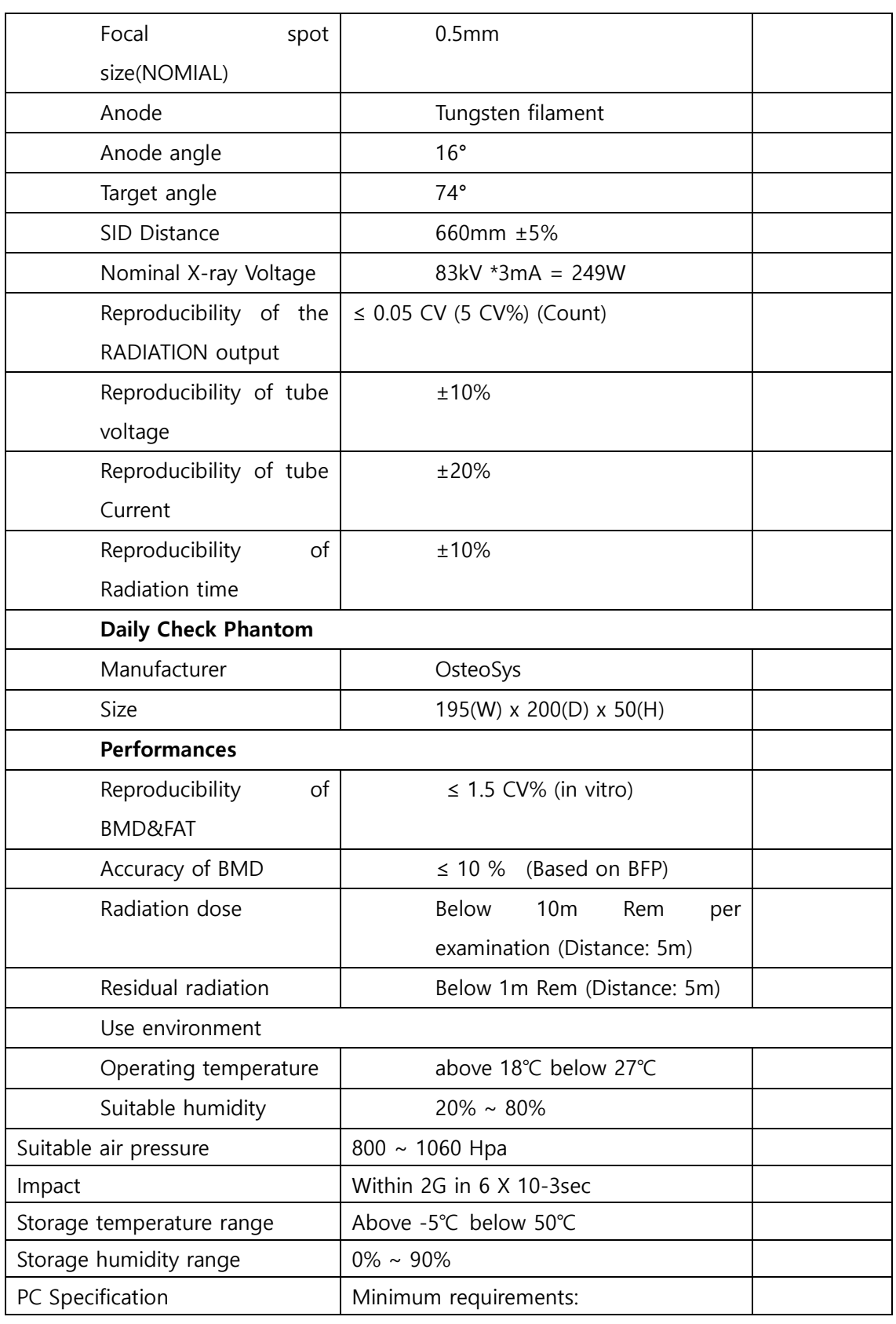

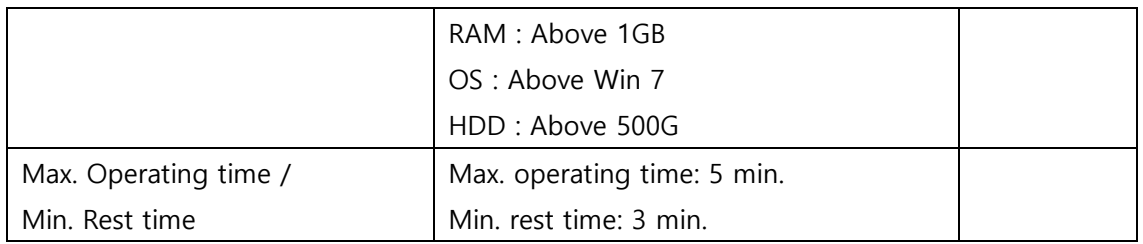

NOTE : Before using the equipment, fully familiarize yourself with the specifications of the equipment before using it.

#### **7.2 DEXXUM T Quantum radiation-related documents**

1) Aluminum equivation

DEXXUM T Quantum' aluminum equivation:

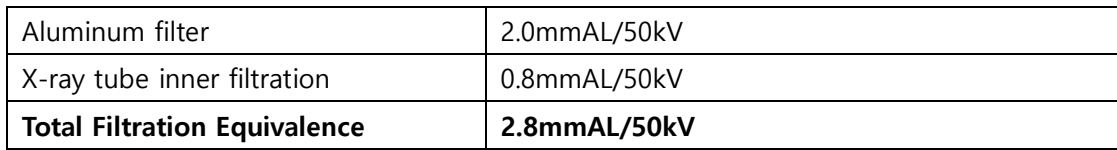

2) Radiation amount leaked outside

DEXXUM T Qauntum' radiation amout leaked outside is shown below Set up HFG: 83Kv, 3.0mA.

#### **X-ray tube (DF-151SBR)**

Nominal Focal Spot Value: 0.5 回

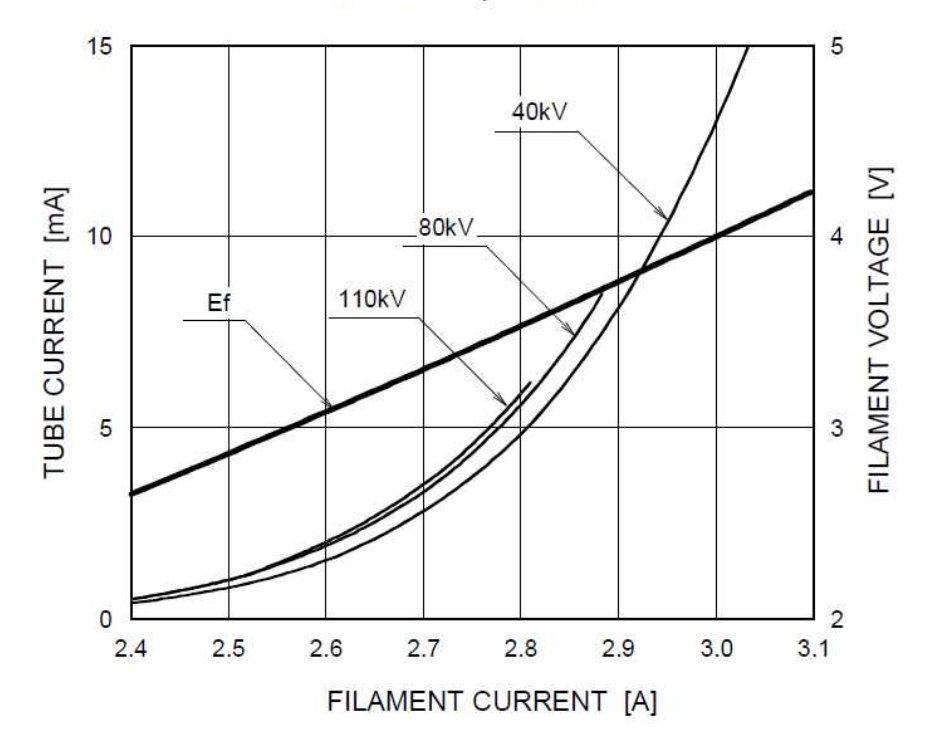

DEXXUM T Quantum -related documents

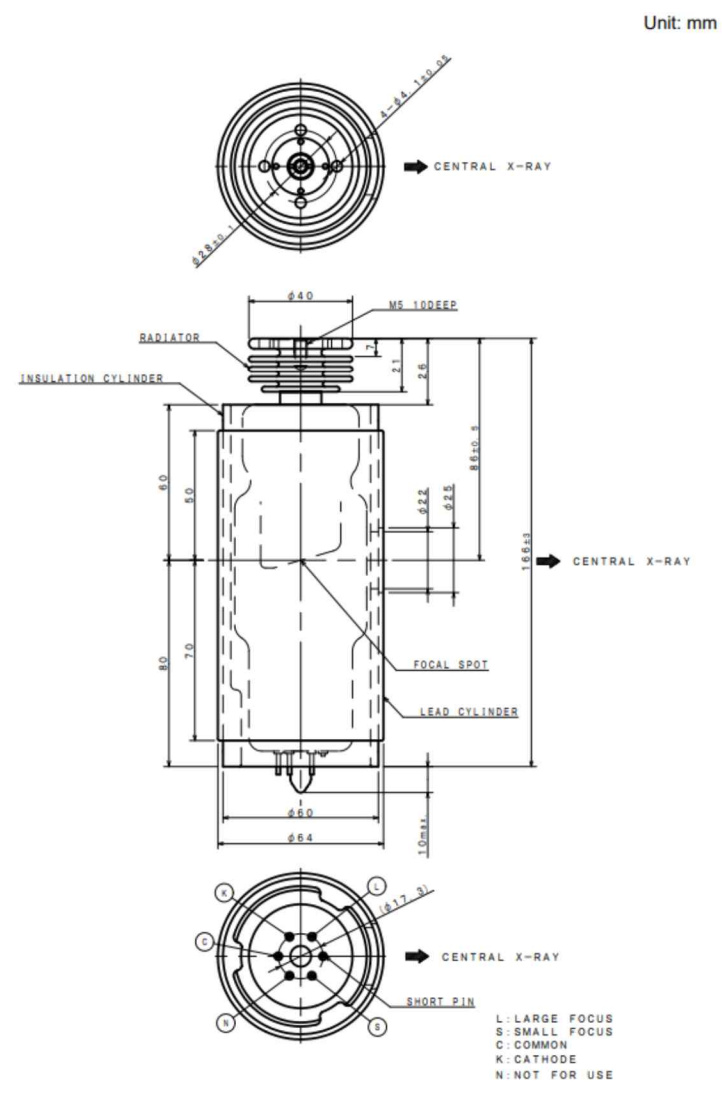

Weight: 1250g

DEXXUM T Quantum -related documents

3) Radiation amount leaked outside

DEXXUM T Quantum scatter dose is as follows:

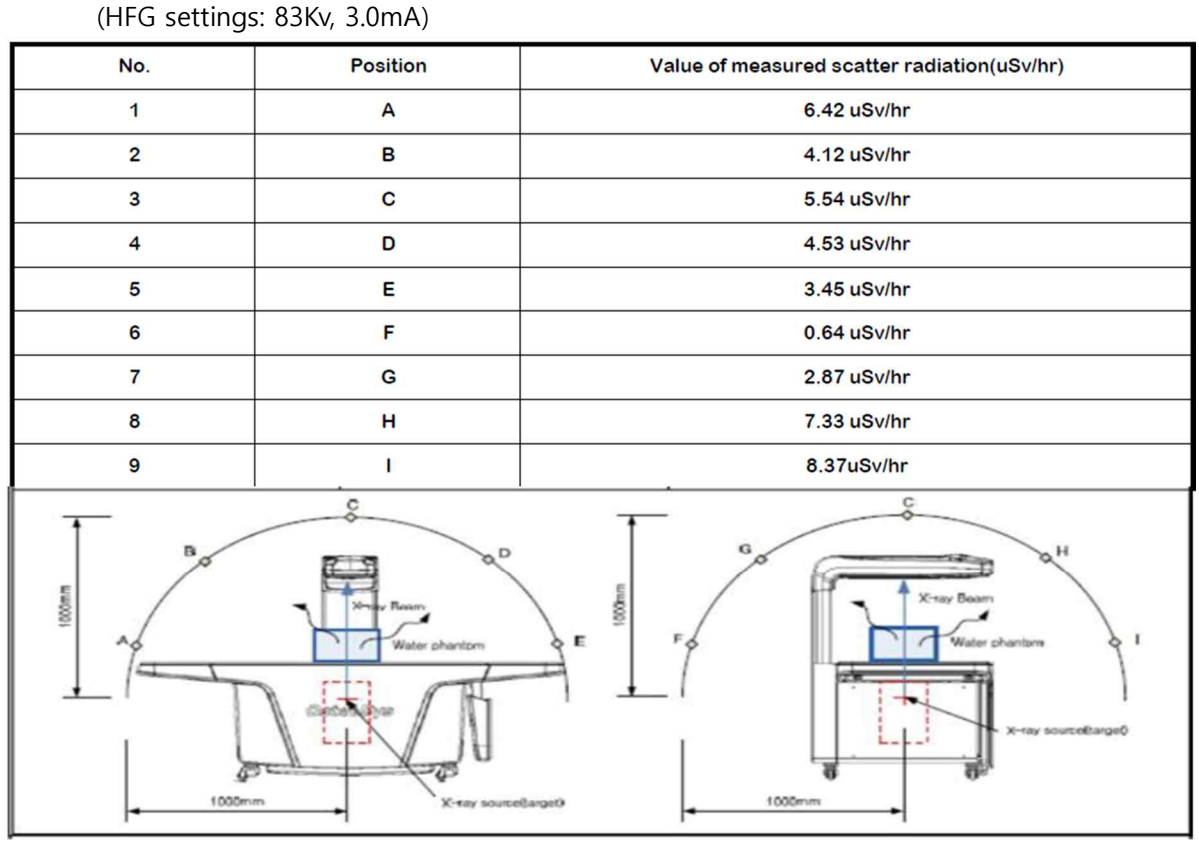

DEXXUM T Quantum skin entrance dose is as follows:

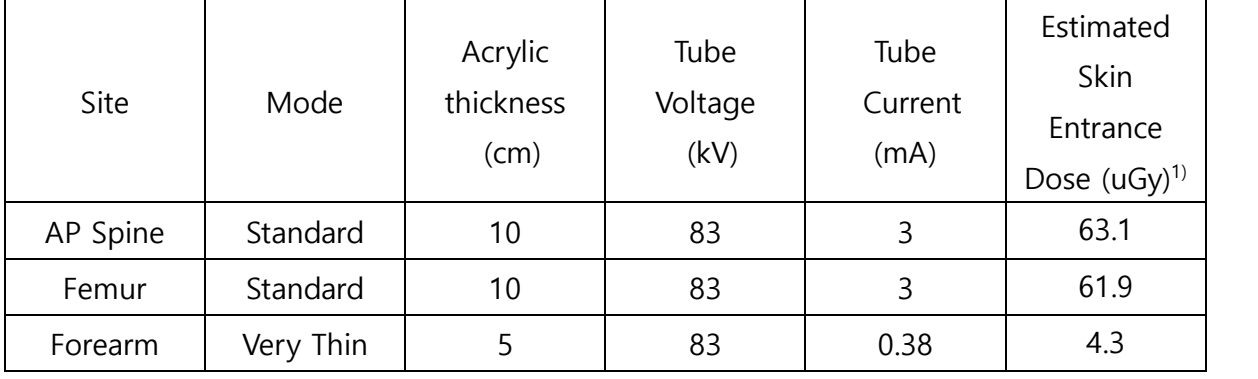

1) Measurement lengths and times are dependent on patient's body type.

## **7.3 Labels**

• Locations of the labels are as follows:

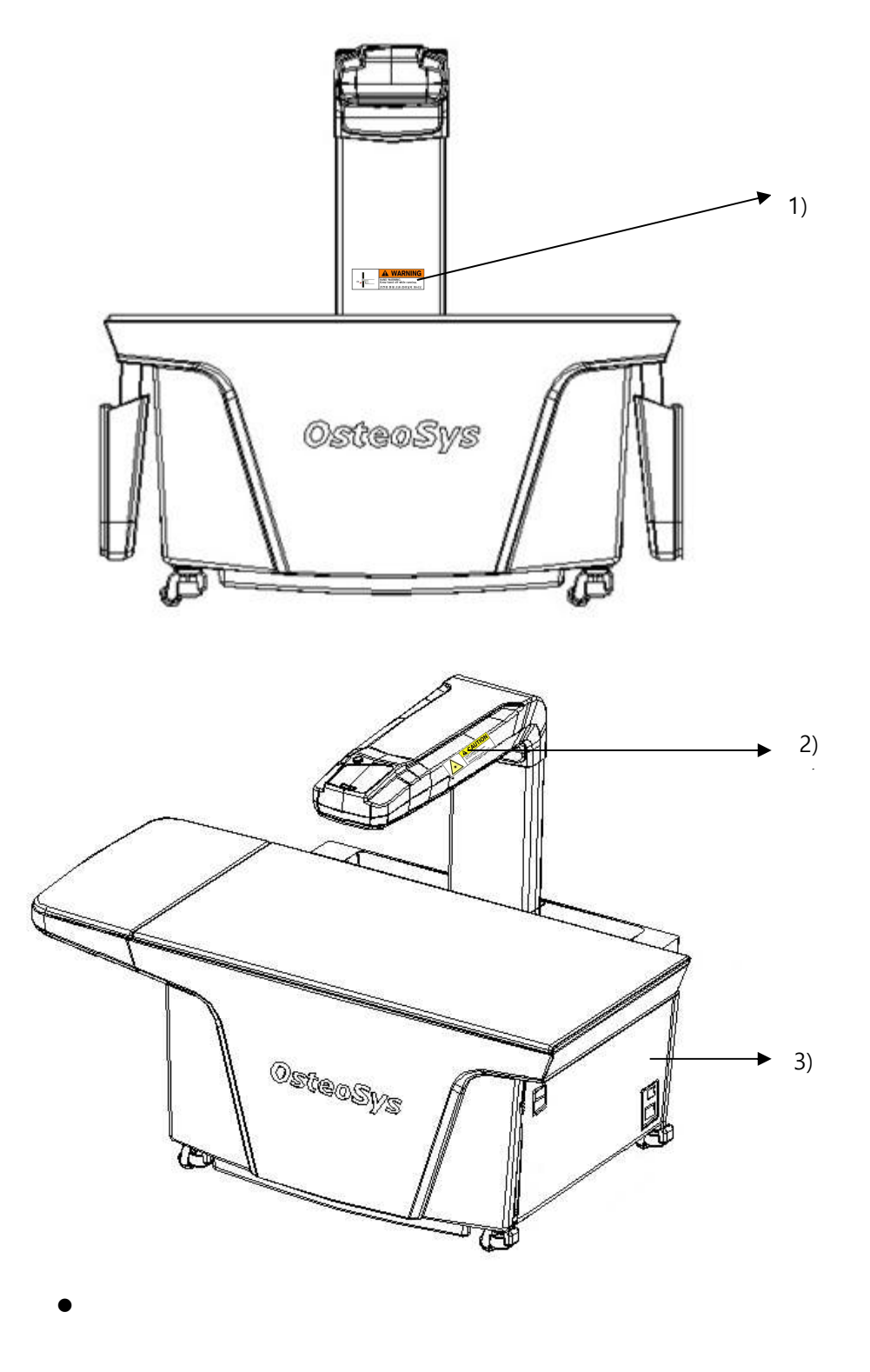

DEXXUM T Quantum -related documents

1) Hand warning label and X-RAY warning label

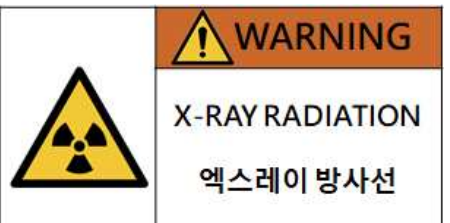

#### 2) Laser pointer caution label

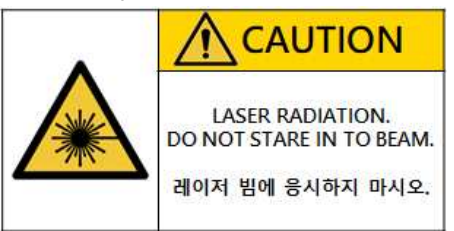

#### 3) Equipment label

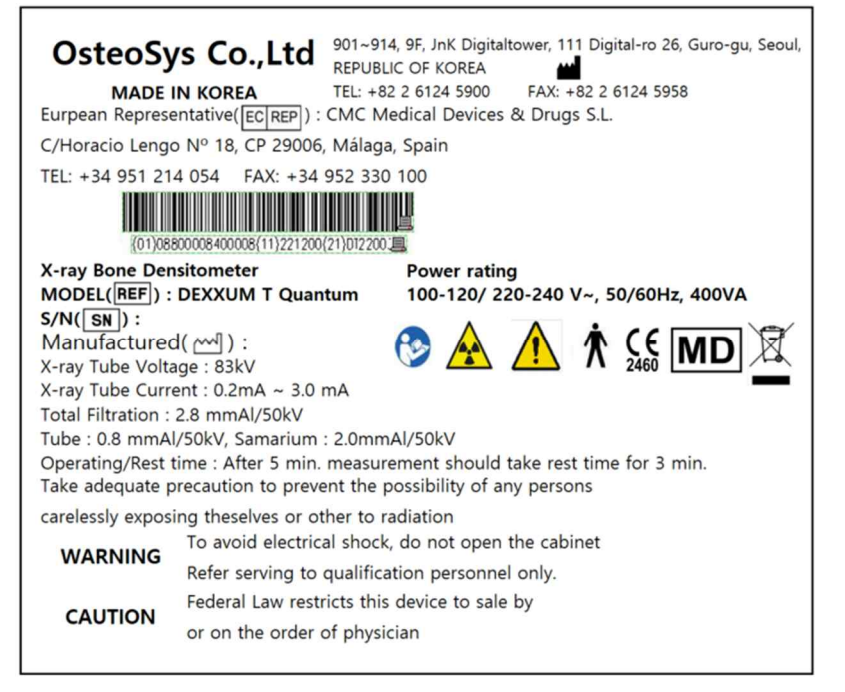

#### **NOTE !**

Be sure to check the label information and location.

# **Warranty**

Thank you for using OsteoSys' bone density equipment.

OsteoSys'equipment are developed and manufactured according to the laws related to

medical equipment.<br>All OsteoSys products can benefit from free warranty repair for failure and defects caused in normal transportation/operation environment for 1 year from the purchase(installation date).

- For the following cases, small amount of service fee will be billed; you will be charged for service after warranty period.
	- 1. Product failure after warranty period
	- 2. Failure due to natural disasters including fire, earthquake, lightning, flood, etc.
	- 3. Failure due to inappropriate moving or negligence in use
	- 4. Failure due to service provided by other than OsteoSys, agencies not designated by OsteoSys and engineers or persons not approved by OsteoSys
	- 5. Failure due to unauthorized disassembly and assembly of the product
- l For service, please provide the following information and send the form via FAX (02)6124-5958, or contact your local agency or store at (02) 6124-5900. For immediate service, please provide the following information or let us know the problem of your equipment.

Model name / Serial number: DEXXUM T Quantum Name of the hospital: Contact information of the hospital: Date of installation: Comments:

# **OsteoSys (sign/seal)**

# **ATTACHEMENT\_Security**

# **Security**

#### **SEC.1. Introduction**

This section describes the security features, functionality and management requirements of OsteoSys software. The manual is intended to assist medical facilities in using the system in a manner that protects the privacy and security of patients and to perform their work in accordance with national regulatory requirements. This section also covers the expected software usage environment. Software users should use risk management procedures to assess and prioritize security and privacy risks. Based on your risk assessment, you can make the most of the software's performance. Risk assessments should be closely compared to compliance and patient safety as well as security. If security mitigation is inconsistent with patient safety, patient safety is considered a high priority.

#### **SEC.2. Security features**

The software includes security features designed to allow flexible access to safety and security implementations, with a focus on the principles of confidentiality, integrity and availability. Throughout this document, information about the performance and use of these features is described.

# **NOTE !**

A user can change system security function in configuration menu.

#### **SEC.3. Access control**

Access control is a comprehensive mechanism used to determine and enforce the following:

- Access subject
- How to secure access
- When to grant access
- access information

Access control includes electronic as well as physical aspects, and includes authentication and authorization. You can use Windows to set security policies that control access to software and patient files. Windows user accounts define the activities that can be performed in Windows as follows:

• A person who accesses a computer

• Resources for which the user is authorized to use on the computer

# **NOTE !**

Without any configuration, every user use this device need to be authorized.

#### **SEC.4. Audit Control**

Capability to record and examine system activity by creating audit trails on a device to track system and HEALTH DATA access, modification, or deletion.

Securing of audit data as appropriate (especially if they contain personal data themselves).

### **NOTE !**

Audit Log will be added every data handling action.

#### **SEC.5. Certification**

Authentication is the process of providing an individual's identity and is a key component of an access control system.

A password inspector account is required to restrict access to patient health information to authorized personnel.

#### **SEC.6. Password management**

There is a risk of losing or hacking passwords. To create and use secure passwords, you can apply various rules to password generation. The following checklist is determined by the user.

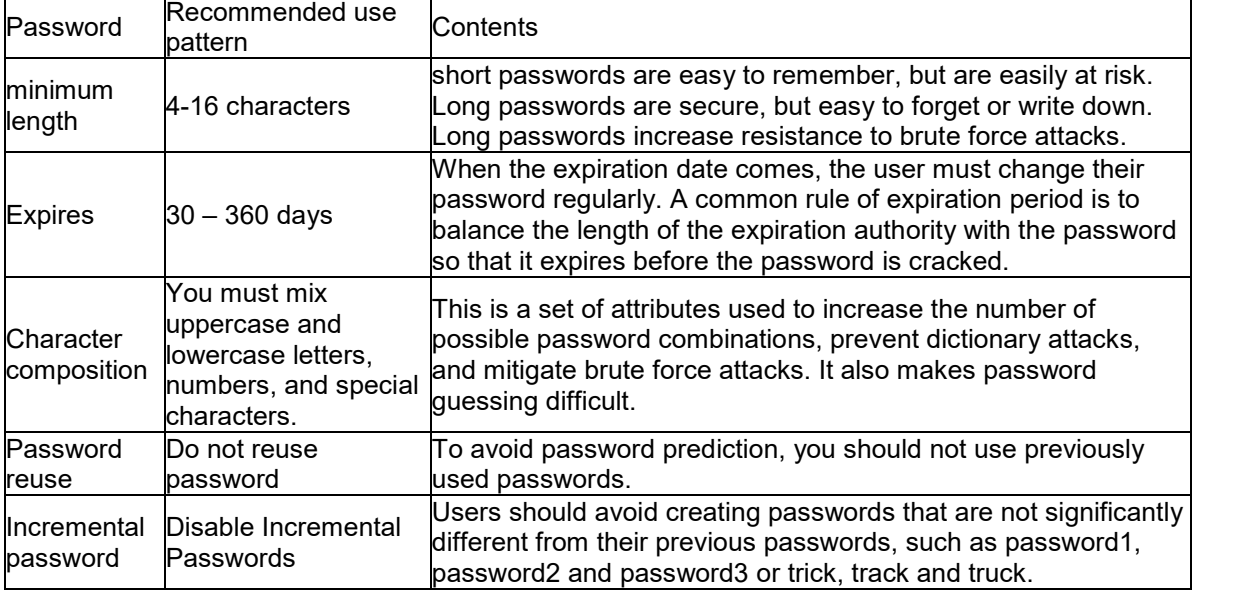

Risk level assessment is important for the setting of appropriate properties. Password attribute combinations do not have a single "accurate". Increasing the security settings of a category often allows mitigation of other categories to achieve the same level of protection. Closely evaluate and evaluate password strength rules to mitigate the need for users to write down or forget passwords.

#### **SEC.7. Permission**

Authorization is the process of issuing and withdrawing an individual's right to access information, functions, or services and is another important component of an access control system. Although an administrative process that operates primarily in accordance with an organization's policies and procedures, software includes the ability to execute and enforce an organization's methods. The software can run using a limited user account.
### **SEC.8. Malicious Software Protection**

The computing environment is increasingly hostile, and threats from malicious software, including computer viruses, worms, Trojan horses, denial of service attacks, and other malware, continue to grow. Various levels of careful defense are necessary to prevent system damage from malicious software. Effective protection requires the cooperation and partnership of OsteoSys and its customers.

### **SEC.9. Customer's Responsibilities**

Customers should visit the OsteoSys website for up-to-date information about vulnerability information and the impact on software. Customers need to install validated Microsoft security software patches. 1. OsteoSys software computing system holders must apply a validated Microsoft security software

patch for their Windows operating system version.

2. The patch can be downloaded from Microsoft's website (https://support.microsoft.com).

#### **SEC.10. Product features**

The product's features to help defend against malware include:

• Instrument design and configuration: System computers are shipped with only the minimum services and protocols required for operation. Unnecessary operating system services and protocols have been disabled by default. This helps to prevent unauthorized access.

• Security update and patch process: Install critical operating system security patches on your system when you release the product. In addition, new security patches load automatically each time you update your software.

# **NOTE !**

When the user wants to update the system, please contact OsteoSys to receive appropriate service.

### **SEC.11. Third-Party Components in Product Lifecycle Roadmap**

OsteoSys provides information security throughout the entire life cycle of the product from its launch to discontinuation.

Information security requirements should also consider:

a) the level of confidence required towards the claimed identity of users, in order to derive user authentication requirements;

b) access provisioning and authorization processes, for business users as well as for privileged or technical users;

c) informing users and operators of their duties and responsibilities;

d) the required protection needs of the assets involved, in particular regarding availability, confidentiality, integrity;

e) requirements derived from business processes, such as transaction logging and monitoring, nonrepudiation requirements;

f) requirements mandated by other security controls, e.g. interfaces to logging and monitoring or data leakage detection systems.

And OsteoSys provides Cyber security product upgrades.

As soon as possible, third-party security patches need to be installed in medical products in accordance with regulations requiring.

OsteoSys Provides product security patch upgrades in a unified working manner by installation/field service personnel.

#### DEXXUM T Quantum -related documents

# **NOTE !**

Third party component updates will proceed with the distribution of patch files from OsteoSys during product warranty.

### **SEC.12. Software and Application Hardening**

Prohibit the use of unauthorized programs while using the UI program.

Users should not use unauthorized programs while using the UI program, but should only use the program in an approved manner.

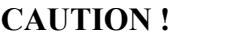

The user needs to stop not needed system services to protect the whole system.

## **CAUTION !**

The user needs to close not needed network ports via a firewall to protect the whole system.

### **SEC.13. Unauthorized network access**

Patient health care today relies heavily on IT to electronically collect, process, distribute, display and store patient data. Every computer connected to the network can be affected by network viruses and other bad attacks. Owners and operators of networked medical devices are responsible for protecting their computers from these malicious attacks.

### **SEC.14. Virus protection software**

You can protect your computer by following the standard computer running procedures. Antivirus programs are an appropriate way to make sure that your electronic media and files are free of viruses before they are introduced to your network. You must also install the latest validated operating system update patch.

You must install and run a virus protection program on the computer that uses the BMD. However, virus protection programs have the following disadvantages:

• Do not start a virus scan while using the device. Certain files are marked read-only.

• Your virus protection program may be false positive. Double check the isolation status before taking permanent action. Virus protection programs may incorrectly recognize medical image files as viruses and can damage them.

• If a virus protection program uses too much memory or system resources, the software may not work properly.

**CAUTION !**

The user needs to use anti-malware software to protect the whole system.

### **SEC.15. System security**

You can set up a screensaver with password protection to block access to the system after a period of inactivity.

### **CAUTION !**

Without appropriate logoff, leaving the work spot could be dangerous.

### **NOTE !**

The database connection will be disconnected after 8 hours from no actions to database or at 0 AM.

#### **SEC.16. Data protection**

Data protection and privacy are often based on customer management policies and procedures. The software includes features to help implement data protection measures. It supports device-to-device authentication of AE Title and IP addresses for network services such as DICOM.

### **SEC.17. HEALTH DATA Integrity and Authenticity**

HEALTH DATA will be destroyed if it is changed in an unauthorized manner.

To ensure the integrity and authenticity of HEALTH DATA, authorized users must access and modify the health information in an approved manner.

#### **SEC.18. HEALTH DATA Storage and Confidentiality**

To provide security of health data stored in products or media, OsteoSys uses a database and a specific file system.

In order to access, view, and modify patient health data, it is necessary to obtain access to the database and to interpret the specific file system.

By applying these multiple security policies, we maintain the security of health data stored in products or media.

#### **SEC.19. Security operations**

Security operations are best implemented as part of an overall "depth defense" information assurance strategy used through information technology systems that address personal, physical security, and technology. The hierarchical approach to defense in depth limits the risk that a system can be compromised by the failure of a single security safeguard.

### **SEC.20. Health Data De-Identification**

Patient health data is provided non-identifiable by unauthorized users by default. Authorized users may use dedicated software to access and identify patient health data.

# **CAUTION !**

Please check the health data is de-identificated when sharing with third parties.

### **SEC.21. Network security**

Ideally, medical devices operate in a secure network environment that is separate from your organization's general-purpose computing network. Effective techniques, including firewall protection, DMZ and VLAN implementation, can be used to isolate medical devices to secure subnetworks.

### **CAUTION !**

The user needs to set up a closed network system to use DICOM without leaking data.

### **SEC.22. Business continuity**

Support for patient data backup to prevent hardware failures and other disasters. The use of an uninterruptible power supply is recommended to mitigate the risk of data loss due to an unexpected power outage of the system.

## **CAUTION !**

Do data backup at least every week. OsteoSys could not recover the data not performed latest data backup when the disaster occurred.

### **SEC.23. Data Backup and Disaster Recovery**

The UI Program backs up data and database once a week.

The user can recover after damage or destruction of device data, hardware, software, or site configuration information.

### **SEC.24. Media access control point**

Removable media without security features and ports for media access represent a risk of data loss and theft. Restrict archive media and computer access to stakeholders.

Removable media is used for common backup options. Store media in a safe, locked place. Secure the same terminal as the USB port and follow the computer security measures.

# **CAUTION !**

The user needs to lock up the workstation's physical communication port and the device's to protect unauthorized access through a physical port.

### **SEC.25. Remote service**

Often, the most efficient and effective way to service OsteoSys is to access the system remotely. Every effort is made to ensure the security of these connections.

OsteoSys software requires separate TeamViewer remote access. In no case is the instrument activated remotely.

Unless you use the system or have a site visit, you will not be able to connect to your system.

#### **SEC.26. Network Interface Specification and Risk Management**

When properly connected to the network, the product supports the following functionality:

• DICOM connection to other DICOM devices

• Remote service connection via TeamViewer

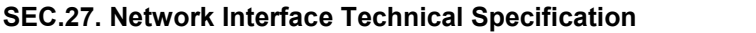

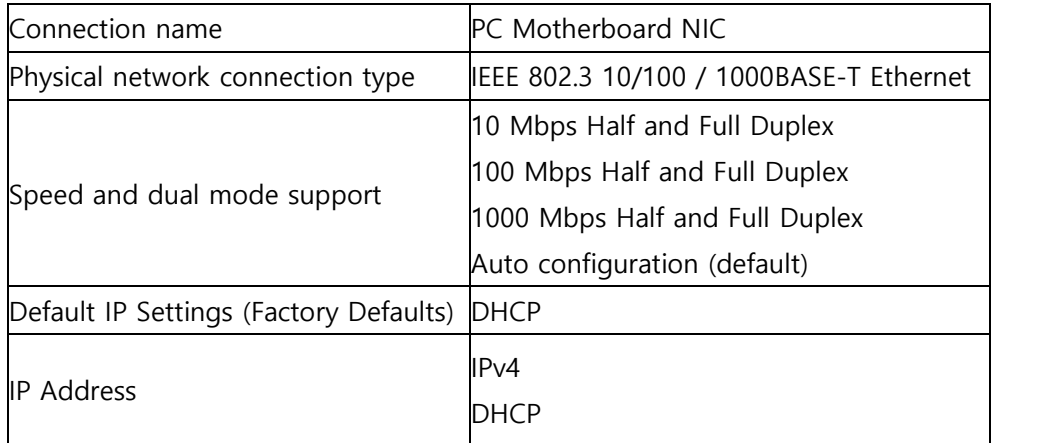

The network interface used to connect the device is pre-configured with an IP for use. Incorrect connection between the network interface used to connect the equipment and the network interface for network connection may not work.

### **SEC.28. Network information flow**

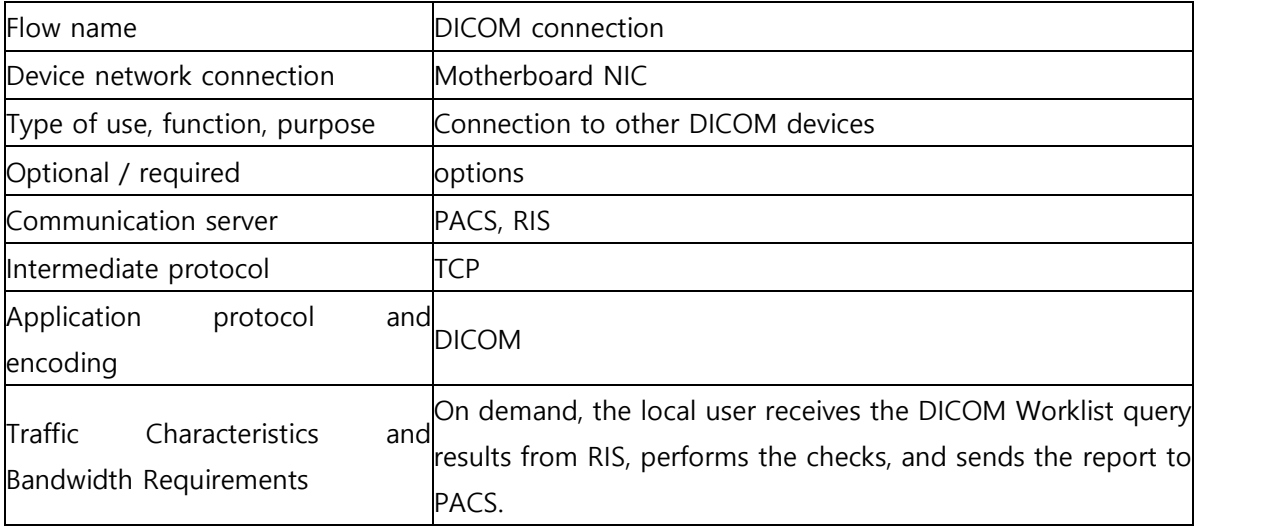

### **SEC.29. Transmission Integrity**

DEXXUM T Quantum -related documents

Since the TCP/IP used by the DICOM Upper Layer guarantees the integrity, DICOM communication also guarantees transmission integrity.

# **WARNING !**

When DICOM transmission is succeeded but transmitted data is malformed, first contact the network manager and the DICOM server provider. OsteoSys has verified DICOM features with other DICOM systems.

### **SEC.30. Required Characteristics**

The network must meet the specific requirements for a subset of the functions, use cases required by users in the responsible organization, and all of the above flows related to the workflow.

### **SEC.31. Potential risks of safety, effectiveness or security**

- Delayed or degraded access to images, examination information, or patient data.
- Permanent loss or damage of images, examination information or patient data.
- Responsible organizations must continue to identify, analyze, assess, and control risk.

# Note: